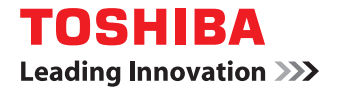

# **MULTIFUNCTIONAL DIGITAL SYSTEMS Troubleshooting Guide**

# **e**-stupio205L/255/305/355/455

Download from Www.Somanuals.com. All Manuals Search And Download.

©2009, 2010 TOSHIBA TEC CORPORATION All rights reserved Under the copyright laws, this manual cannot be reproduced in any form without prior written permission of TTEC. No patent liability is assumed, however, with respect to the use of the information contained herein.

<span id="page-2-0"></span>Thank you for purchasing TOSHIBA Multifunctional Digital Systems. This manual describes how to troubleshoot the problems that could occur while you are using the equipment. Keep this manual within easy reach, and use it to configure an environment that makes the best use of the e-STUDIO's functions.

This equipment provides the scanning function as an option. However, this optional scanning function is already installed in some models.

## **How to read this manual**

## **Symbols in this manual**

In this manual, some important items are described with the symbols shown below. Be sure to read these items before using this equipment.

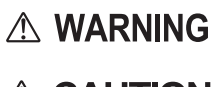

Indicates a potentially hazardous situation which, if not avoided, could result in death, serious injury, or serious damage, or fire in the equipment or surrounding objects.

A CAUTION

Note

Indicates a potentially hazardous situation which, if not avoided, may result in minor or moderate injury, partial damage to the equipment or surrounding objects, or loss of data.

Indicates information to which you should pay attention when operating the equipment.

Other than the above, this manual also describes information that may be useful for the operation of this equipment with the following signage:

Describes handy information that is useful to know when operating the equipment.

Tip  $\Box$ 

Pages describing items related to what you are currently doing. See these pages as required.

## **Screens**

- Screens on this manual may differ from the actual ones depending on how the equipment is used, such as the status of the installed options.
- The illustration screens used in this manual are for paper in the A/B format. If you use paper in the LT format, the display or the order of buttons in the illustrations may differ from that of your equipment.

## **Trademarks**

- The official name of Windows 2000 is Microsoft Windows 2000 Operating System.
- The official name of Windows XP is Microsoft Windows XP Operating System.
- The official name of Windows Vista is Microsoft Windows Vista Operating System.
- The official name of Windows 7 is Microsoft Windows 7 Operating System.
- The official name of Windows Server 2003 is Microsoft Windows Server 2003 Operating System.
- The official name of Windows Server 2008 is Microsoft Windows Server 2008 Operating System.
- Microsoft, Windows, Windows NT, and the brand names and product names of other Microsoft products are trademarks of Microsoft Corporation in the US and other countries.
- Apple, AppleTalk, Macintosh, Mac, Mac OS, Safari and TrueType are trademarks of Apple Inc. in the US and other countries.
- Adobe, Adobe Acrobat, Adobe Reader, Adobe Acrobat Reader, and PostScript are trademarks of Adobe Systems Incorporated.
- Mozilla, Firefox and the Firefox logo are trademarks or registered trademarks of Mozilla Foundation in the U.S. and other countries.
- IBM, AT and AIX are trademarks of International Business Machines Corporation.
- NOVELL, NetWare, and NDS are trademarks of Novell, Inc.
- TopAccess is a trademark of Toshiba Tec Corporation.
- Other company names and product names in this manual are the trademarks of their respective companies.

Download from Www.Somanuals.com. All Manuals Search And Download.

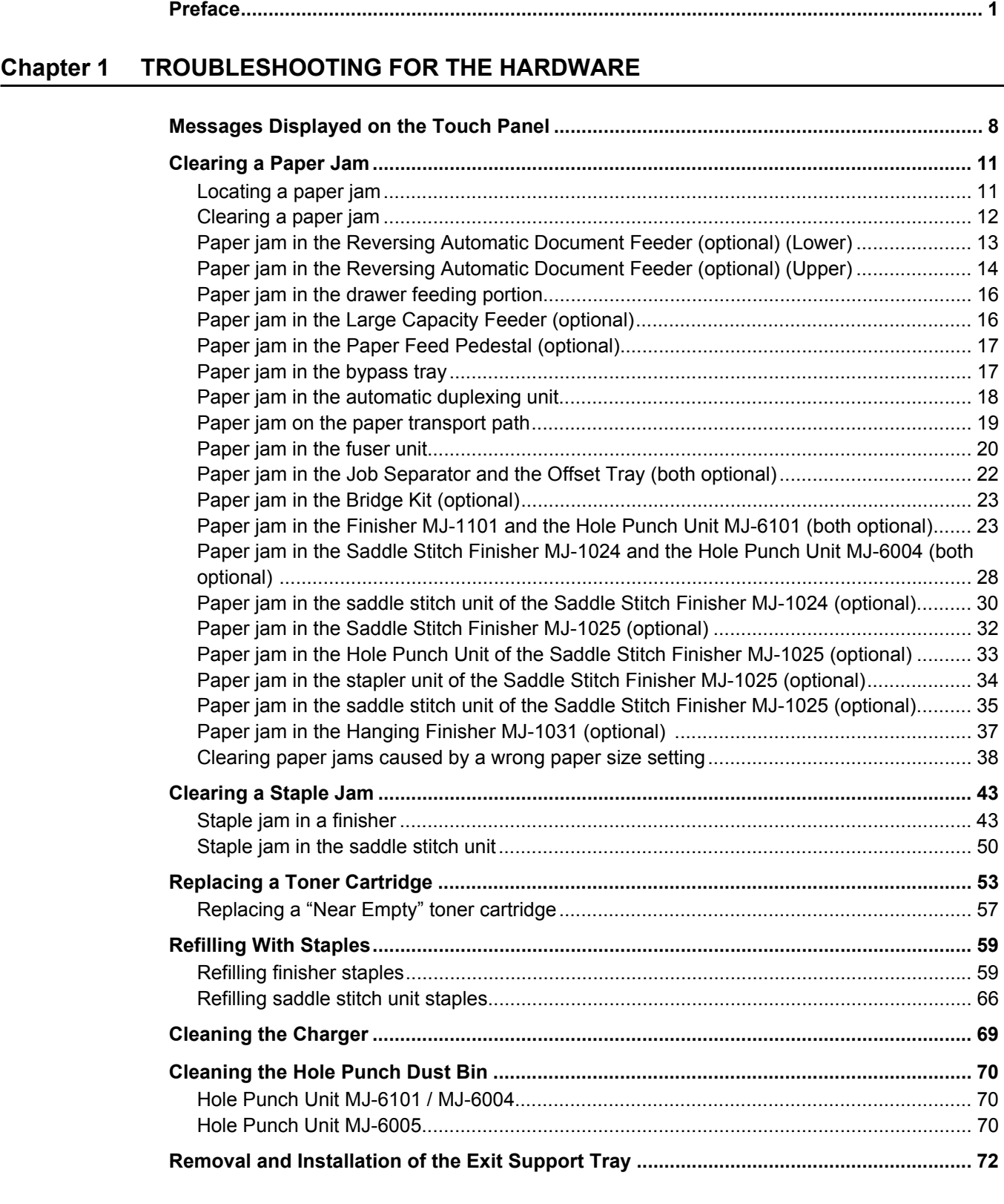

## **[Chapter 2 TROUBLESHOOTING FOR COPYING](#page-74-0)**

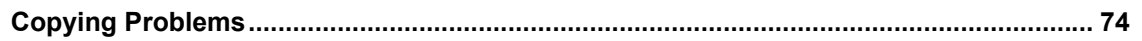

## **[Chapter 3 TROUBLESHOOTING FOR PRINTING](#page-78-0)**

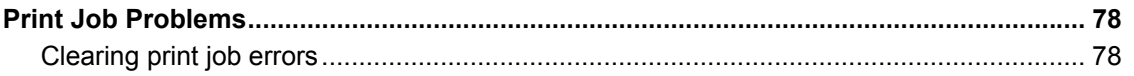

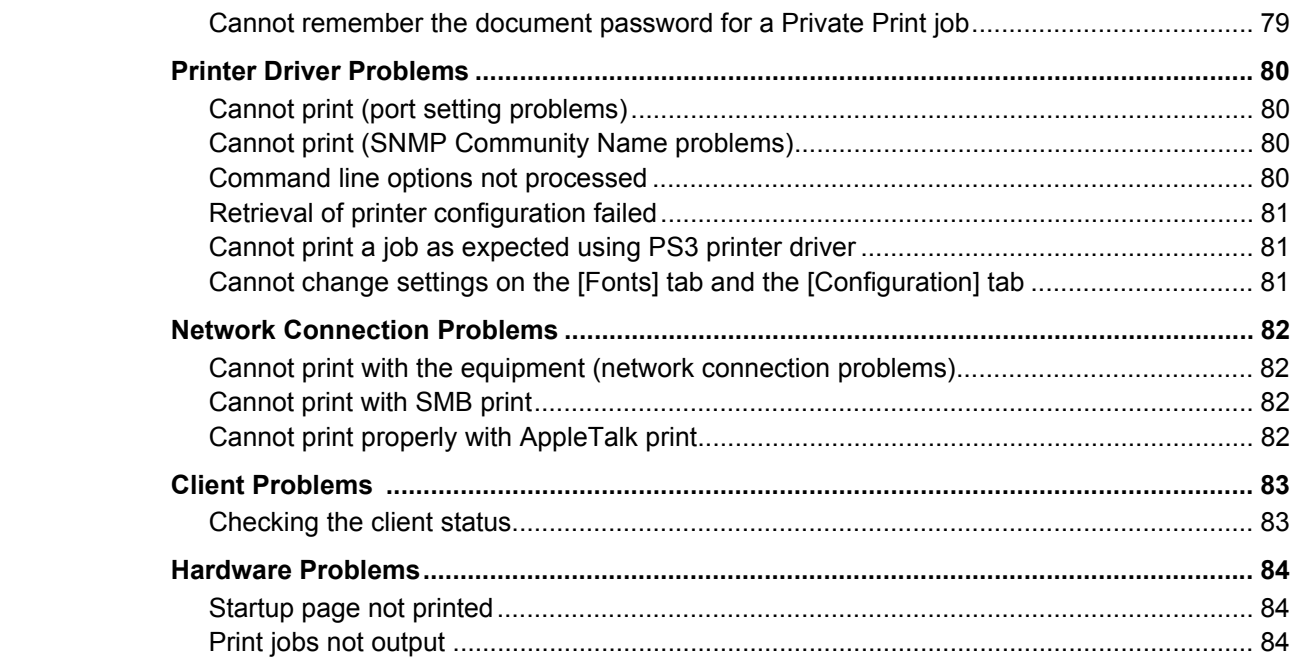

## **[Chapter 4 TROUBLESHOOTING FOR SCANNING](#page-86-0)**

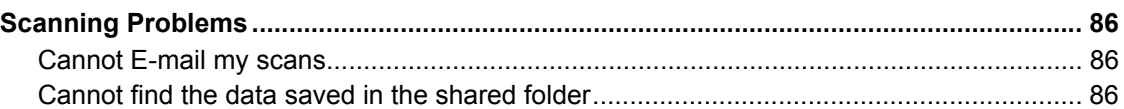

## **[Chapter 5 TROUBLESHOOTING FOR e-Filing](#page-88-0)**

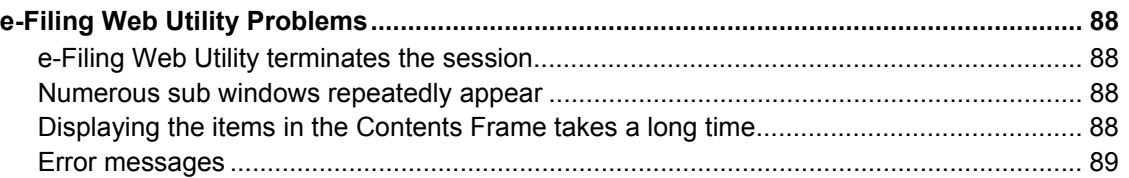

## **[Chapter 6 TROUBLESHOOTING FOR NETWORK CONNECTIONS](#page-92-0)**

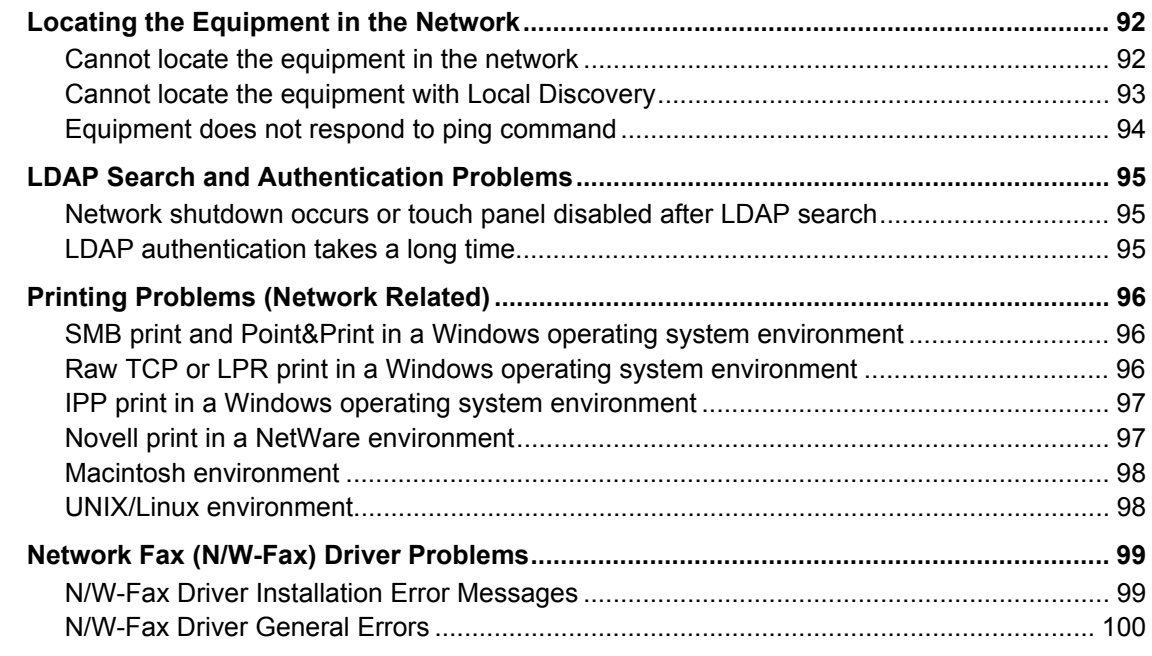

#### **Chapter 7 CHECKING THE EQUIPMENT STATUS WITH TopAccess**

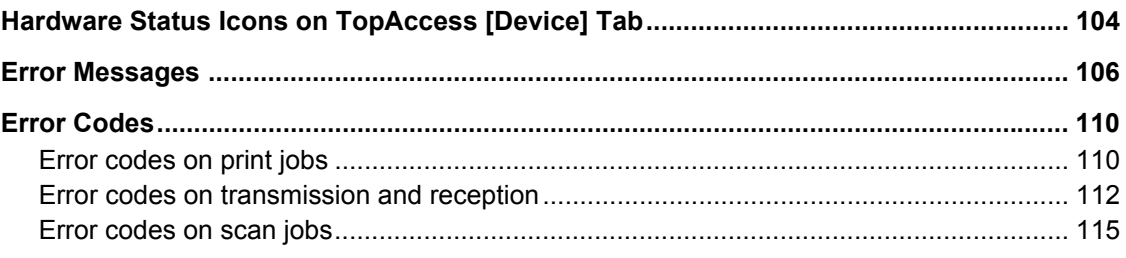

## Chapter 8 WHEN SOMETHING IS WRONG WITH THE EQUIPMENT

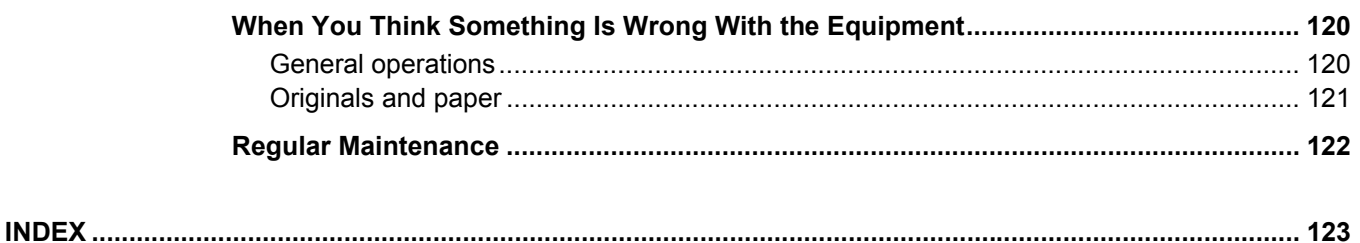

6 CONTENTS

Download from Www.Somanuals.com. All Manuals Search And Download.

## <span id="page-8-0"></span>**1.TROUBLESHOOTING FOR THE HARDWARE**

This chapter describes how to troubleshoot problems with paper, toner and other finishing processes. This chapter also describes how to supply the paper, toner and staples.

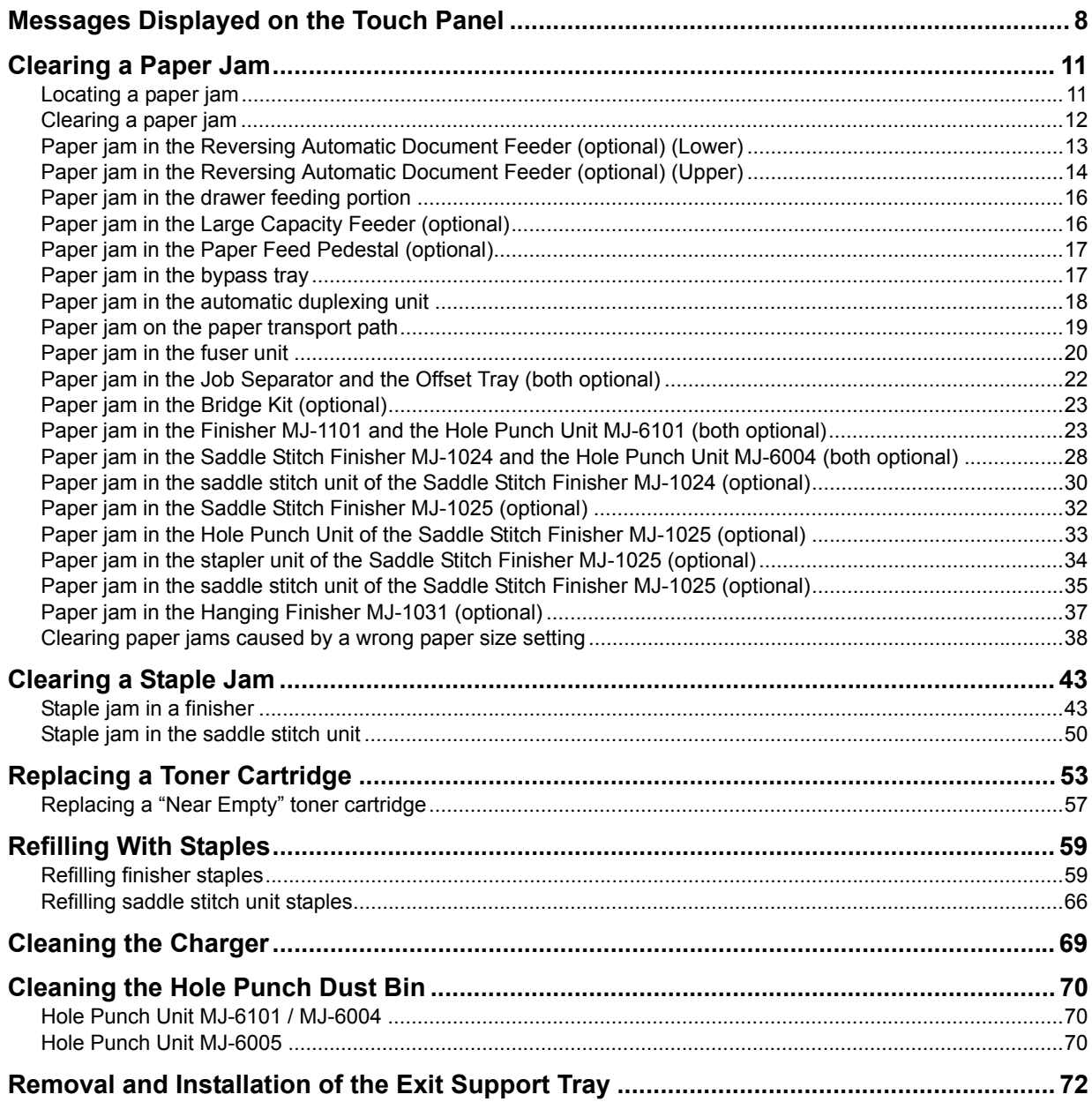

## <span id="page-9-1"></span><span id="page-9-0"></span>**Messages Displayed on the Touch Panel**

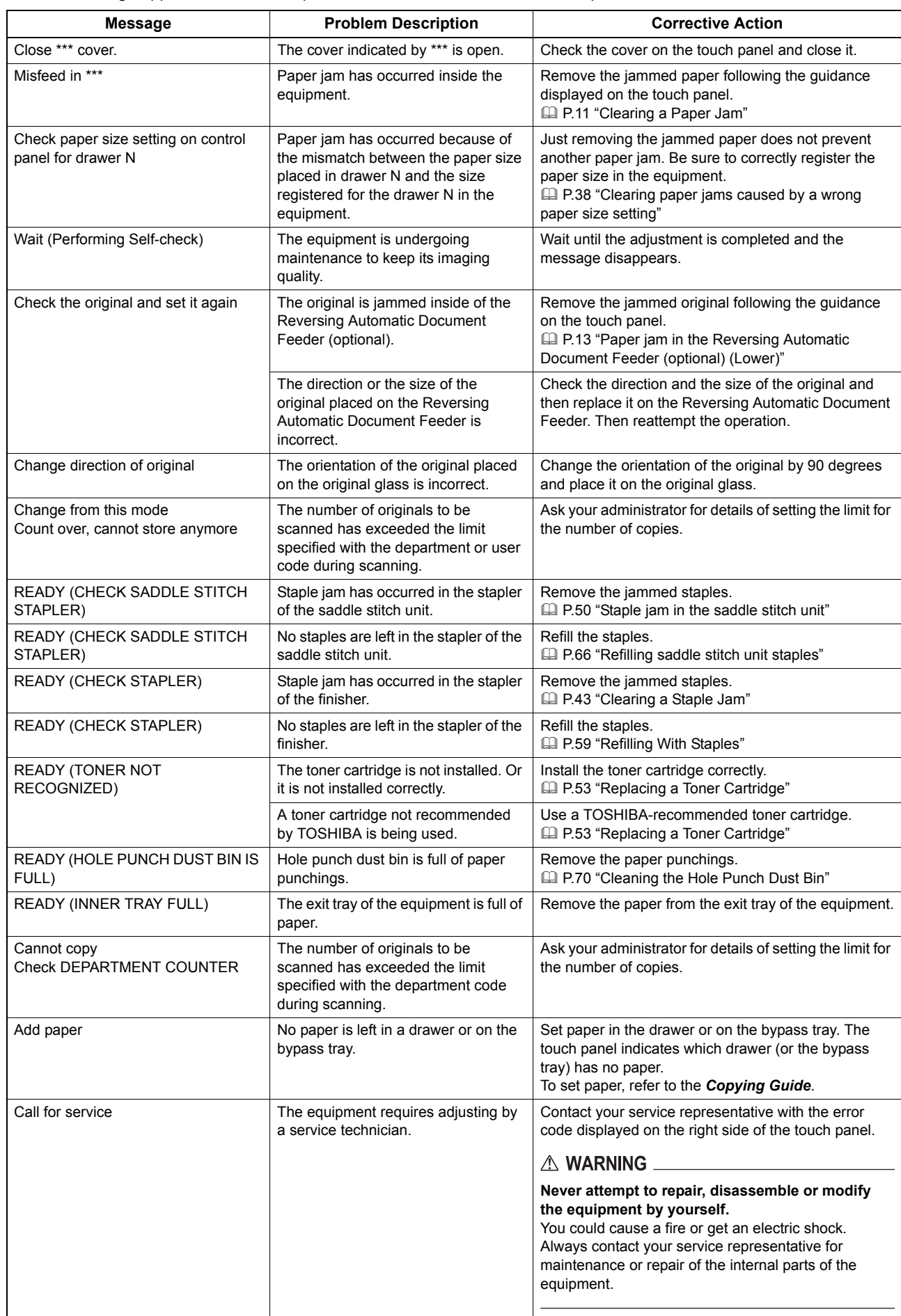

When a message appears on the touch panel, see the table below to solve the problem.

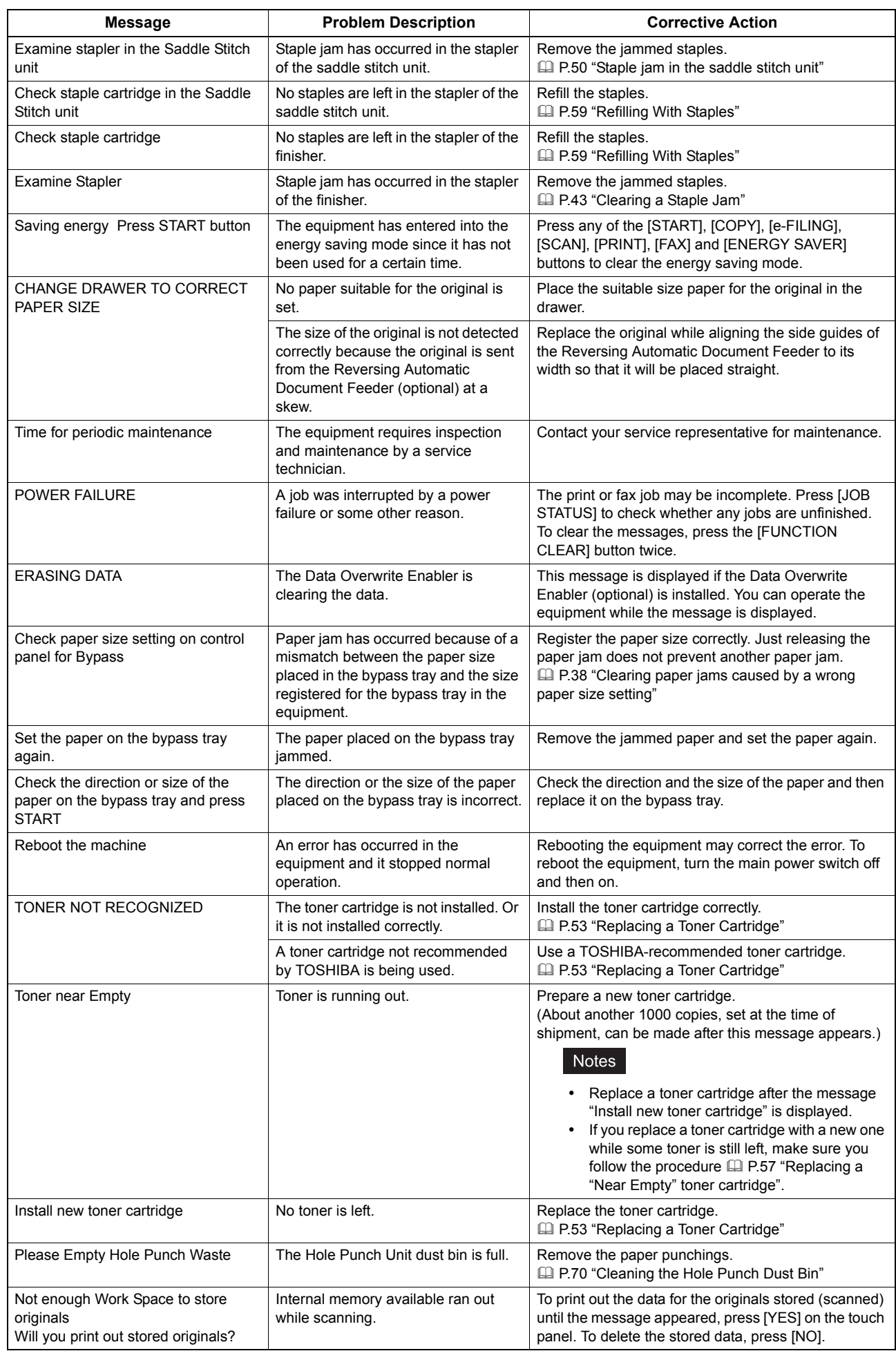

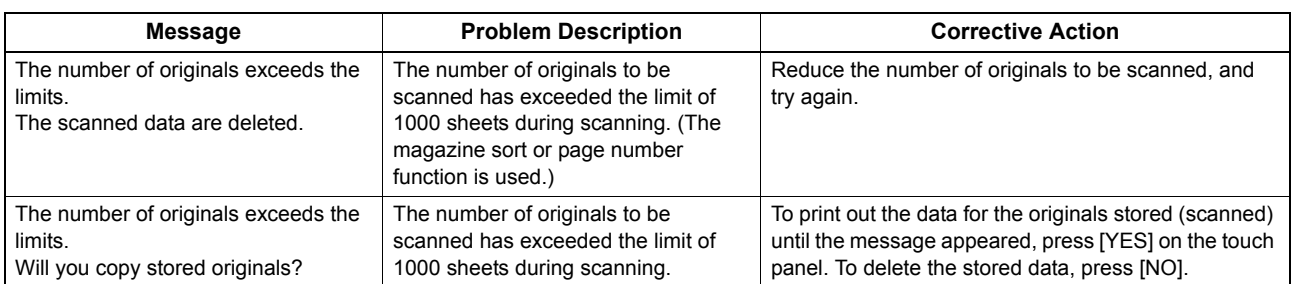

#### **Error Codes**

The error codes indicating the status of the equipment may appear on the touch panel. You can find the listings of these error codes in Chapter 7.

  [P.110 "Error Codes"](#page-111-0)

## <span id="page-12-2"></span><span id="page-12-0"></span>**Clearing a Paper Jam**

## <span id="page-12-3"></span><span id="page-12-1"></span>**Locating a paper jam**

The equipment stops copying when the original or copy paper is jammed. Paper jams are notified on the touch panel as follows:

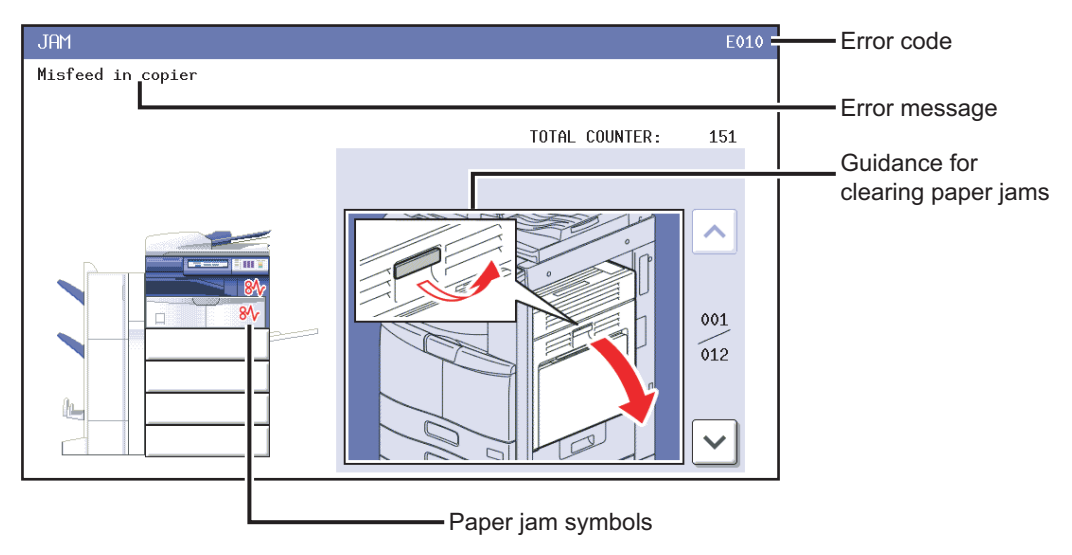

The paper jam symbol helps you locate the paper jam.

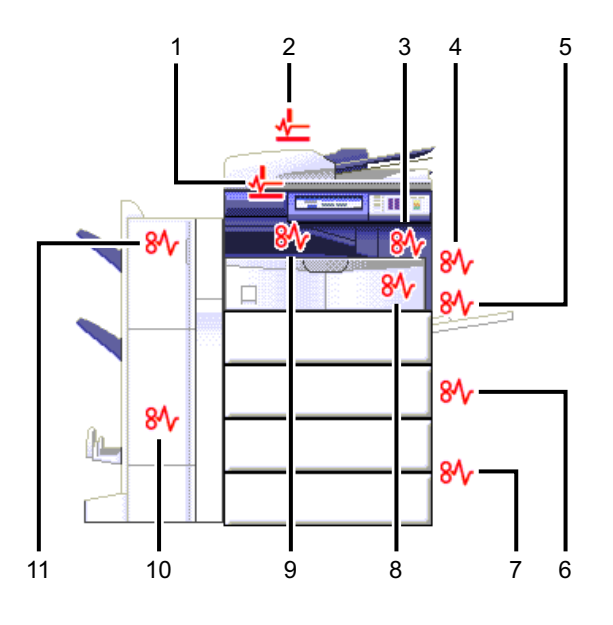

- 1. Reversing Automatic Document Feeder (optional) (lower) ( $\Box$  [P.13](#page-14-1))
- 2. Reversing Automatic Document Feeder (optional) (upper) ( $\Box$  [P.14\)](#page-15-1)
- 3. Fuser unit  $(41 P.20)$  $(41 P.20)$  $(41 P.20)$
- 4. Automatic duplexing unit (QQ [P.18](#page-19-1))
- 5. Bypass tray (QQ [P.17\)](#page-18-3)
- 6. Drawer feeding portion  $(41 P.16)$  $(41 P.16)$  $(41 P.16)$
- 7. Large Capacity Feeder ( $\Box$  [P.16](#page-17-3)) or Paper Feed Pedestal (both optional) ( $\Box$  [P.17\)](#page-18-2)
- 8. Paper transport path  $(41 P.19)$  $(41 P.19)$
- 9. Job Separator, Offset Tray or Bridge Kit (all optional) ( $\Box$  [P.22](#page-23-1),  $\Box$  [P.23](#page-24-2))
- 10. Saddle stitch unit (optional) ( $\boxplus$  [P.30,](#page-31-1)  $\boxplus$  [P.35](#page-36-1))
- 11. Finisher and Hole Punch Unit (both optional) ( $\Box$  [P.23](#page-24-3),  $\Box$  [P.28,](#page-29-1)  $\Box$  [P.32,](#page-33-1)  $\Box$  [P.33](#page-34-1),  $\Box$  [P.34](#page-35-1),  $\Box$  [P.37\)](#page-38-1)

The picture of the hardware device shown on the touch panel differs depending on the finisher options installed.

## <span id="page-13-1"></span><span id="page-13-0"></span>**Clearing a paper jam**

#### **1 Clear the paper jam**

Clear the paper jam following the guidance shown on the touch panel. Press  $\wedge$  or  $\vee$  to scroll the pages.

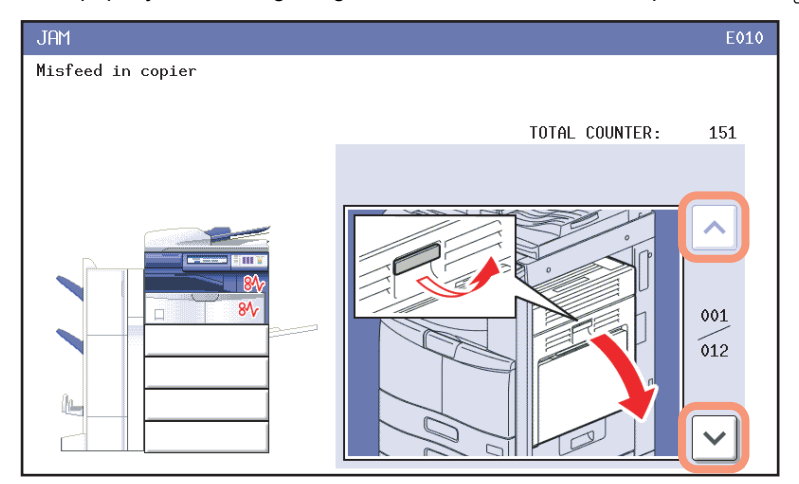

#### **2 After clearing the jam, close all the opened covers.**

The equipment starts the warm-up. Follow the guidance on the touch panel.

## **Tips on removing the jammed paper**

Note the following points in removing the jammed paper.

#### **Remove the jammed paper carefully so as not to tear it.**

To avoid tearing the jammed paper, remove the paper slowly with both hands. Using force may tear the paper, making it more difficult to remove. See also that no pieces of torn paper are left inside the equipment.

#### **When the paper jam sign remains after removing the jammed paper;**

Depending on the timing of the occurrence, no jammed paper may be found where the paper jam sign indicates. If the sign does not disappear after you have removed the jammed paper, follow the steps as instructed on the touch panel.

#### **Do not touch the fuser unit or the metal portion around it.**

#### A CAUTION

Do not touch the fuser unit or the metal portion around it when you remove the paper jammed in the right side of the equipment. This could burn you or the shock could cause you to get your hand injured in the machine.

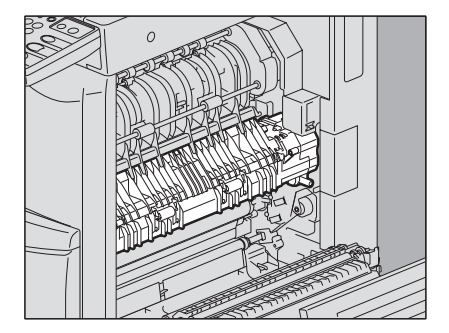

#### **Do not touch the photoconductive drum.**

When you remove the paper jammed in the right side of the equipment, be sure not to touch the photoconductive drum. This could stain copy images.

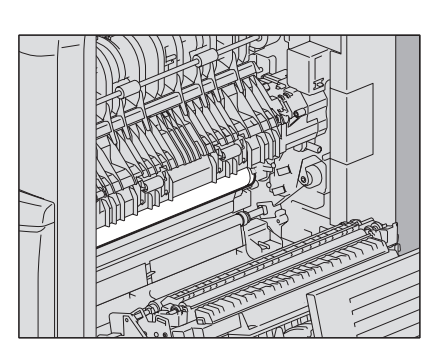

• Unavailable paper with the equipment is used.

**If paper jams occur frequently**

• Paper sizes are not consistent between the size in a drawer or the bypass tray and the size registered in the equipment.

The following are the common causes of paper jams. If the problem persists, check for the following situations.

- All the jammed paper has not been removed.
- There is too much of a gap between the paper and the side or end guide in the drawer.
- The amount of paper placed in a drawer exceeds the limit indicated on the side guide of the drawer.

<span id="page-14-1"></span><span id="page-14-0"></span>**Paper jam in the Reversing Automatic Document Feeder (optional) (Lower)**

**1 Open the Reversing Automatic Document Feeder.**

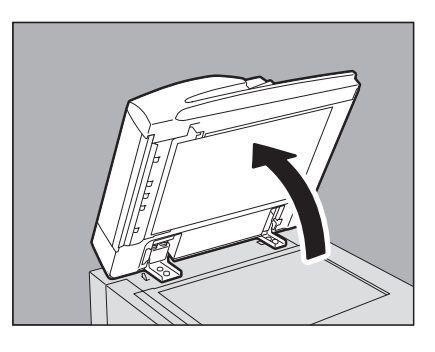

- 
- 

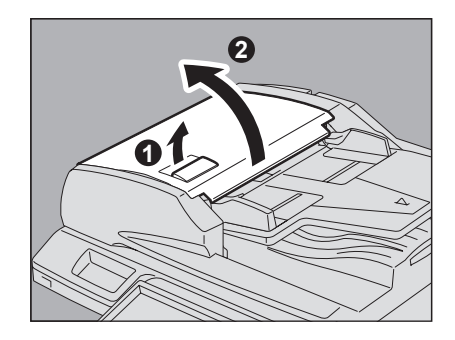

**2 Open the reverse cover, and remove the original.**

**3 Close the Reversing Automatic Document Feeder.**

**4 Raise the lever, and open the upper cover.**

 **Raise the original feeder tray, and remove the original under the tray.**

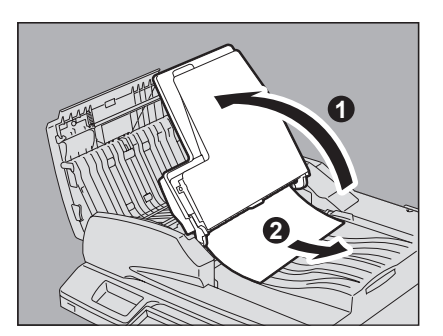

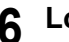

**Lower the original feeder tray.**

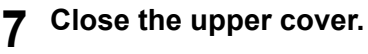

**Remove the original.**

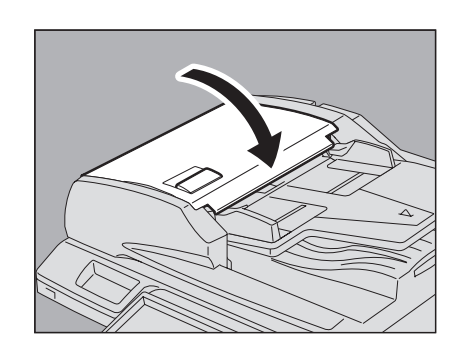

## <span id="page-15-1"></span><span id="page-15-0"></span>**Paper jam in the Reversing Automatic Document Feeder (optional) (Upper)**

**Raise the lever and open the upper cover.**

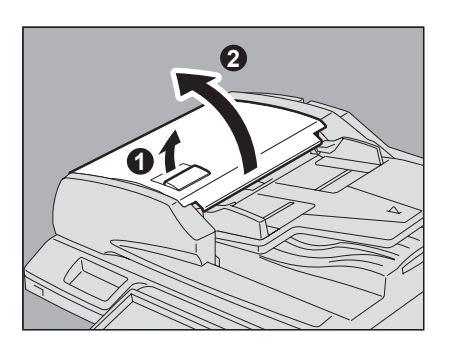

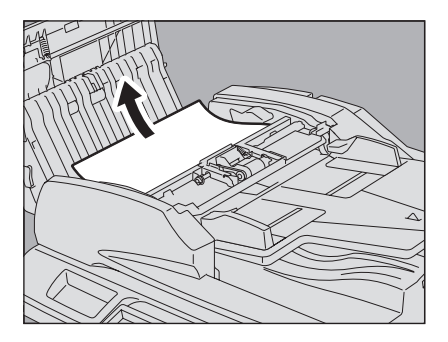

**3 Turn the dial to remove the original.**

**4 Open the transport guide.**

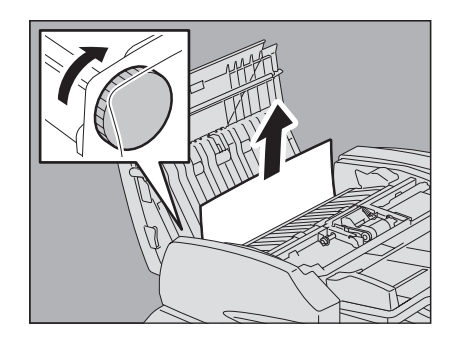

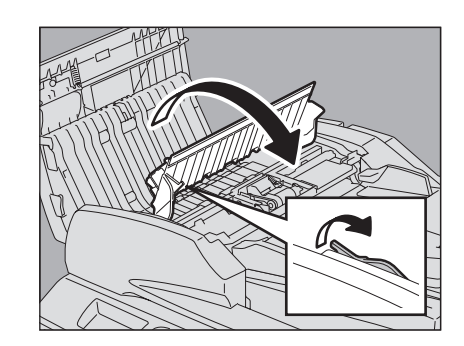

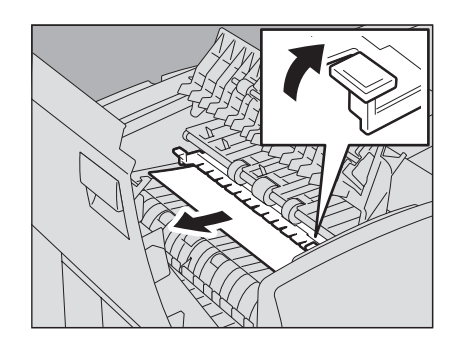

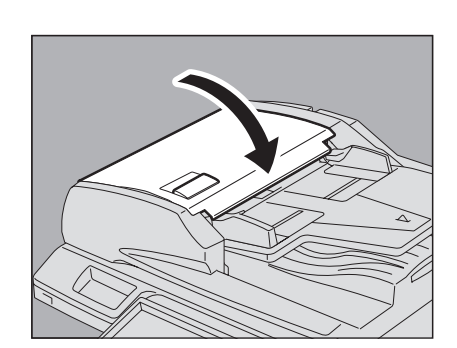

Clearing a Paper Jam 15

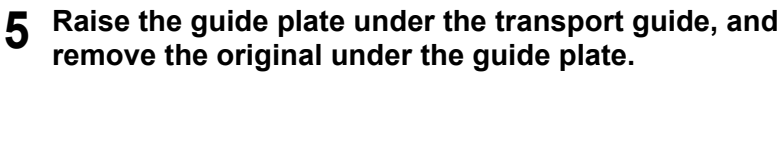

- **6 Close the transport guide.**
	-
- **7 Close the upper cover.**

## <span id="page-17-2"></span><span id="page-17-0"></span>**Paper jam in the drawer feeding portion**

**1 Open the cover of the drawer feeding portion.**

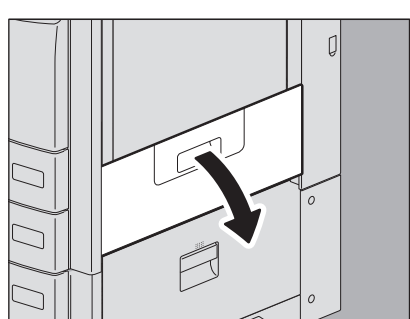

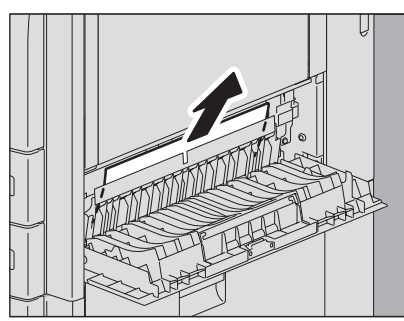

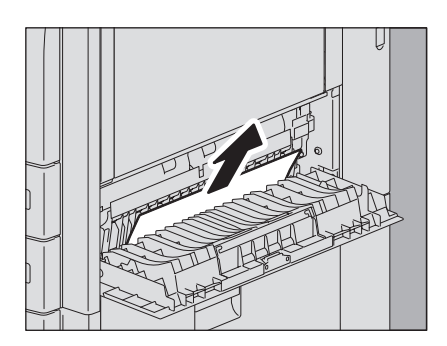

**2 Remove the jammed paper.**

If the paper is jammed on the cover side, remove it as shown in the figure on the right.

**3 Close the cover of the drawer feeding portion.**

## <span id="page-17-3"></span><span id="page-17-1"></span>**Paper jam in the Large Capacity Feeder (optional)**

**1 Open the Large Capacity paper feed cover.**

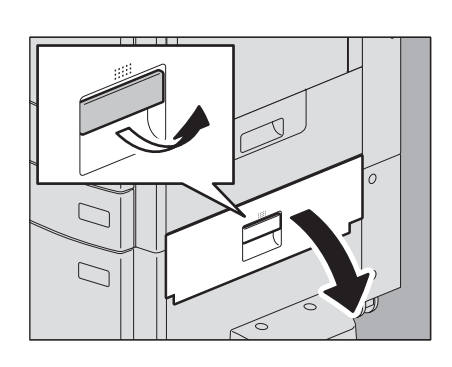

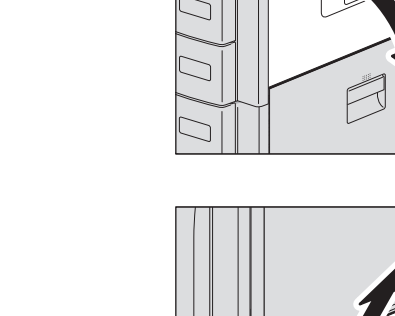

- <span id="page-18-2"></span><span id="page-18-0"></span>**3 Close the paper feed cover. Paper jam in the Paper Feed Pedestal (optional) 2 Remove the jammed paper. 1 Open the paper feeder cover of the Paper Feed Pedestal. 2 Remove the jammed paper.**
	- **3 Close the paper feeder cover.**

## <span id="page-18-3"></span><span id="page-18-1"></span>**Paper jam in the bypass tray**

**1 Move the paper holding lever toward the outside.** The paper can now be released.

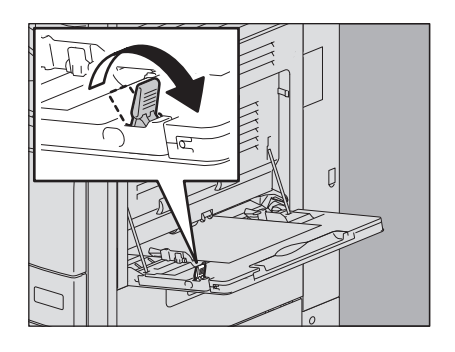

**2 Pull out the jammed paper in the bypass tray.**

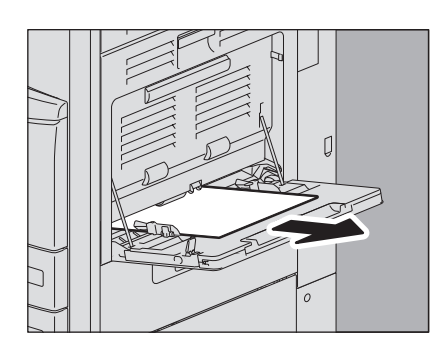

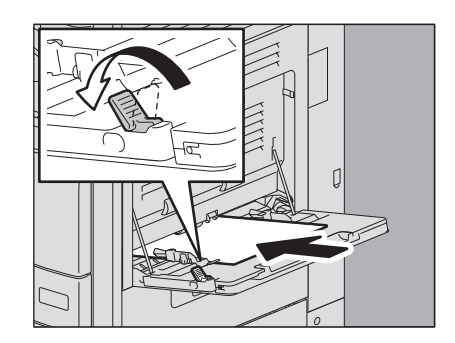

**3 Place paper on the bypass tray and then move the paper holding lever toward the equipment.**

## <span id="page-19-1"></span><span id="page-19-0"></span>**Paper jam in the automatic duplexing unit**

#### $\triangle$  CAUTION  $\equiv$

**Be careful not to let your fingers be caught between the equipment and the duplexing unit or automatic duplexing unit.** This could injure you.

**1 Open the automatic duplexing unit.**

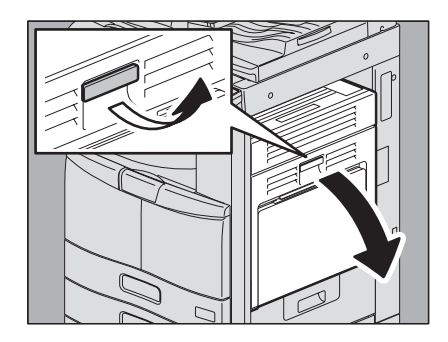

**2 Remove paper jammed on the paper transport path above the fuser unit. (Only for e-STUDIO355/455)**

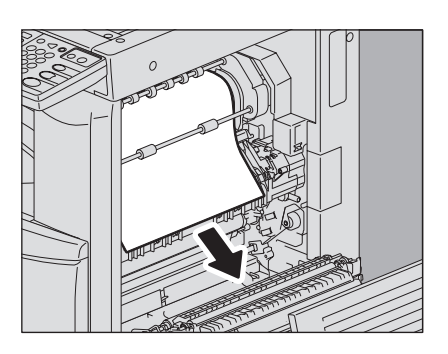

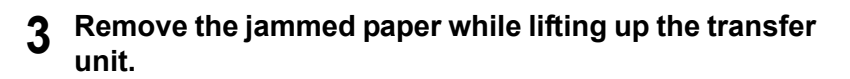

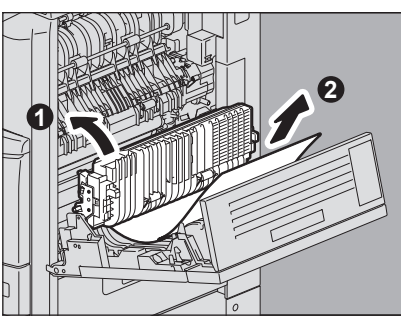

**4 Lower the transfer unit carefully and then close the automatic duplexing unit.**

#### <span id="page-20-1"></span><span id="page-20-0"></span>**Paper jam on the paper transport path**

#### $\triangle$  CAUTION  $\_$

**Be careful not to let your fingers be caught between the equipment and the duplexing unit or automatic duplexing unit.** This could injure you.

**1 Open the automatic duplexing unit.**

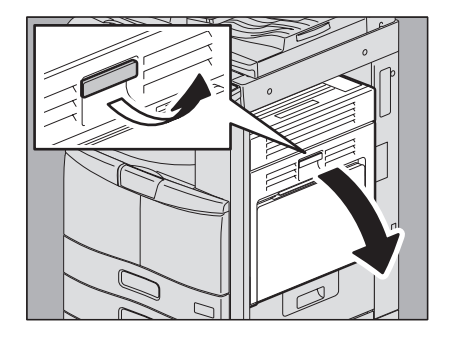

**2 Remove the jammed paper.**

#### Note

Be sure not to touch the photoconductive drum when releasing the jammed paper.

**3 Open the transport guide of the paper feeding area and check if any paper is jammed under this guide. Clear the paper if there is any.**

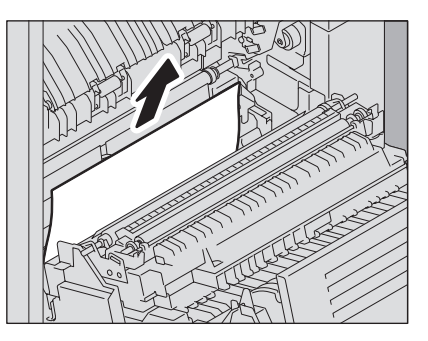

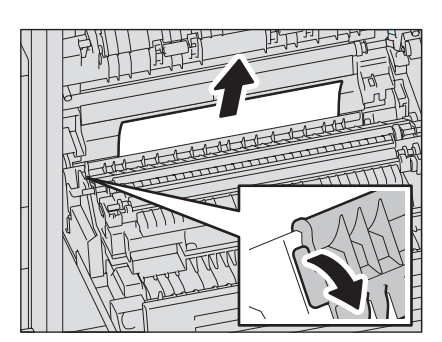

**4 Close the automatic duplexing unit.**

## <span id="page-21-1"></span><span id="page-21-0"></span>**Paper jam in the fuser unit**

#### A CAUTION

y **Be careful not to let your fingers be caught between the equipment and the duplexing unit or automatic duplexing unit.**

This could injure you.

• Do not touch the fuser unit or the metal portion around it.

Since they are very hot, you could be burned or the shock could cause you to get your hand injured in the machine.

**1 Open the automatic duplexing unit.**

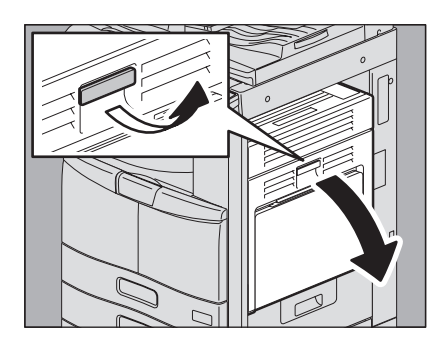

**2 Press down the two fuser pressure release levers (green) until they come to a stop.**

**3 Open the transport guide holding the green knob.**

- 
- 
- 
- **4 Release the jammed paper. Pull the jammed paper up or down as shown in the illustrations depending on the position of the paper.** Pulling it up

Download from Www.Somanuals.com. All Manuals Search And Download.

- 
- **7 Remove the jammed paper.**

**Bridge Kit (optional) cover.**

**8 When a finisher is installed, close the Bridge Kit cover.**

**5 Remove paper that sticks out from the exit tray side.**

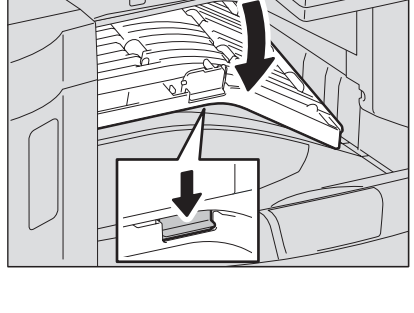

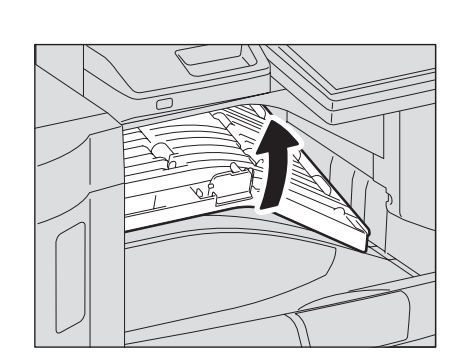

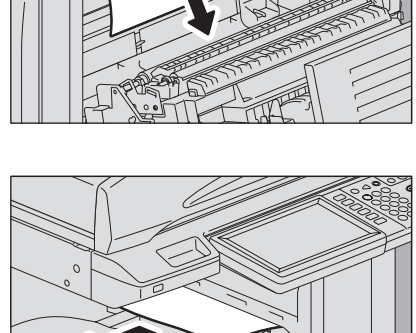

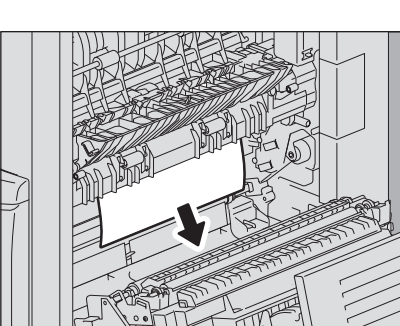

 $\mathbf{1}$ 

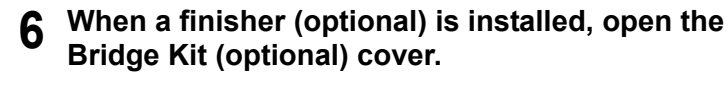

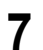

**9 Close the transport guide holding the green knob.**

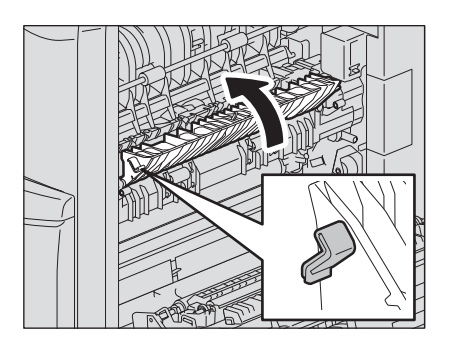

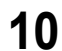

**10 Close the automatic duplexing unit.**

## <span id="page-23-1"></span><span id="page-23-0"></span>**Paper jam in the Job Separator and the Offset Tray (both optional)**

The procedure below is only for e-STUDIO205L/255/305 with the Job Separator or the Offset Tray installed and not valid for e-STUDIO355/455 with the Job Separator installed.

A CAUTION.

**cover.**

- y **Be careful not to let your fingers be caught between the equipment and the duplexing unit or automatic duplexing unit.** This could injure you.
- Do not touch the fuser unit or the metal portion around it. Since they are very hot, you could be burned or the shock could cause you to get your hand injured in the machine.
	- **1 Open the automatic duplexing unit.**

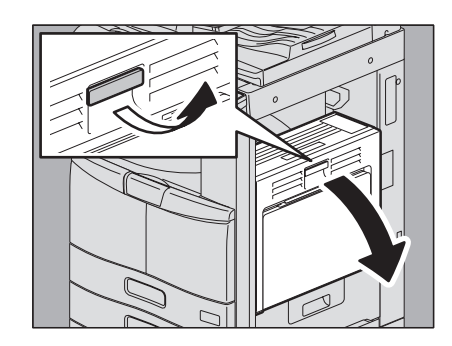

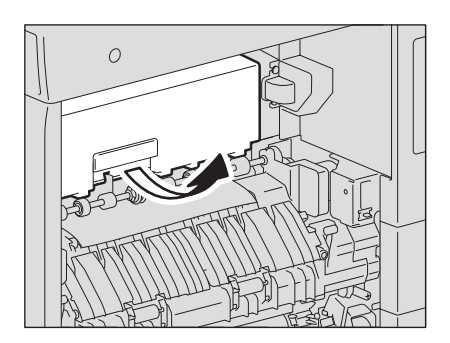

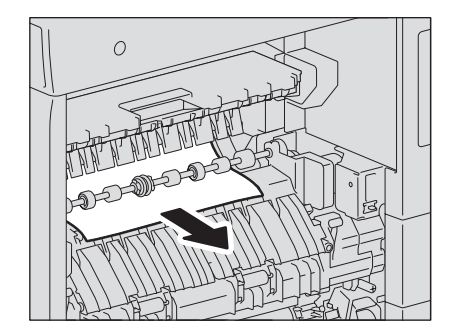

**2 Open the Job Separator cover or the Offset Tray** 

**3 Remove paper jammed inside of the Job Separator or the Offset Tray.**

- **4 Close the Job Separator cover or the Offset Tray cover.**
- **5 Close the automatic duplexing unit.**

**2 Remove the paper inside the Bridge Kit.**

<span id="page-24-2"></span><span id="page-24-0"></span>**Paper jam in the Bridge Kit (optional)** 

**1 Open the cover holding the handle of the Bridge Kit.**

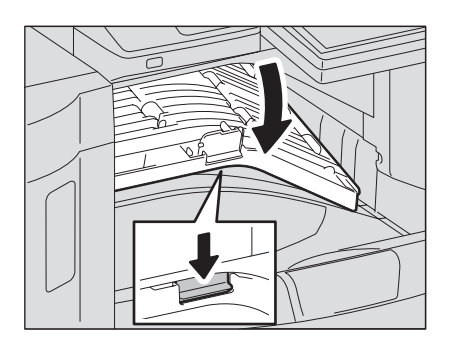

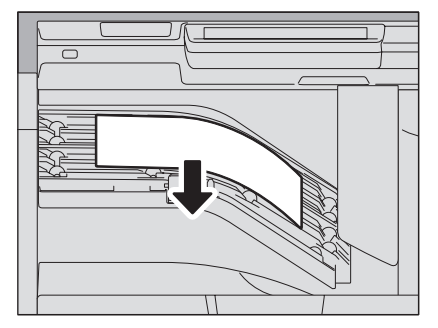

If the jammed paper cannot be removed because the right side is caught by the fuser unit, follow the steps on  $\Box$  P.20 "Paper jam in [the fuser unit"](#page-21-1).

**3 Close the Bridge Kit cover.**

Tip

## <span id="page-24-3"></span><span id="page-24-1"></span>**Paper jam in the Finisher MJ-1101 and the Hole Punch Unit MJ-6101 (both optional)**

**Paper Jam in the upper receiving tray**

**1 Raise the lever and open the upper receiving tray.**

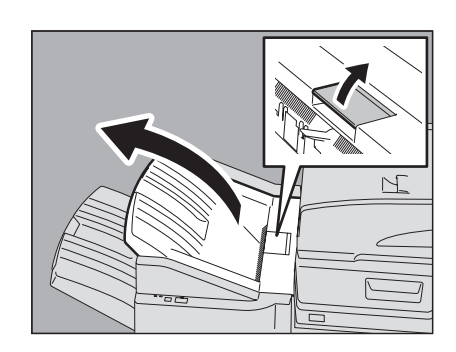

## **2 Remove the jammed paper.**

**3 Open the Bridge Kit cover.**

**4 Remove the jammed paper.**

Proceed to step 8.

When the Hole Punch Unit MJ-6101 is installed, proceed to step 5.

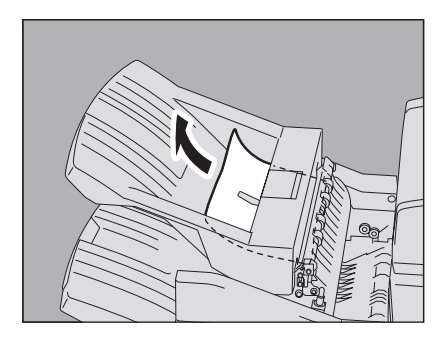

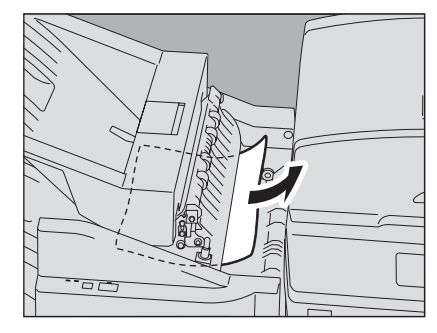

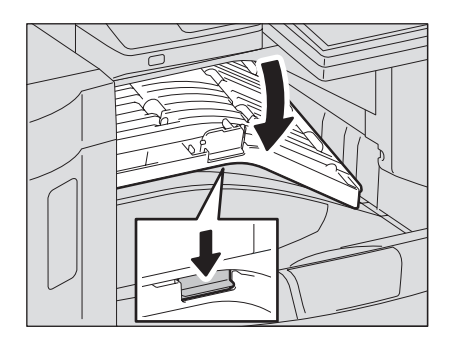

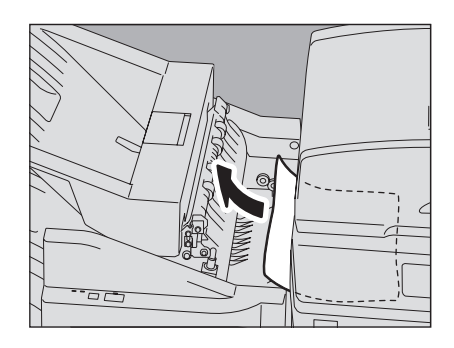

**When the Hole Punch Unit MJ-6101 is installed**

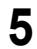

**5 Open the Hole Punch Unit cover.**

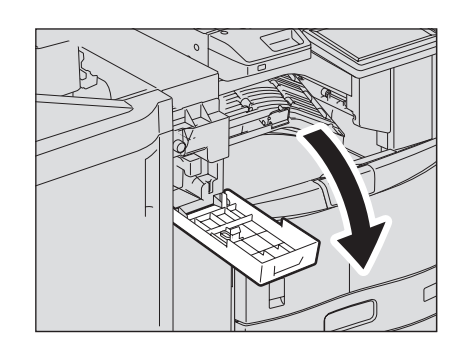

## 24 Clearing a Paper Jam

Download from Www.Somanuals.com. All Manuals Search And Download.

## **6 Remove the jammed paper by turning the knob.**

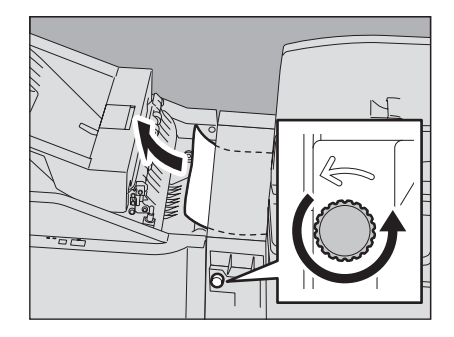

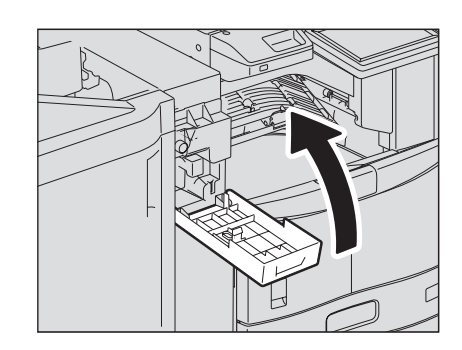

## **8 Close the Bridge Kit cover.**

**7 Close the Hole Punch Unit cover.**

## **9 Close the upper receiving tray of the finisher.**

Place your hands on the near and far side of the lever and push to close the tray until it clicks.

#### A CAUTION

**Be careful not to let your fingers be caught between the finisher body and the upper tray of the finisher**. This could injure you.

#### Tip

The upper receiving tray can also be closed by pressing the right side of the lever.

#### **Jam in the lower receiving tray.**

**1 Holding the lever, open the upper receiving tray of the finisher.**

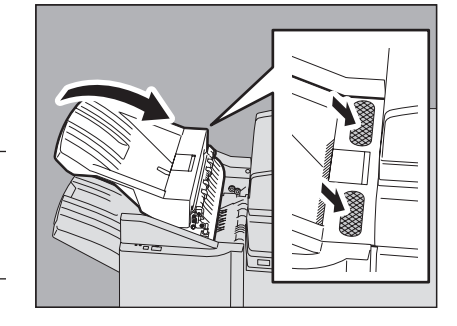

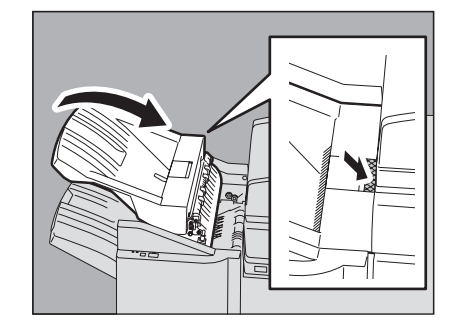

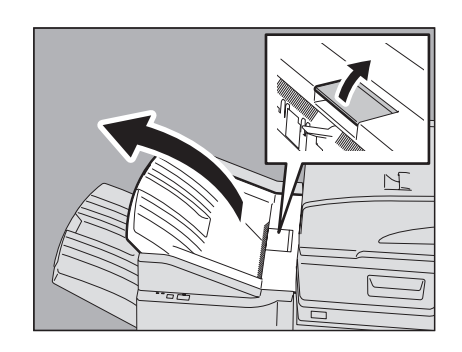

**2 Remove the jammed paper.**

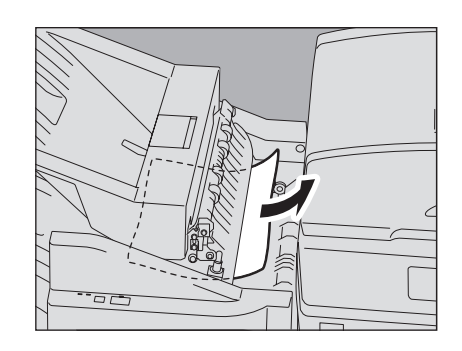

**3 Lower the shutter of the paper exit portion to open it.**

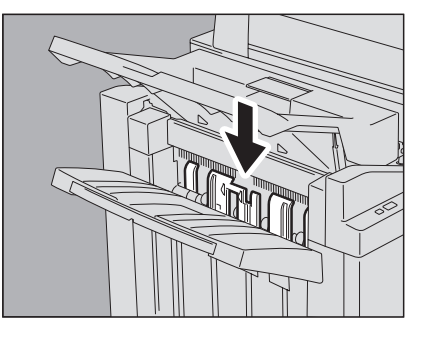

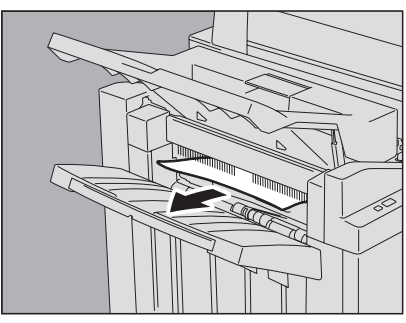

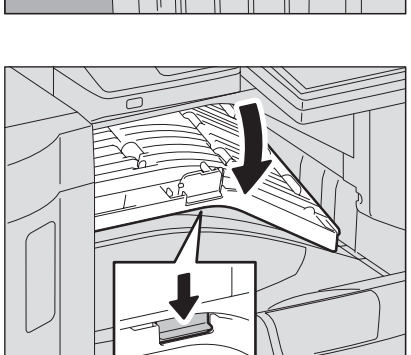

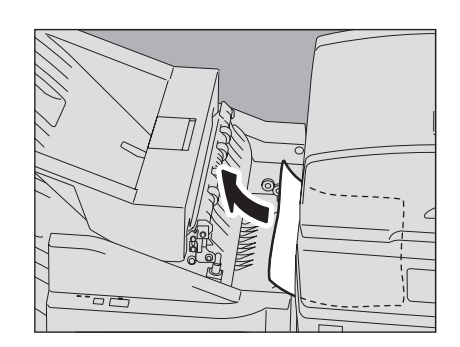

**4 Remove the jammed paper.**

- **5 Open the Bridge Kit cover.**
	- When the Hole Punch Unit MJ-6101 is installed, proceed to step 7.

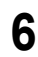

**6 Remove the jammed paper.** Proceed to step 10.

 $\mathbf{1}$ 

**When the Hole Punch Unit MJ-6101 is installed**

**8 Remove the jammed paper by turning the knob.**

**7 Open the Hole Punch Unit cover.**

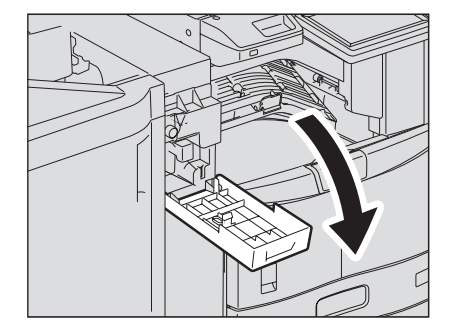

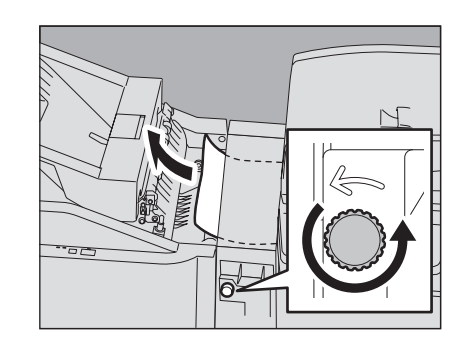

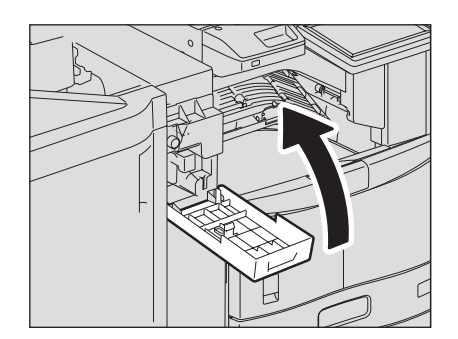

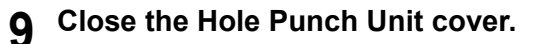

## **10 Close the Bridge Kit cover.**

**11 Close the upper receiving tray of the finisher.** Place your hands on the near and far side of the lever and push to close the tray until it clicks.

#### A CAUTION

**Be careful not to let your fingers be caught between the finisher body and the upper tray of the finisher**. This could injure you.

#### Tip

The upper receiving tray of the finisher can also be closed by pressing the right side of the lever.

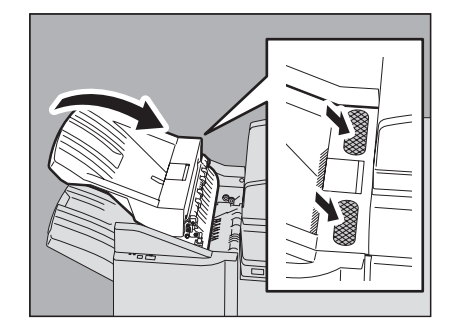

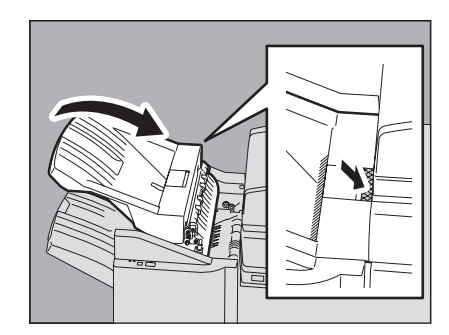

<span id="page-29-1"></span><span id="page-29-0"></span>■ Paper jam in the Saddle Stitch Finisher MJ-1024 and the Hole Punch Unit MJ-6004 (both optional)

**1 Hold up the guide of the paper exit portion and remove the jammed paper.** When the Hole Punch Unit MJ-6004 is installed, proceed to step 2. If not, go to step 6.

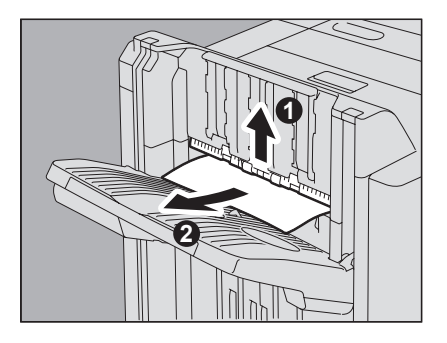

**When the Hole Punch Unit MJ-6004 is installed**

**2 Open the Hole Punch Unit cover.**

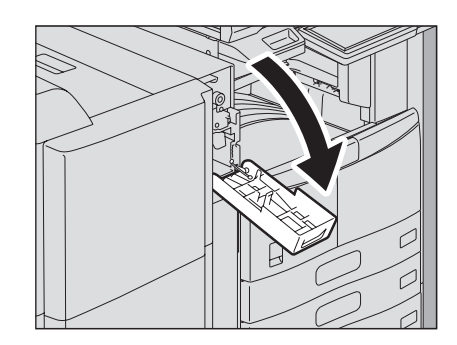

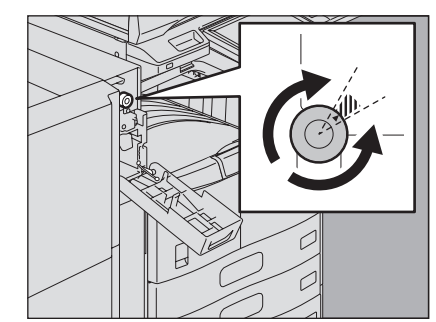

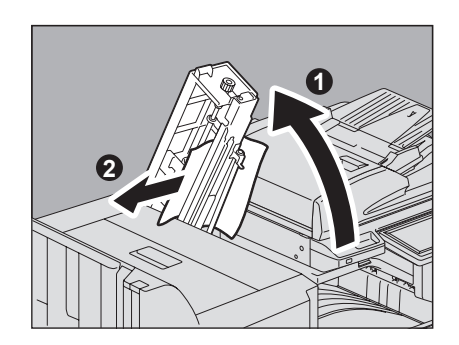

## **3** Turn the green knob to locate  $\triangle$  within the area **indicated on the label.**

With the knob set in this position, the punches are up so that paper can be released.

**4 Lift up the Hole Punch Unit and remove the jammed paper.**

- **5 Return the Hole Punch Unit to its original position, and close the front cover.**
- **6 Raise the lever, and open the upper cover of the finisher until it is locked.**

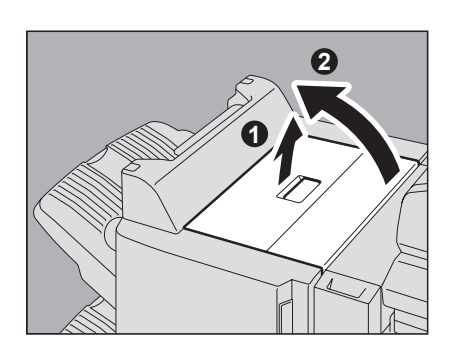

**7 Remove the jammed paper.**

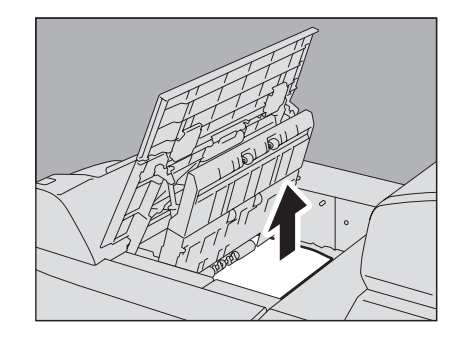

**8 Close the upper cover of the finisher.**

## <span id="page-31-1"></span><span id="page-31-0"></span> **Paper jam in the saddle stitch unit of the Saddle Stitch Finisher MJ-1024 (optional)**

**1 Open the front cover of the finisher.**

**2 Slide the green handle toward the right, and remove the jammed paper.**

**3 Move the green handle to the right-hand side.**

**4 Remove the jammed paper and return the lever to its original position.**

**5 Turn the right knob counterclockwise.** 

Download from Www.Somanuals.com. All Manuals Search And Download.

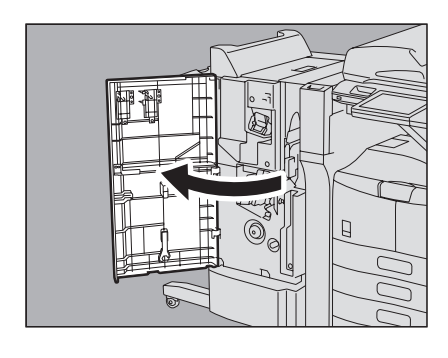

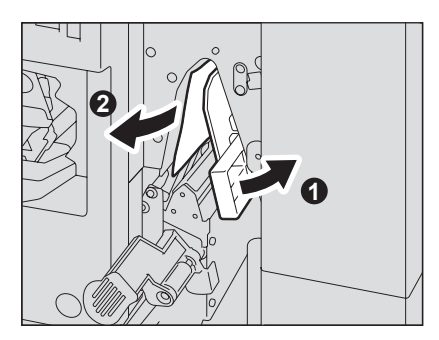

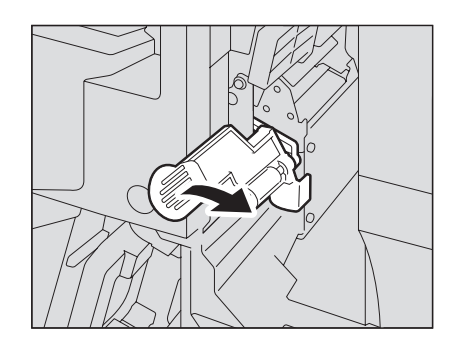

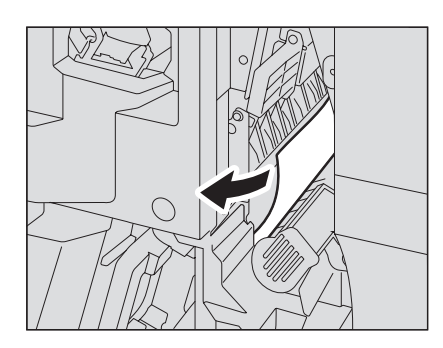

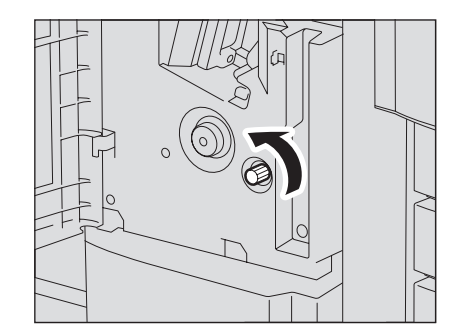

**6 Turn the left knob clockwise while pressing it.**

**7 Remove the jammed paper from the exit portion of the saddle stitch unit.**

**8 Lift the lever up and open the paper exit cover of the saddle stitch unit.**

**10 Close the paper exit cover of the saddle stitch unit and the front cover of the finisher.**

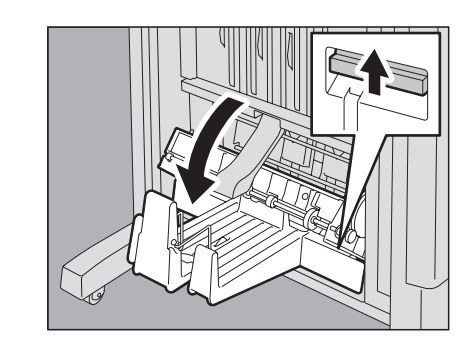

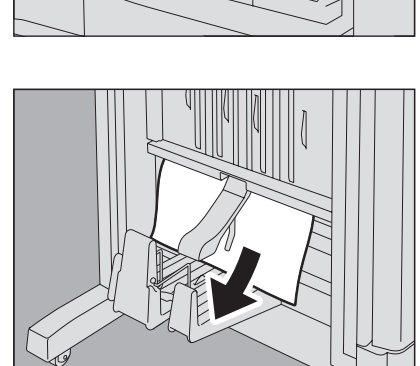

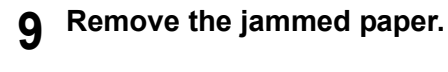

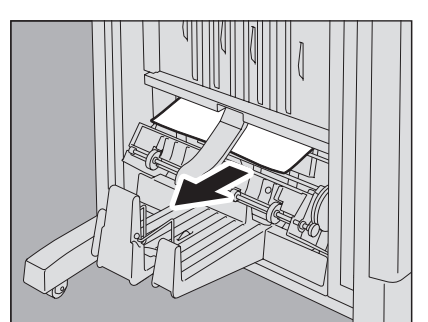

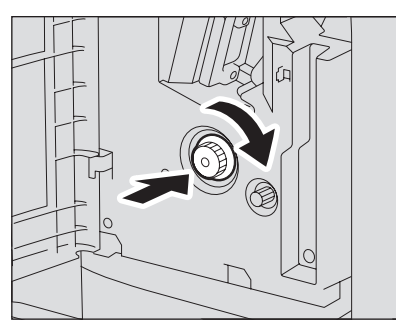

 $\mathbf{1}$ 

## <span id="page-33-1"></span><span id="page-33-0"></span>**Paper jam in the Saddle Stitch Finisher MJ-1025 (optional)**

**1 Remove the jammed paper from the paper exit portion.**

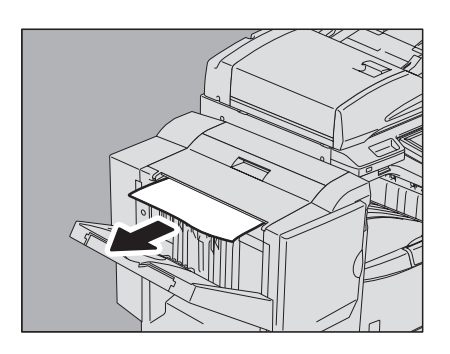

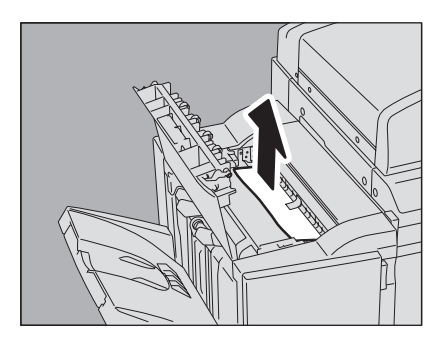

**2 Open the upper cover of the finisher.**

**3 Remove the paper jammed inside of the finisher.**

**4 Close the upper cover of the finisher.**

## <span id="page-34-1"></span><span id="page-34-0"></span>**Paper jam in the Hole Punch Unit of the Saddle Stitch Finisher MJ-1025 (optional)**

#### A CAUTION .

**Be careful not to let your fingers be caught between the equipment and the finisher (optional)**. This could injure you.

**1 Separate the finisher from the equipment.** Press the lever to unlock the finisher and slowly separate it from the equipment, placing both of your hands on the front and back of the finisher.

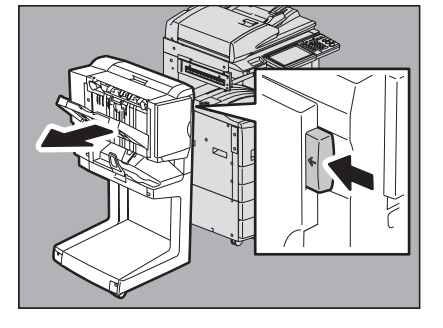

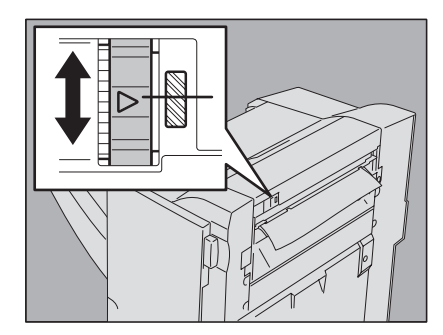

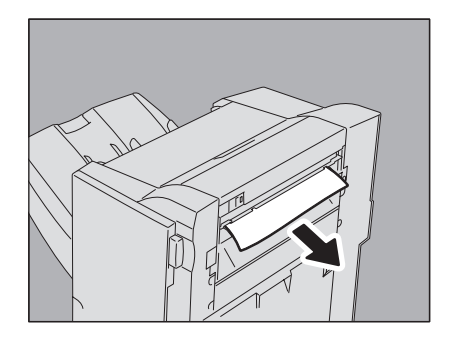

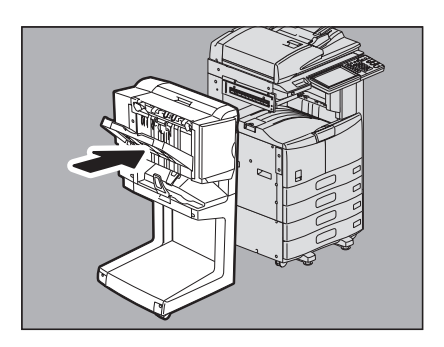

#### $2$  Turn the green knob until the triangle mark (  $\triangle$  ) falls **within the diagonal-line area on the right side of the knob.**

With the knob set in this position, the punches are up so that paper can be released.

**3 Remove the jammed paper.**

## **4 Connect the finisher to the equipment.**

#### Note

Move the finisher slowly toward the equipment, placing both of your hands on the front and the back of the finisher.

<span id="page-35-1"></span><span id="page-35-0"></span>**Paper jam in the stapler unit of the Saddle Stitch Finisher MJ-1025 (optional)**

**1 Open the front cover of the finisher.**

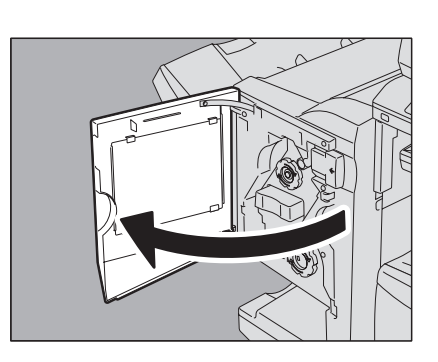

**2 Turn the green knob at the center clockwise until the inside of the window above the knob turns blue. Then remove the jammed paper.**

When you turn the green knob until the inside of the window above the knob turns blue, the stapler is raised so that the paper can be released.

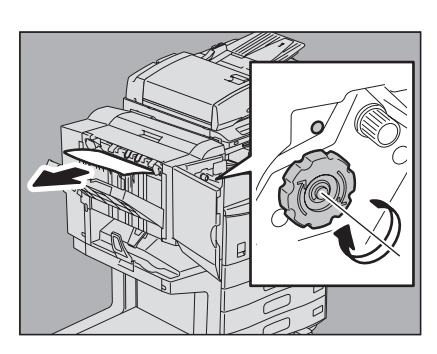

**3 Close the front cover of the finisher.**
$\mathbf{1}$ 

# **Paper jam in the saddle stitch unit of the Saddle Stitch Finisher MJ-1025 (optional)**

#### A CAUTION \_

**Be careful not to let your fingers be caught between the equipment and the finisher (optional)**. This could injure you.

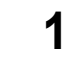

#### **1 Separate the finisher from the equipment.**

Press the lever to unlock the finisher and slowly separate it from the equipment, placing both of your hands on the front and back of the finisher.

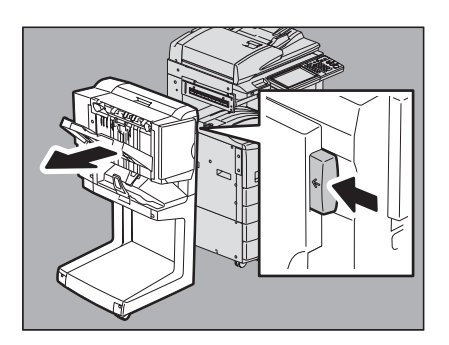

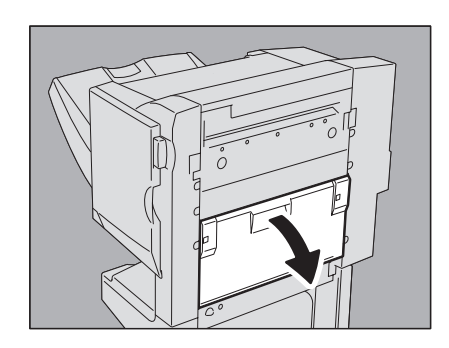

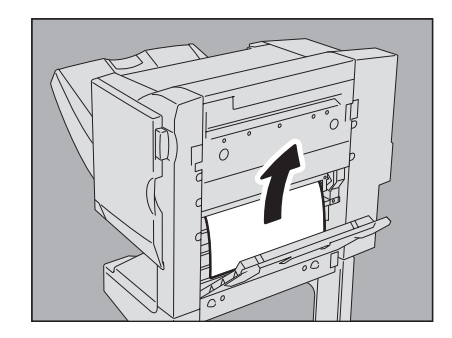

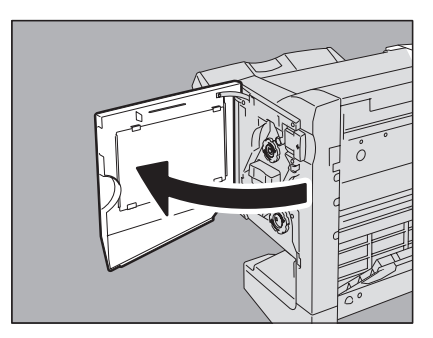

**2 Open the jam access cover.**

**3 Remove the jammed paper.**

**4 Open the front cover of the finisher.**

**5 Turn the green knob on the lower right side clockwise and then remove the paper jammed at the exit section of the saddle stitch unit.**

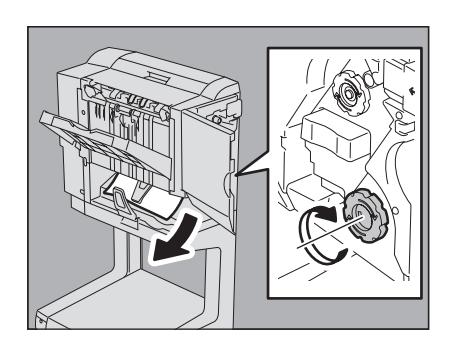

- **6 Close the jam access cover and the front cover of the finisher.**
- **7 Connect the finisher to the equipment.**

### Note

Move the finisher slowly toward the equipment, placing both of your hands on the front and the back of the finisher.

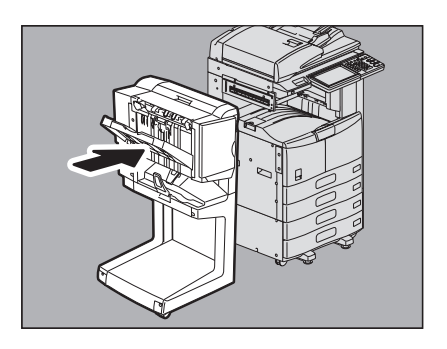

# ■ Paper jam in the Hanging Finisher MJ-1031 (optional)

#### A CAUTION .

**Be careful not to let your fingers be caught between the equipment and the finisher (optional)**. This could injure you.

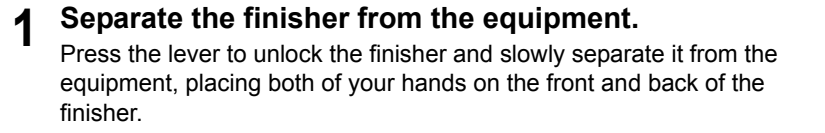

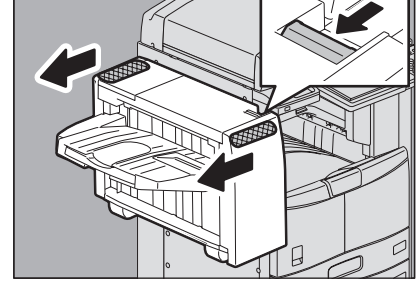

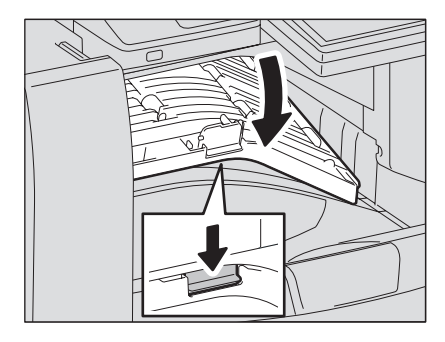

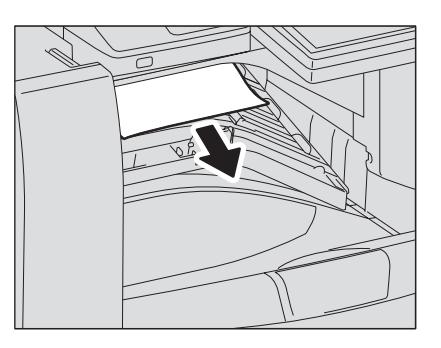

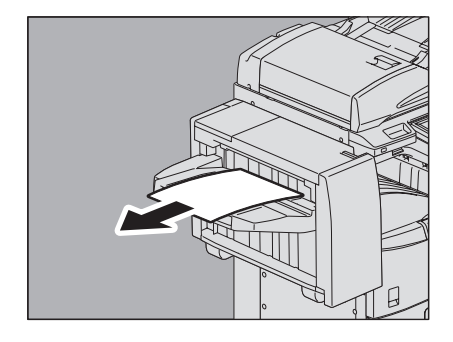

# **2 Open the Bridge Kit cover.**

**3 Remove the jammed paper from the equipment side.**

- **4 Close the Bridge Kit cover.**
- **5 Remove the jammed paper from the paper exit portion.**

**6 Connect the finisher to the equipment.**

#### Note

Move the finisher slowly toward the equipment, placing both of your hands on the front and the back of the finisher.

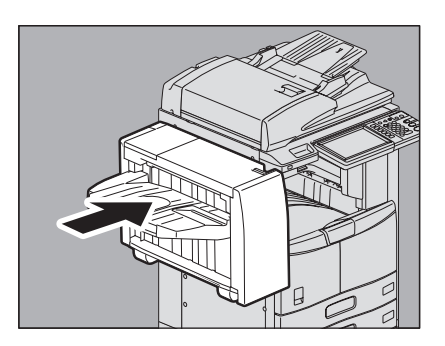

# **Clearing paper jams caused by a wrong paper size setting**

Paper jams occur when there is a mismatch between the size of the paper in a drawer or the bypass tray and the size registered for the corresponding drawer or the bypass tray in the equipment. The message "Check paper size setting on control panel for drawer N" or "Check paper size setting on control panel for Bypass" appears on the touch panel.

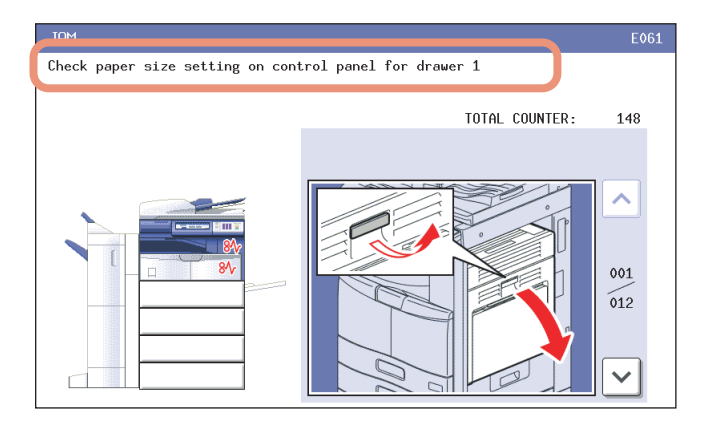

In this case, just clearing the jammed paper does not prevent another paper jam. Be sure to follow the procedure below. During the operation, the guidance for clearing the paper jam on the touch panel is not displayed. Take notes of the following before operation: where the paper jam occurred and for which drawer the paper size setting is incorrectly registered.

Troubleshooting differs depending on how the paper jam has occurred:

- **ED** [P.38 "Jam when making copies or prints \(using a drawer\)"](#page-39-0)
- [P.40 "Jam when making copies or prints \(using the bypass tray\)"](#page-41-0)

  [P.41 "Jam when printing from the FAX"](#page-42-0)

# <span id="page-39-0"></span>**Jam when making copies or prints (using a drawer)**

#### **1 Press the [POWER] button on the control panel until a sound is heard.**

"Shutdown in progress" appears on the menu. After a while, the power of the equipment is turned OFF.

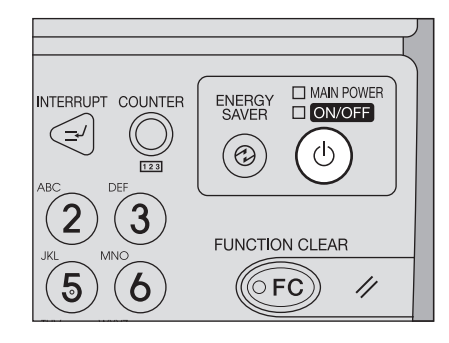

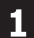

# **2 Remove the jammed paper.**

**3 Press the [POWER] button on the control panel.** The equipment starts warming-up.

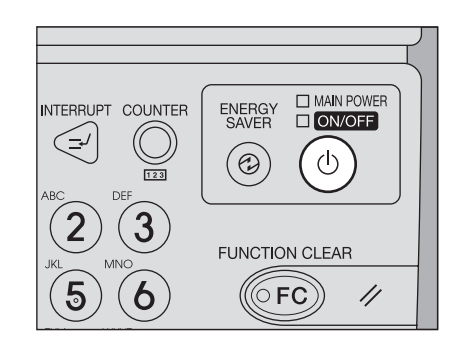

**4 Press the [USER FUNCTIONS] button on the control panel.**

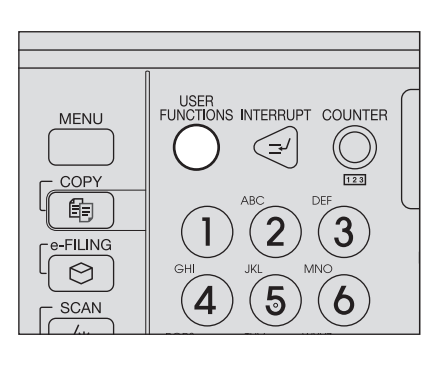

**5** Press the [USER] tab to enter the [USER] menu and press [DRAWER].

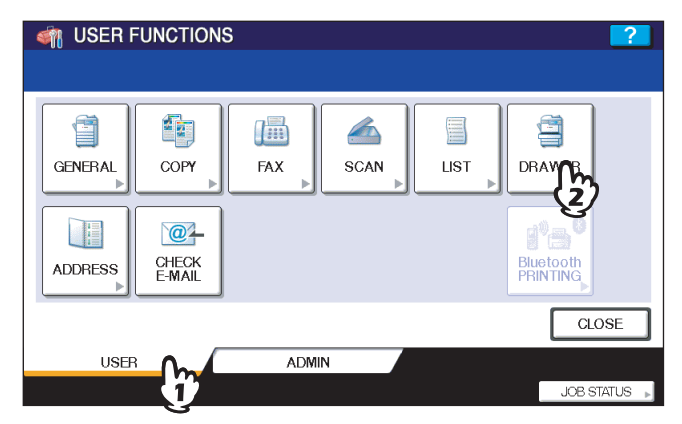

**6 Press the drawer button indicated in the message.**

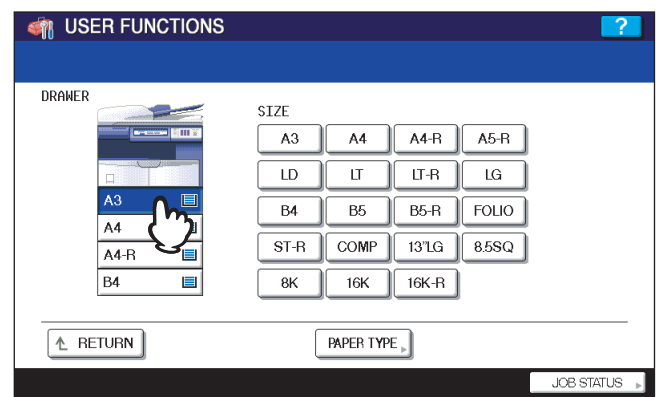

**7 Press the paper size button for the paper that is set in the drawer.**

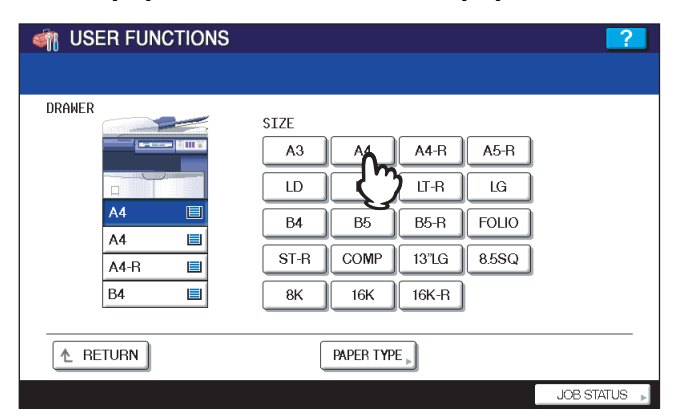

**8 Press the [USER FUNCTIONS] button to return to the basic menu and try copying or printing again.**

# <span id="page-41-0"></span>**Jam when making copies or prints (using the bypass tray)**

**1 Press the [POWER] button on the control panel until a sound is heard.**

"Shutdown in progress" appears on the menu. After a while, the power of the equipment is turned OFF.

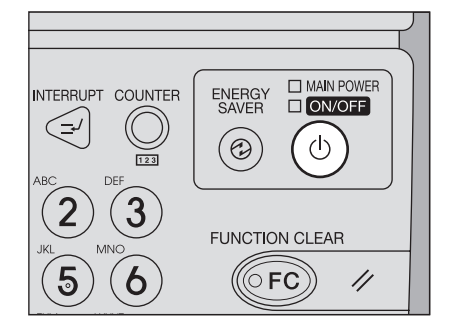

### **2 Remove the jammed paper.**

**3 Press the [POWER] button on the control panel.** The equipment starts warming-up.

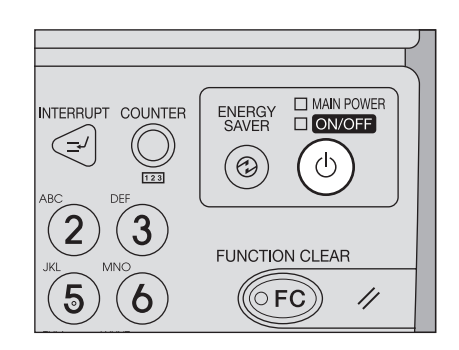

**4 Place the paper on the bypass tray and set the paper size.**

**5 Try copying or printing again.**

 $\mathbf{1}$ 

# <span id="page-42-0"></span>**Jam when printing from the FAX**

**1 Turn off the main power switch.**

Shutting down via the control panel is not possible in this case.

- **2 Remove the jammed paper.**
- **3 Pull out the drawer indicated in the message and remove all the paper from the drawer.**

**4 Close the drawer and turn on the main power switch.** The equipment starts warming-up.

**5 Check the paper size registered to the drawer indicated in the message by means of the drawer button on the touch panel.**

Download from Www.Somanuals.com. All Manuals Search And Download.

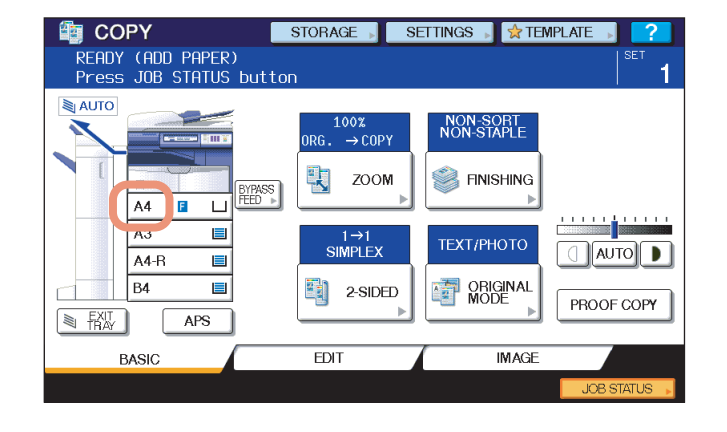

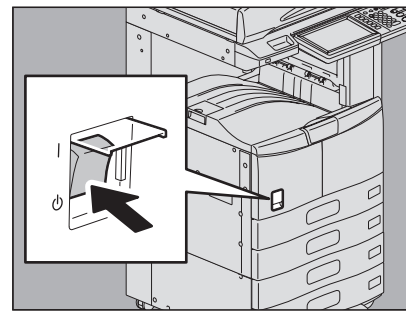

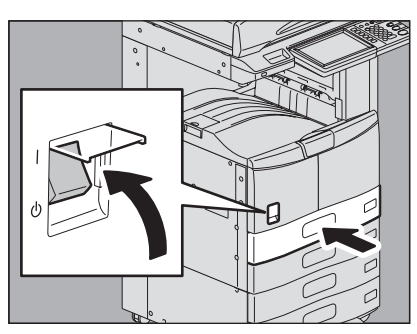

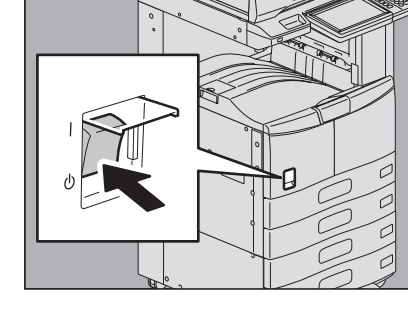

# **6 Place the paper in the drawer indicated in the message. Be sure to place the samesized paper as the size you checked in step 5.**

#### Printing resumes.

If you change the paper size again after printing has been completed, make sure that the size of the paper placed in the drawer is the same as the size registered for the corresponding drawer in the equipment.

# **Clearing a Staple Jam**

When a staple jam has occurred in the stapler of the finisher or saddle stitch unit, clear the jam following the procedure below.  [P.43 "Staple jam in a finisher"](#page-44-0)

**Q** [P.50 "Staple jam in the saddle stitch unit"](#page-51-0)

# <span id="page-44-0"></span>**Staple jam in a finisher**

**Finisher MJ-1101**

**1 Open the front cover of the finisher.**

**2 Remove the staple cartridge.**

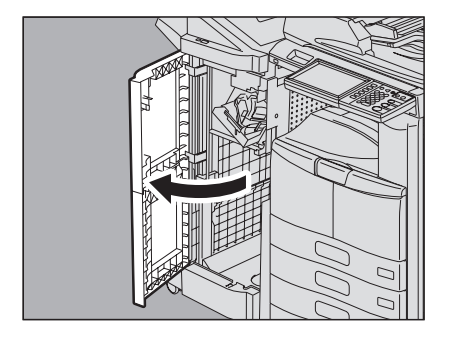

**3 Lower the guide while holding the knob.** A: Stapling area

A CAUTION .

**Do not touch the stapling area.** The actual needle point could cause you personal injury.

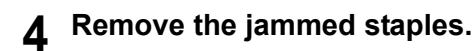

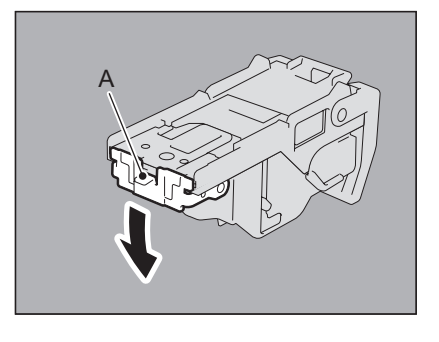

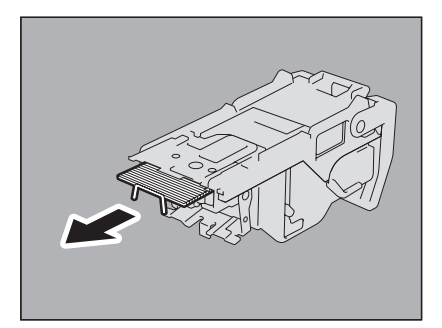

#### **5 Holding the knob, raise the guide, and return it to its original position.**

When fitting the staple cartridge, hold the green-labeled portion of the

Insert the cartridge until it is caught by the latch and fixed with a click.

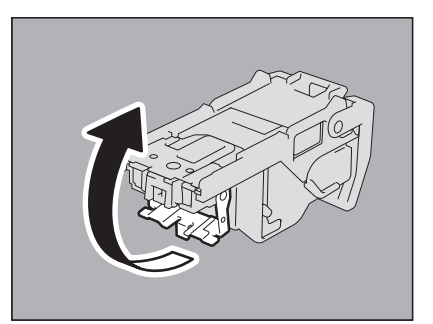

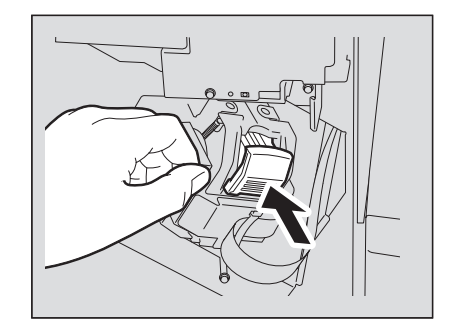

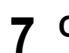

**7 Close the front cover of the finisher.**

**6 Fit the staple cartridge into the stapler.**

bracket securely so that the bracket will not move.

# **Saddle Stitch Finisher MJ-1024**

**2 Remove the staple cartridge.**

**1 Open the front cover of the finisher.**

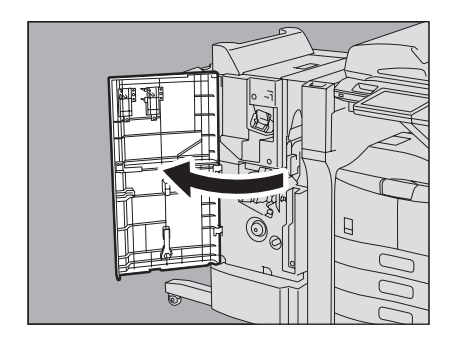

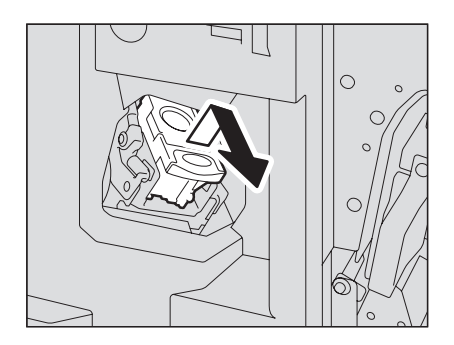

# **3 Lower the guide while holding the knob.**

A: Stapling area

#### A CAUTION.

**Do not touch the stapling area.** The actual needle point could cause you personal injury.

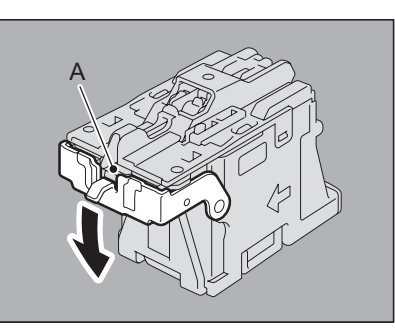

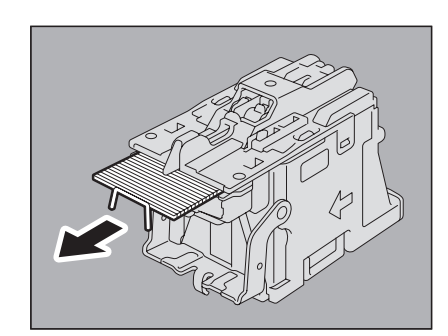

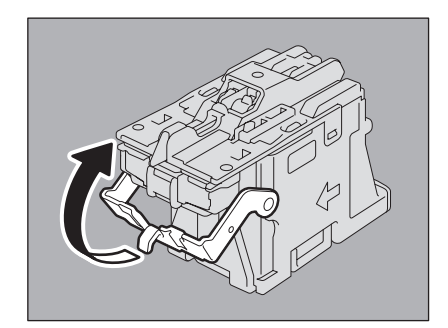

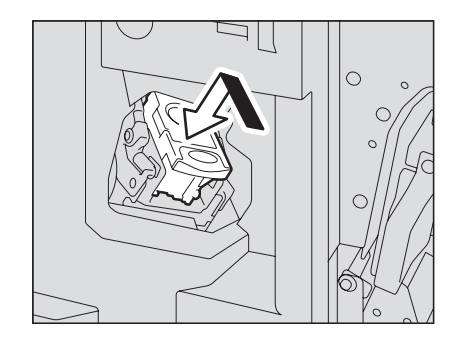

**4 Remove the jammed staples.**

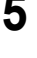

**5 Holding the knob, raise the guide, and return it to its original position.**

Insert the cartridge until it is caught by the latch and fixed with a click.

**6 Fit the staple cartridge on the stapler.**

**7 Close the front cover of the finisher.**

# **Saddle Stitch Finisher MJ-1025**

**1 Open the front cover of the finisher.**

**2 Pull out the stapler unit holding the green handle.**

- **3 Turn the top green knob clockwise until the triangle mark and the rectangular mark are aligned as shown in the figure on the right, so that the stapler is pulled out toward you.**
- **4 Take out the staple cartridge holding its green portion on both sides.**

**5 Raise the guide while holding the knob.**

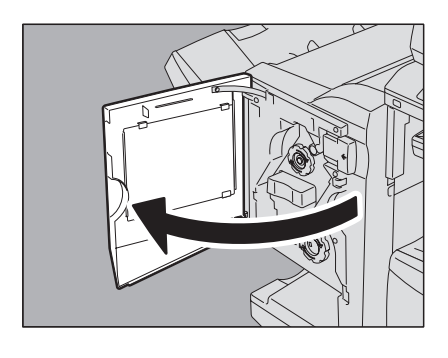

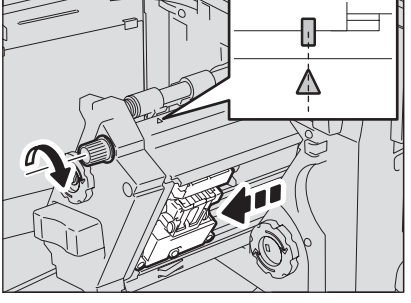

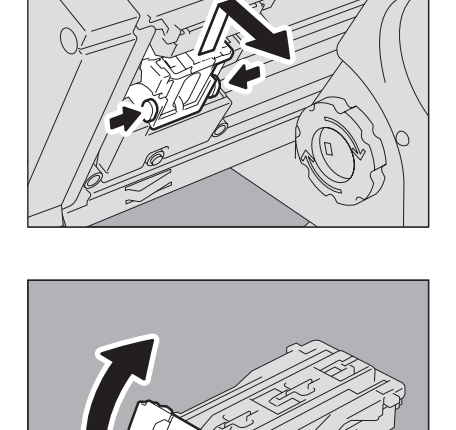

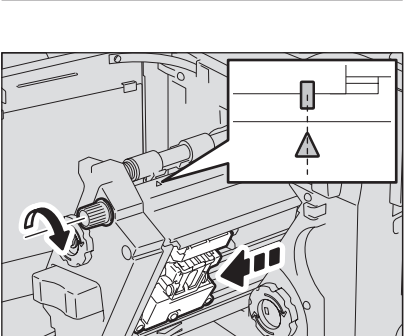

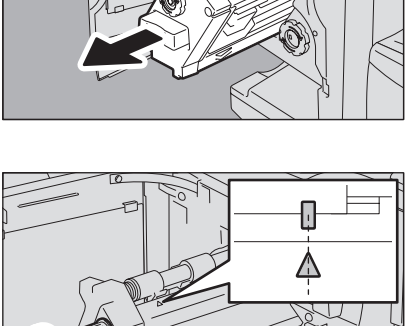

 $\mathbf{1}$ 

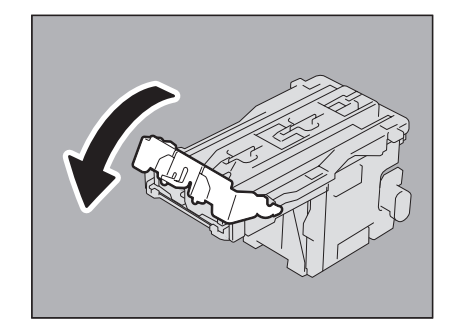

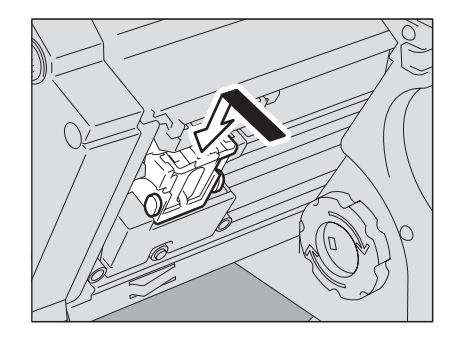

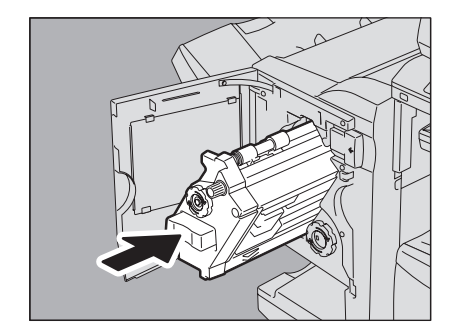

Download from Www.Somanuals.com. All Manuals Search And Download.

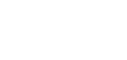

**6 Remove the jammed staples.**

**7 Holding the knob, lower the guide, and return it to its original position.**

**8 Fit the staple cartridge on the stapler.** Insert the cartridge until it is fixed with a click.

**9 Return the stapler unit to the finisher.**

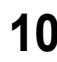

**10 Close the front cover of the finisher.**

# **Hanging Finisher MJ-1031**

#### A CAUTION .

**Be careful not to let your fingers be caught between the equipment and the finisher (optional).** This could injure you.

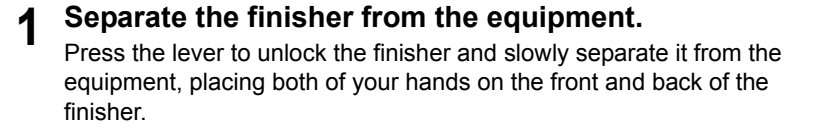

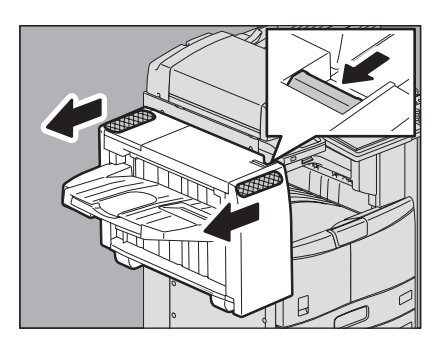

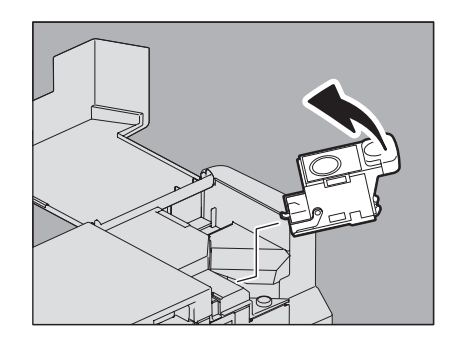

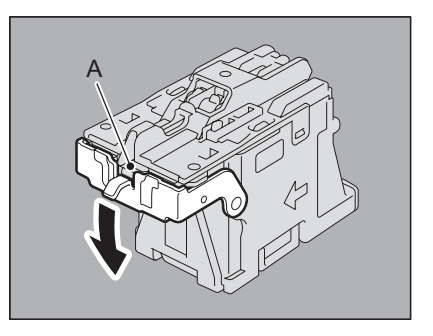

**2 Open the staple cartridge unit cover.**

**3 Remove the staple cartridge.**

**4 Lower the guide while holding the knob.** A: Stapling area

#### A CAUTION

**Do not touch the stapling area.** The actual needle point could cause you personal injury.

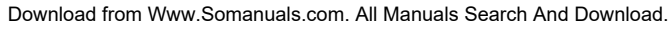

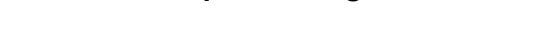

**5 Remove the jammed staples.**

**original position.**

- 
- **7 Fit the staple cartridge on the stapler.** Insert the cartridge until it is caught by the latch and fixed with a click.
- **8 Close the staple cartridge unit cover.**

**6 Holding the knob, raise the guide, and return it to its** 

- **9 Connect the finisher to the equipment.**
	- Note

Slowly move the finisher toward the equipment by placing both of your hands on the front and the back of the finisher.

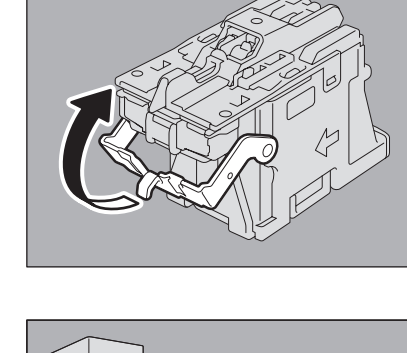

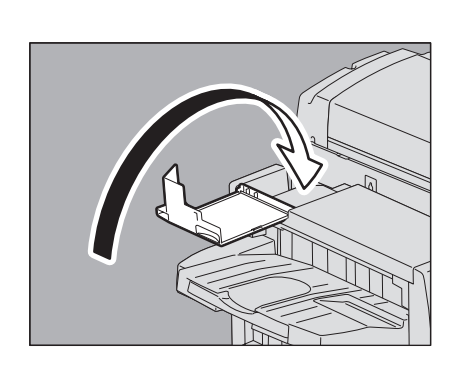

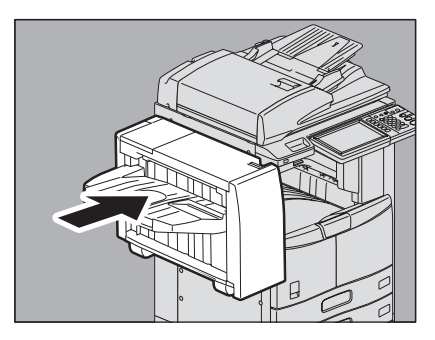

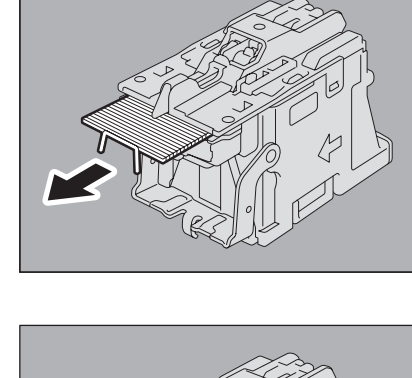

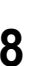

# <span id="page-51-0"></span>**Staple jam in the saddle stitch unit**

When staples are jammed in the saddle stitch unit of the Saddle Stitch Finisher MJ-1024, follow the procedure below to clear the jam.

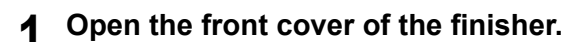

**2 Slowly pull out the saddle stitch unit.**

**3 Pull the stapler handle on the saddle stitch unit toward you to unlock it. Then turn the stapler clockwise by 60 degrees.** 

The stapler is locked and cannot be turned further when it lies almost horizontally.

**4 Remove the staple cartridge.**

**5 While pushing the lever (1 in the figure) downward, pull up the shutter with the knob (2).**

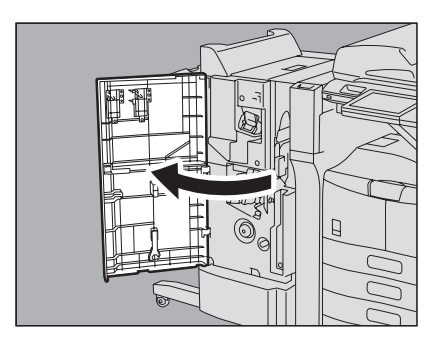

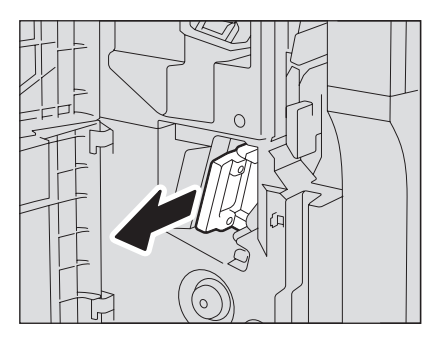

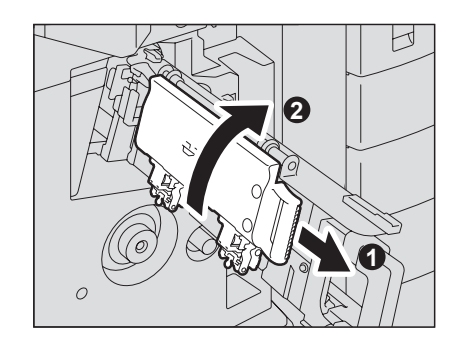

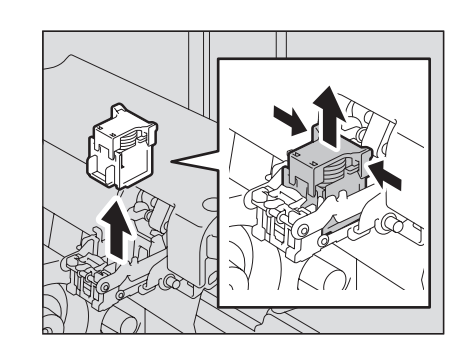

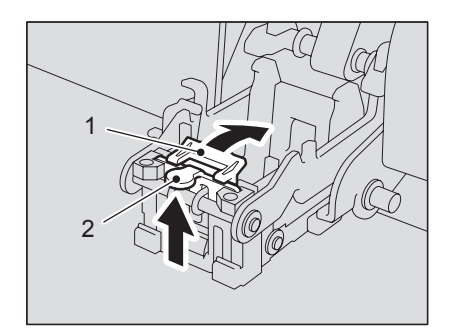

# **6 Remove the jammed staples.**

A: Stapling area

#### A CAUTION

**8 Fit the staple cartridges.**

Push down each cartridge until it is fixed with a click.

**Do not touch the stapling area** The actual needle point could cause you personal injury.

**7 Push the knob (2) to return it to its original position.** Make sure that the lever (1) is latched on the shutter.

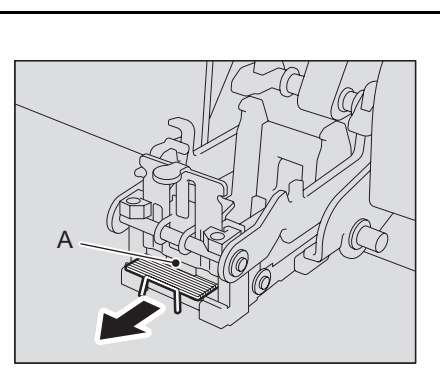

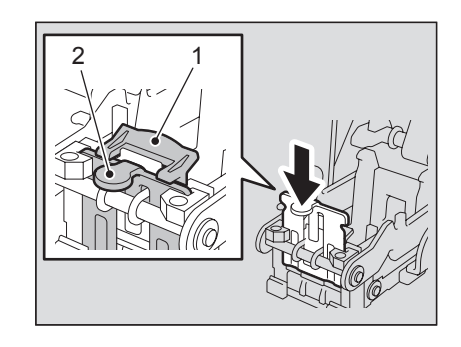

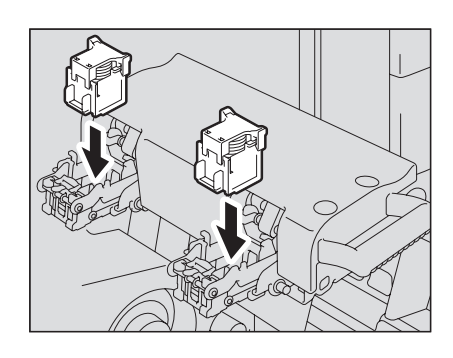

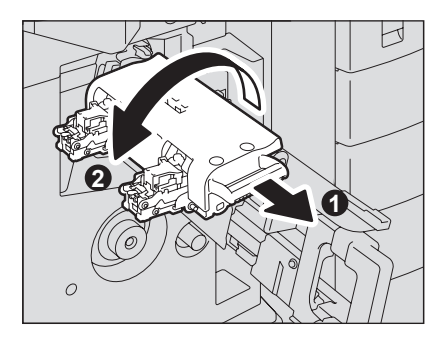

**10 Carefully insert the saddle stitch unit into the finisher.**

**9 Unlock the stapler by pulling its handle toward you. Then return the stapler to its original position.**

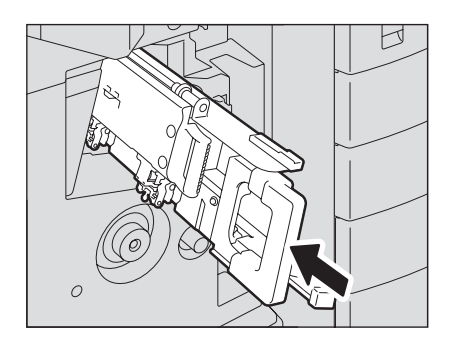

- **11 Make sure of the following two requirements before test stapling:**
	- The finisher is securely attached to the equipment.
	- A3, B4, A4-R, LD, or LT-R paper is set in the drawer.

 $\mathbf{1}$ 

# **12 Close the front cover of the finisher.**

Test stapling starts automatically.

#### Note

Test stapling is necessary to prevent void stapling. Note that the test stapling starts automatically when the two requirements in step 11 are met with the front cover of the finisher closed. If the test stapling does not start, make sure to check the two requirements again. Then open and again close the front cover of the finisher.

# <span id="page-54-0"></span>**Replacing a Toner Cartridge**

When the toner cartridge runs out, the message "Install New toner cartridge" appears. Replace the toner cartridge following the procedure below when you see this message.

To assure optimal printing performance, we recommend that you use only genuine TOSHIBA toner cartridges.

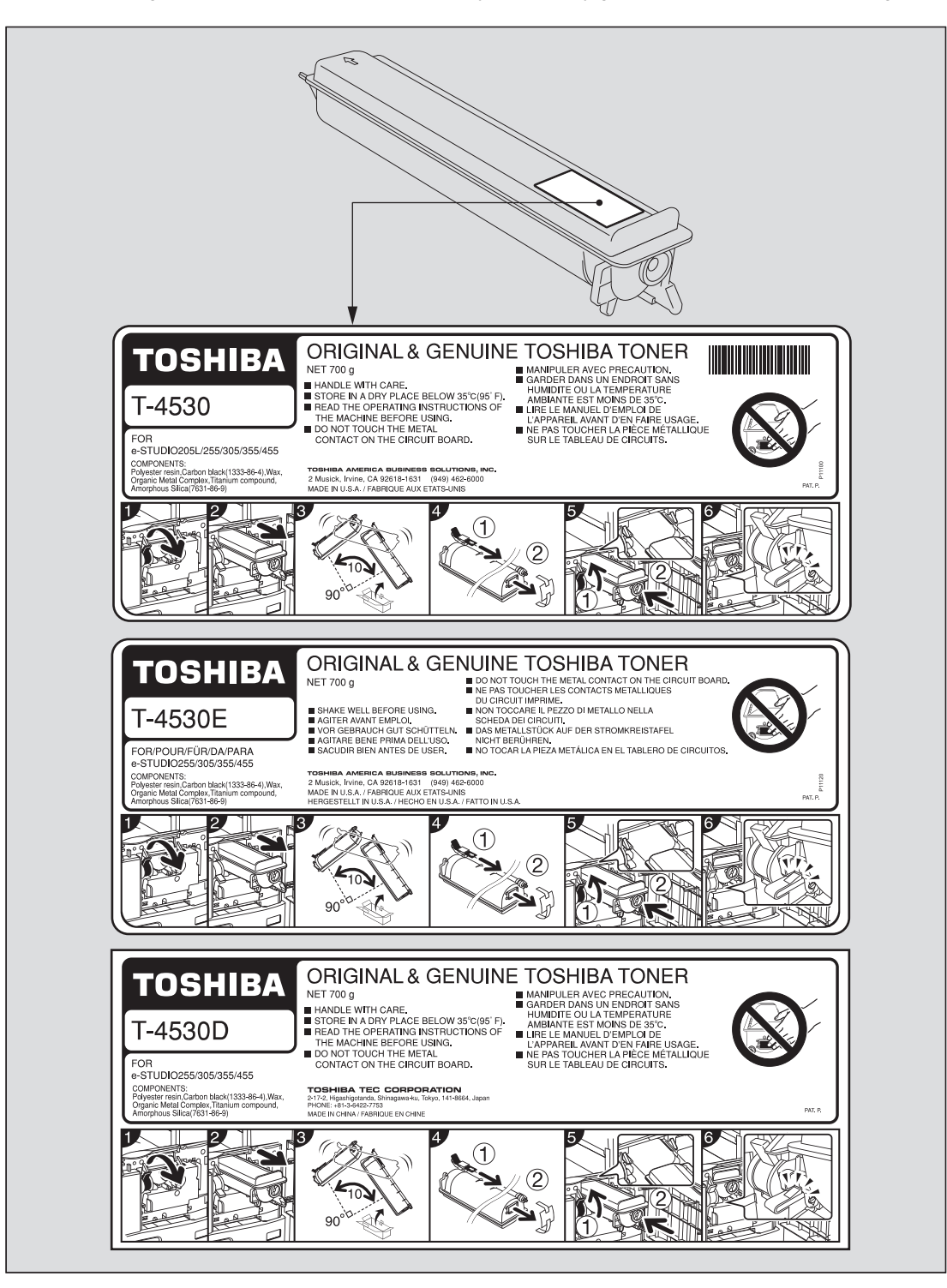

#### **Recommended toner cartridges**

To assure optimal printing performance, we recommend that you use only genuine TOSHIBA toner cartridges. If you use a TOSHIBA-recommended toner cartridge, you can utilize the following three functions of this equipment:

**Cartridge detecting function:** This function checks if the toner cartridge is correctly installed and notifies you if it is not.

**Toner remaining check function:** This function notifies you when there is little toner remaining in the cartridge, as well as notifying your authorized service representative automatically by remote service.

**Image quality optimization function:** This function controls image quality according to the characteristics of the toner to be used and enables you to print images of an optimal quality.

If you are using a toner cartridge other than the one we recommend, the equipment may not be able to detect whether it is installed or not. Therefore, even if the toner cartridge is correctly installed, the error message "TONER NOT RECOGNIZED" appears on the touch panel and printing may not be performed. You may also not be able to utilize the image quality optimization function, the toner remaining check function, and the remote service function which notifies your service representative automatically.

If you are using a toner cartridge other than the one we recommend and find the cartridge detection function inconvenient, please contact your service representative. The cartridge detecting function set by default can be canceled. Remember once this function has been canceled, you will not be able to utilize the three functions mentioned above even if you change the cartridge to the one we recommend.

#### A WARNING

#### **Never attempt to incinerate toner cartridges.**

Dispose of used toner cartridges in accordance with local regulations.

#### Tip

Some toner remains in the toner cartridge while the message "Toner near Empty" is displayed. Although you can replace the toner cartridge with a new one, make sure you follow the procedure **Q** P.57 "Replacing a "Near Empty" [toner cartridge".](#page-58-0)

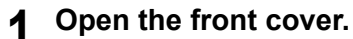

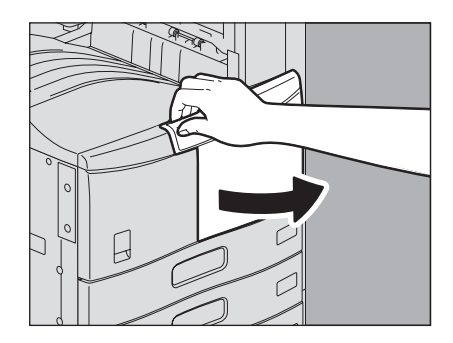

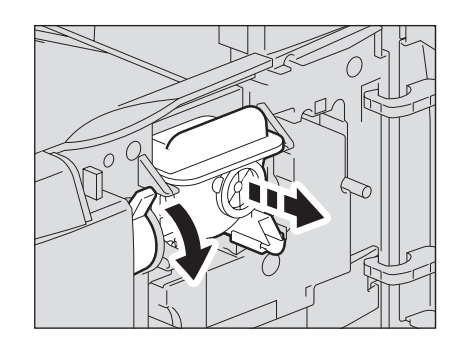

# **2 Hold down the green lever.**

The toner cartridge is slightly pushed out.

Download from Www.Somanuals.com. All Manuals Search And Download.

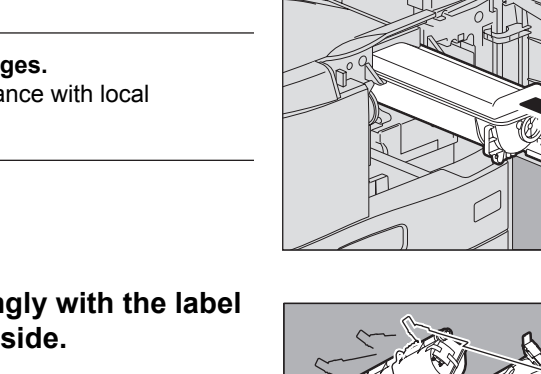

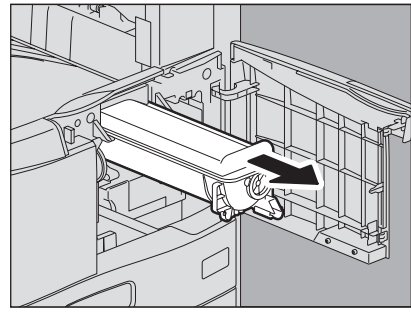

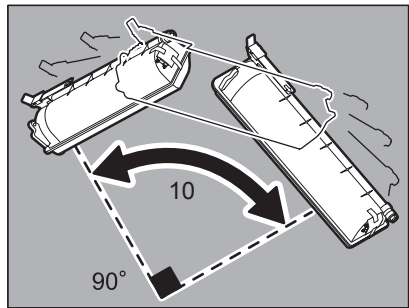

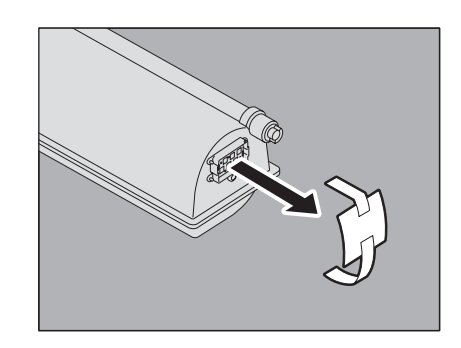

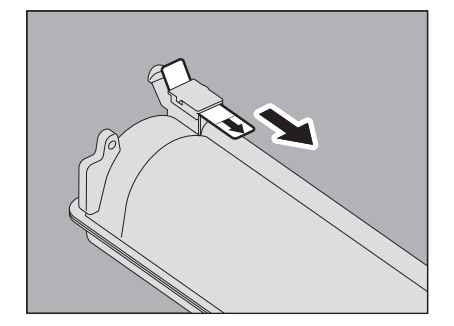

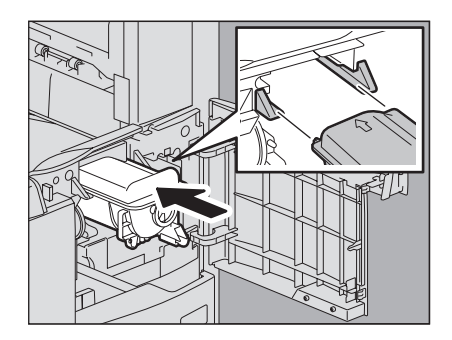

# **3 Pull out the toner cartridge.**

#### A WARNING .

**Never attempt to incinerate toner cartridges.** Dispose of used toner cartridges in accordance with local regulations.

**4 Shake the new toner cartridge strongly with the label surface down to loosen the toner inside.**

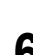

**cartridge.**

**6 Pull out the seal in the direction of the arrow.**

**5 Remove the protective sheet from the end of the** 

**7 Insert the toner cartridge along the rail.** Insert the toner cartridge until it clicks.

# **8 Clean the charger.**

Hold the cleaning knob of the charger and pull it out toward you carefully until it comes to a stop. Then reinsert it in its original position carefully. Repeat this procedure two or three times.

#### Note

Check if the cleaning knob is fully inserted after cleaning.

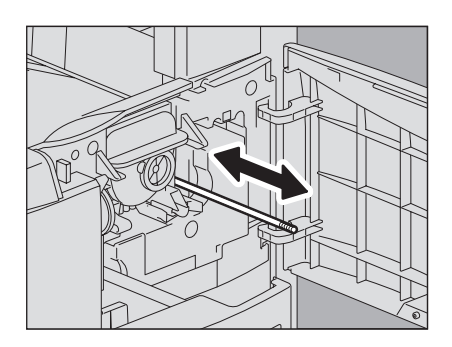

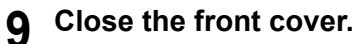

### <span id="page-58-0"></span>■ Replacing a "Near Empty" toner cartridge

The message "Toner near Empty" appears on the touch panel when there is not much toner left in a toner cartridge.

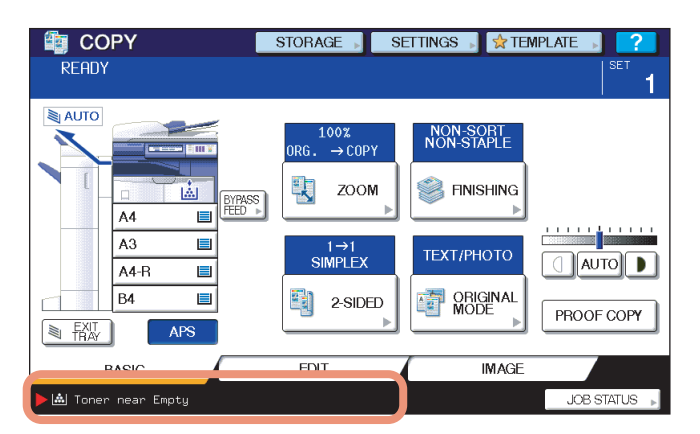

Some toner remains in the toner cartridge while the message "Toner near Empty" is displayed. You can replace the toner cartridge with a new one, but if you do so, make sure that you follow the procedure below. This procedure is needed to reset the toner counter to display the next "Toner near Empty" message at the proper time.

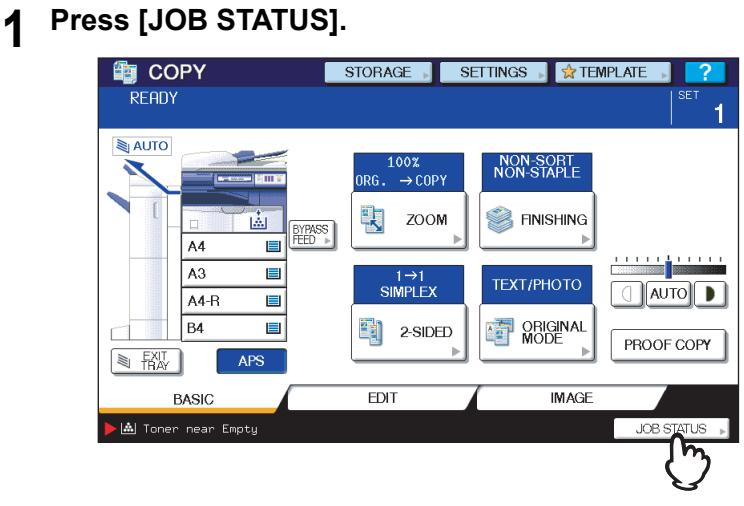

### **2 Press the [TONER] tab.**

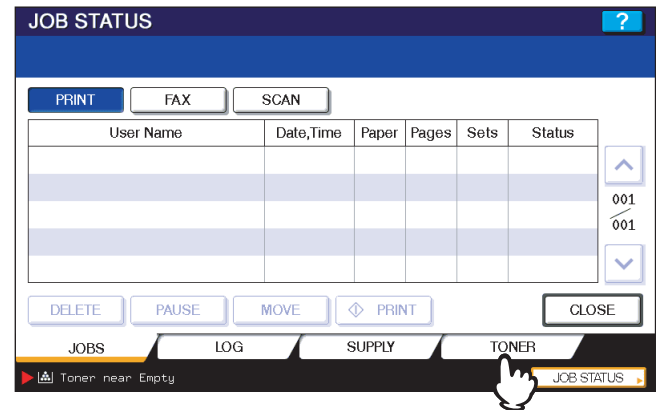

# **3 Press [REPLACE TONER CARTRIDGE].**

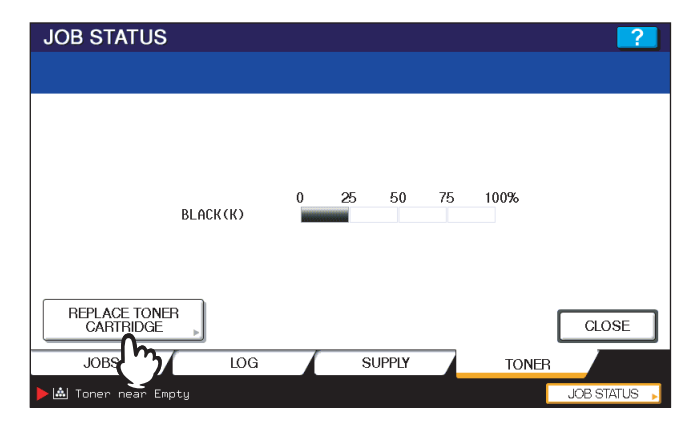

**4 To replace a toner cartridge, press [YES]. To cancel, press [NO].**

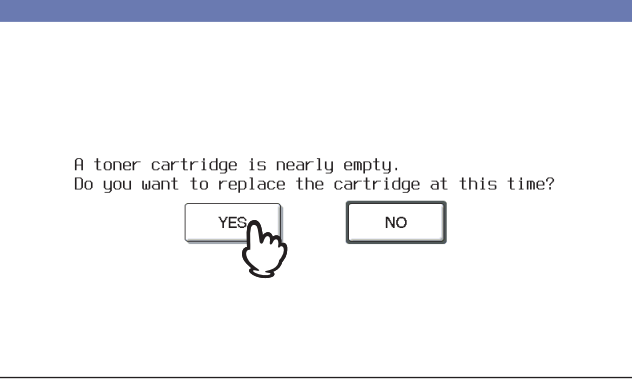

### **5 Replace the toner cartridge.**

See  $\Box$  [P.53 "Replacing a Toner Cartridge"](#page-54-0) for the correct procedure.

# **6 Press [FINISH].**

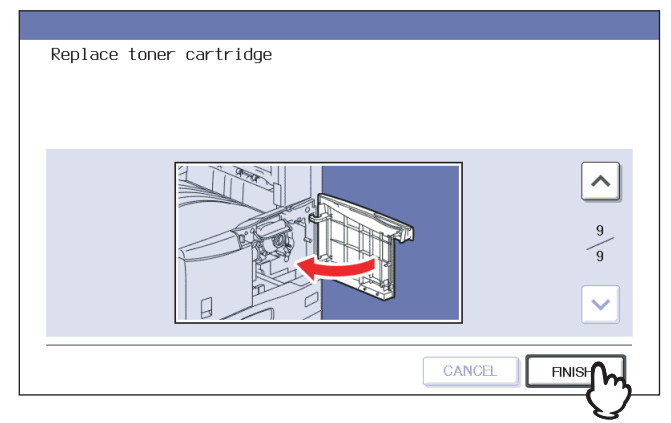

**7 Press the [USER FUNCTIONS] or [COPY] button on the control panel.** The menu returns to the BASIC menu.

# **Refilling With Staples**

Refill with staples according to the following procedures when the staples in the stapler of the finisher and saddle stitch unit run out.

- **ED** [P.59 "Refilling finisher staples"](#page-60-0)
- **Q** [P.66 "Refilling saddle stitch unit staples"](#page-67-0)

### <span id="page-60-0"></span>■ Refilling finisher staples

**Finisher MJ-1101**

**1 Open the front cover of the finisher.**

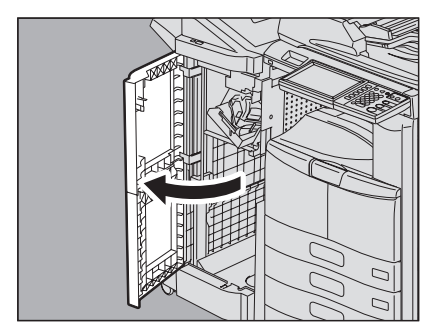

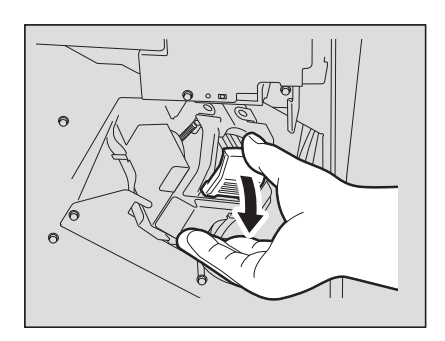

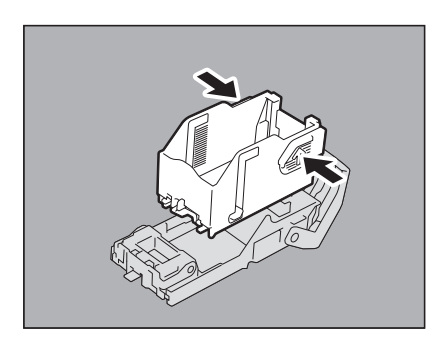

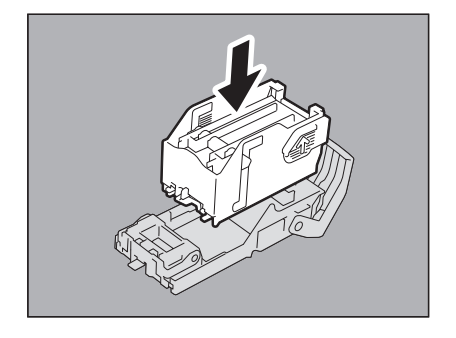

**2 Remove the staple cartridge.**

**3 Take the empty staple case out of the staple cartridge.** Pull up the empty staple case while pushing both sides as shown in the figure.

**4 Fit a new staple case on the staple cartridge.**

hear a click.

Push the staple case hook into the staple cartridge socket until you

# **5 Fit the staple cartridge into the stapler.**

When fitting the staple cartridge, hold the green-labeled portion of the bracket securely so that the bracket will not move. Insert the cartridge until it is caught by the latch and fixed with a click.

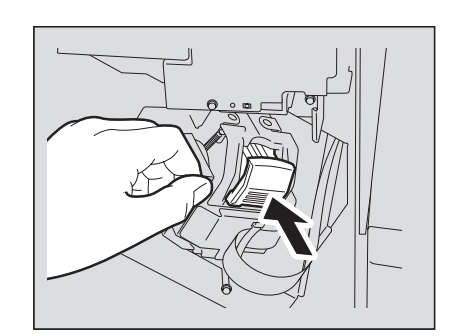

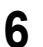

**6 Close the front cover of the finisher.**

#### Tip

If the message "Check staple cartridge" remains, repeat the procedure above from steps 1 to 6.

# **Saddle Stitch Finisher MJ-1024**

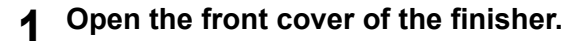

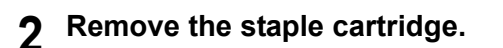

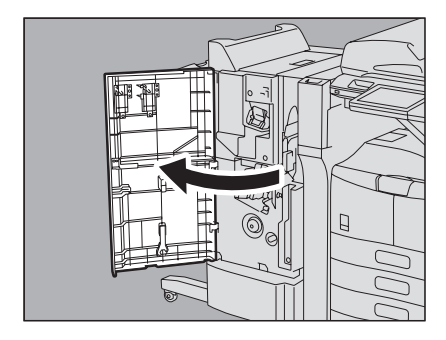

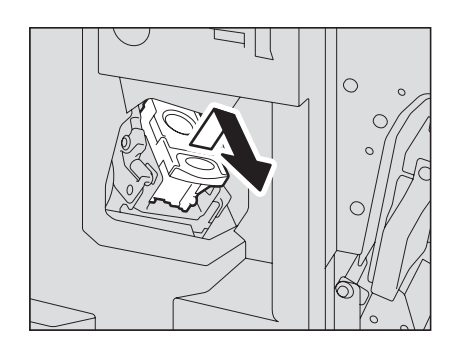

**3 Press the buttons on both sides of the cartridge.** The transparent cover of the cartridge is lifted.

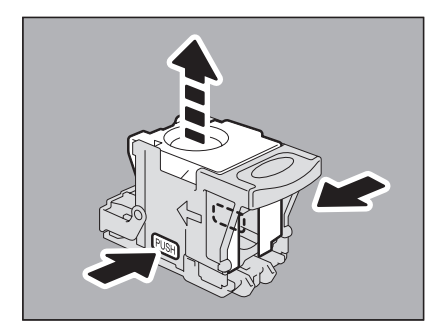

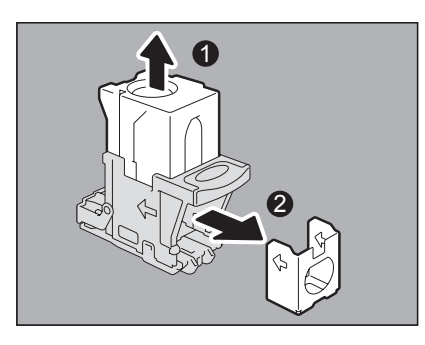

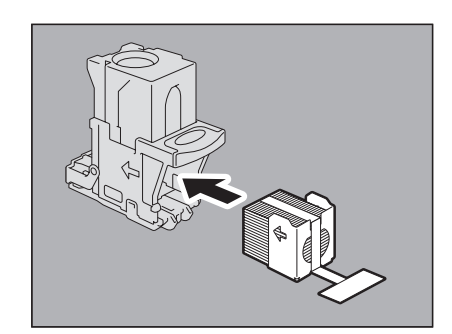

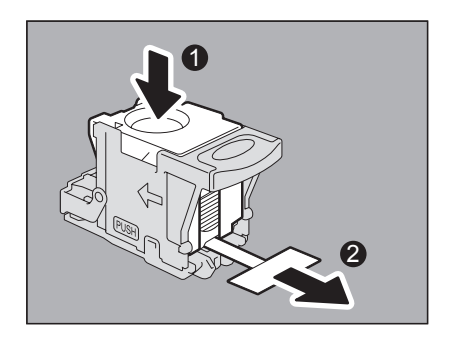

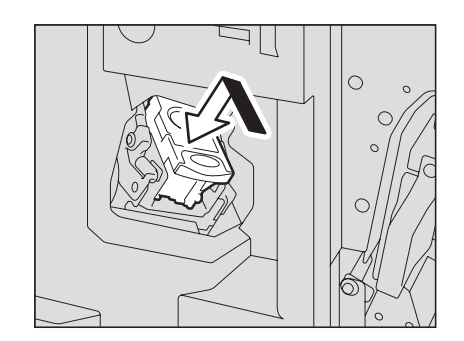

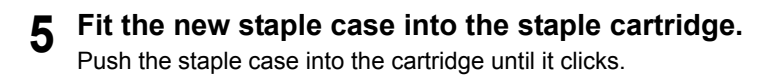

### Note

In this step, do not remove the seal bundling the staples.

**6 Push the transparent cover down to its original position, and pull out the seal bundling the staples.**

**7 Fit the staple cartridge into the stapler.** Insert the staple cartridge until it is caught by the latch and fixed with a click.

**8 Close the front cover of the finisher.**

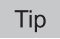

If the message "Check staple cartridge" remains, repeat the procedure above from steps 1 to 8.

**Saddle Stitch Finisher MJ-1025**

**1 Open the front cover of the finisher.**

**2 Pull out the stapler unit holding the green handle.**

- **3 Turn the top green knob clockwise until the triangle mark and the square mark are aligned as shown in the figure on the right, so that the stapler is pulled out toward you.**
- **4 Take out the staple cartridge holding its green portion on both sides.**

**5 Press the buttons on both sides of the cartridge.** The transparent cover of the cartridge is lifted.

Download from Www.Somanuals.com. All Manuals Search And Download.

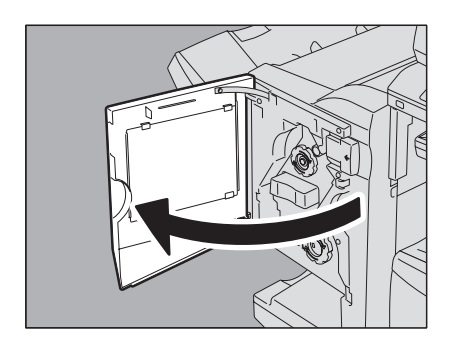

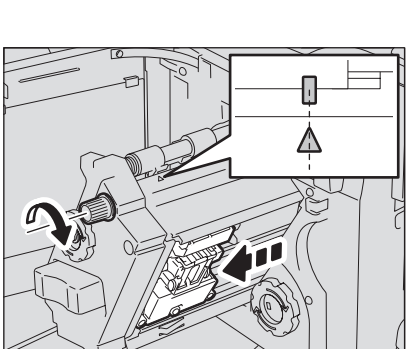

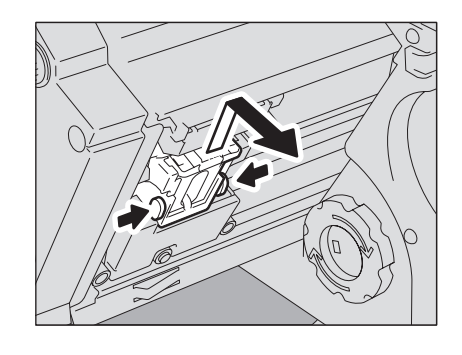

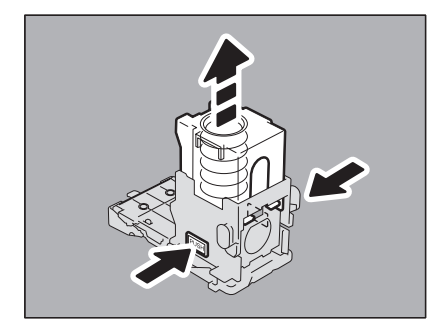

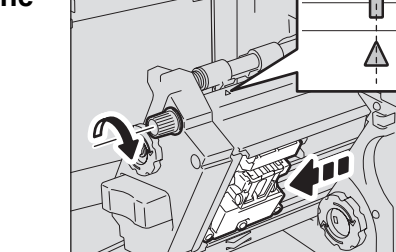

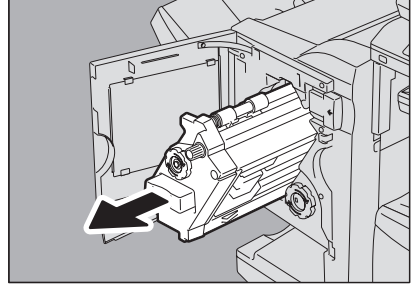

**position, and pull out the seal bundling the staples.**

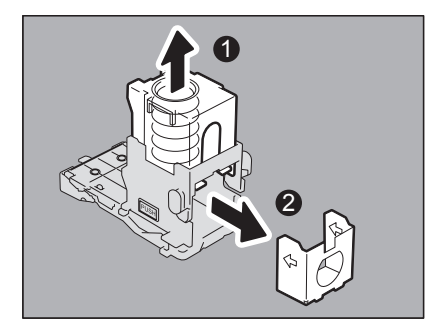

 $\mathbf{1}$ 

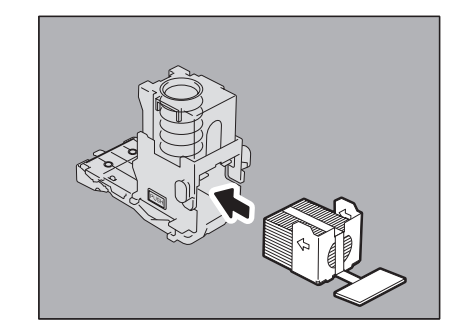

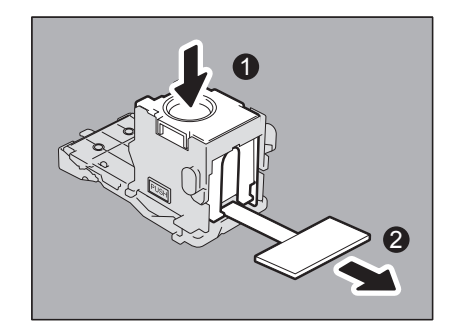

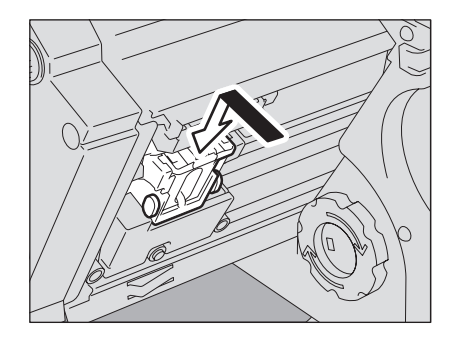

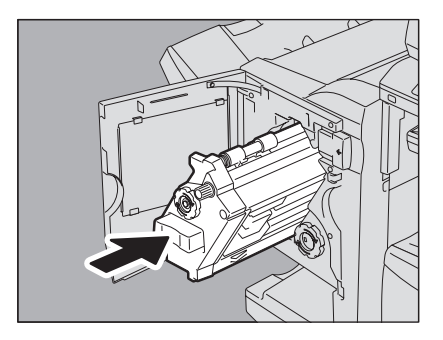

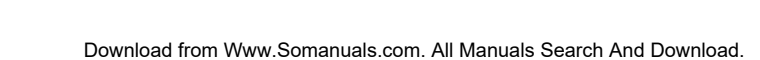

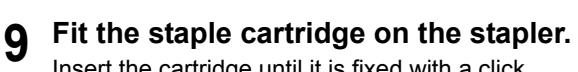

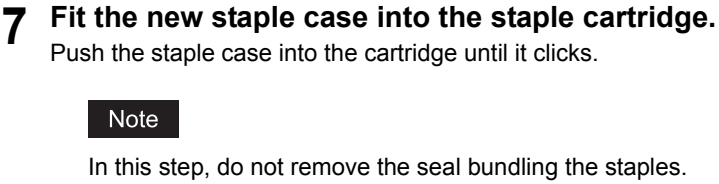

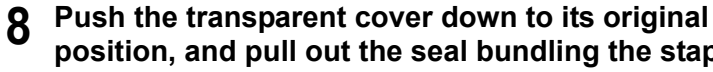

Note

Insert the cartridge until it is fixed with a click.

**10 Return the stapler unit to the finisher.**

# **11 Close the front cover of the finisher.**

#### Tip

If the message "Check staple cartridge" remains, repeat the procedure above from steps 1 to 11.

# **Hanging Finisher MJ-1031**

#### A CAUTION .

**Be careful not to let your fingers be caught between the equipment and the finisher (optional).** This could injure you.

### **1 Separate the finisher from the equipment.**

Press the lever to unlock the finisher and slowly separate it from the equipment, placing your hands on the front and rear of the finisher.

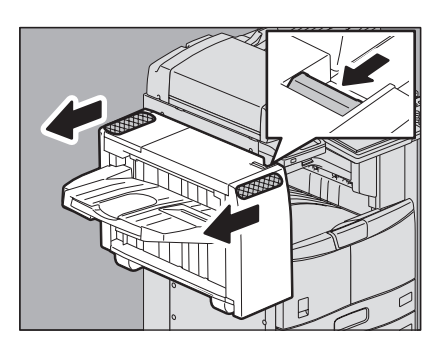

**2 Open the staple cartridge unit cover.**

**3 Remove the staple cartridge.**

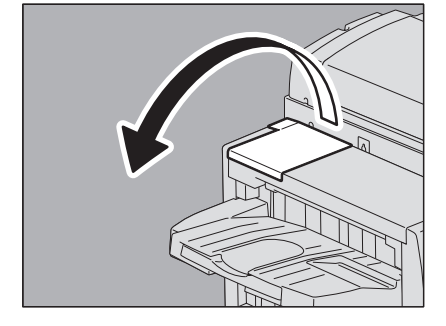

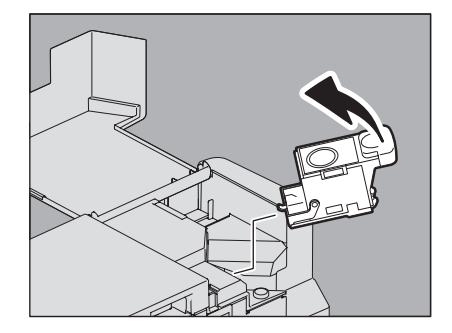

**4 Press the buttons on both sides of the cartridge.** The transparent cover of the cartridge is lifted.

**5 After the transparent cover is lifted, remove the empty staple case.**

- In this step, do not remove the seal bundling the staples.
- **7 Push the transparent cover down to its original position, and pull out the seal bundling the staples**

Push the staple case into the cartridge until it clicks.

**8 Fit the staple cartridge into the stapler.** Insert the staple cartridge until it is caught by the latch of the staple cartridge and is fixed with a click.

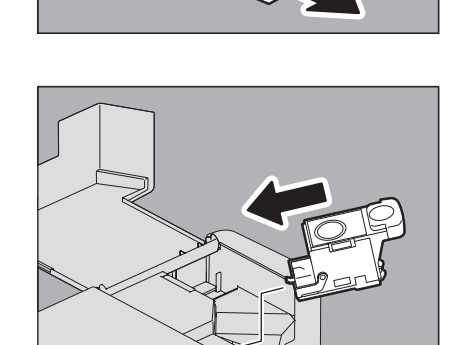

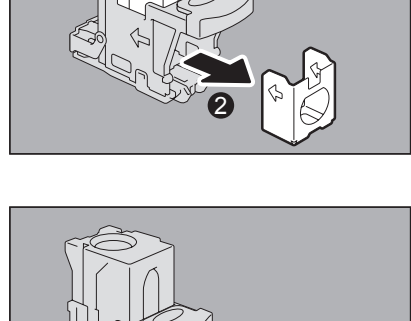

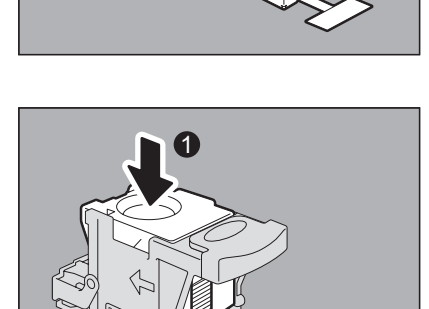

2

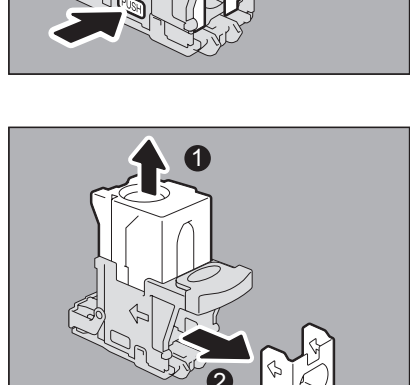

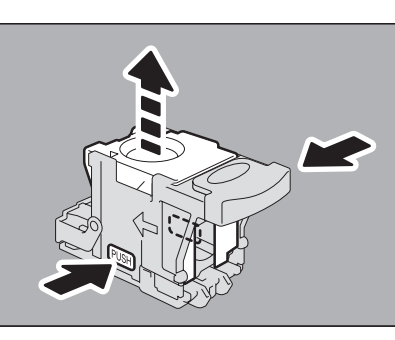

 $\mathbf{1}$ 

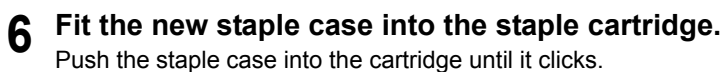

Note

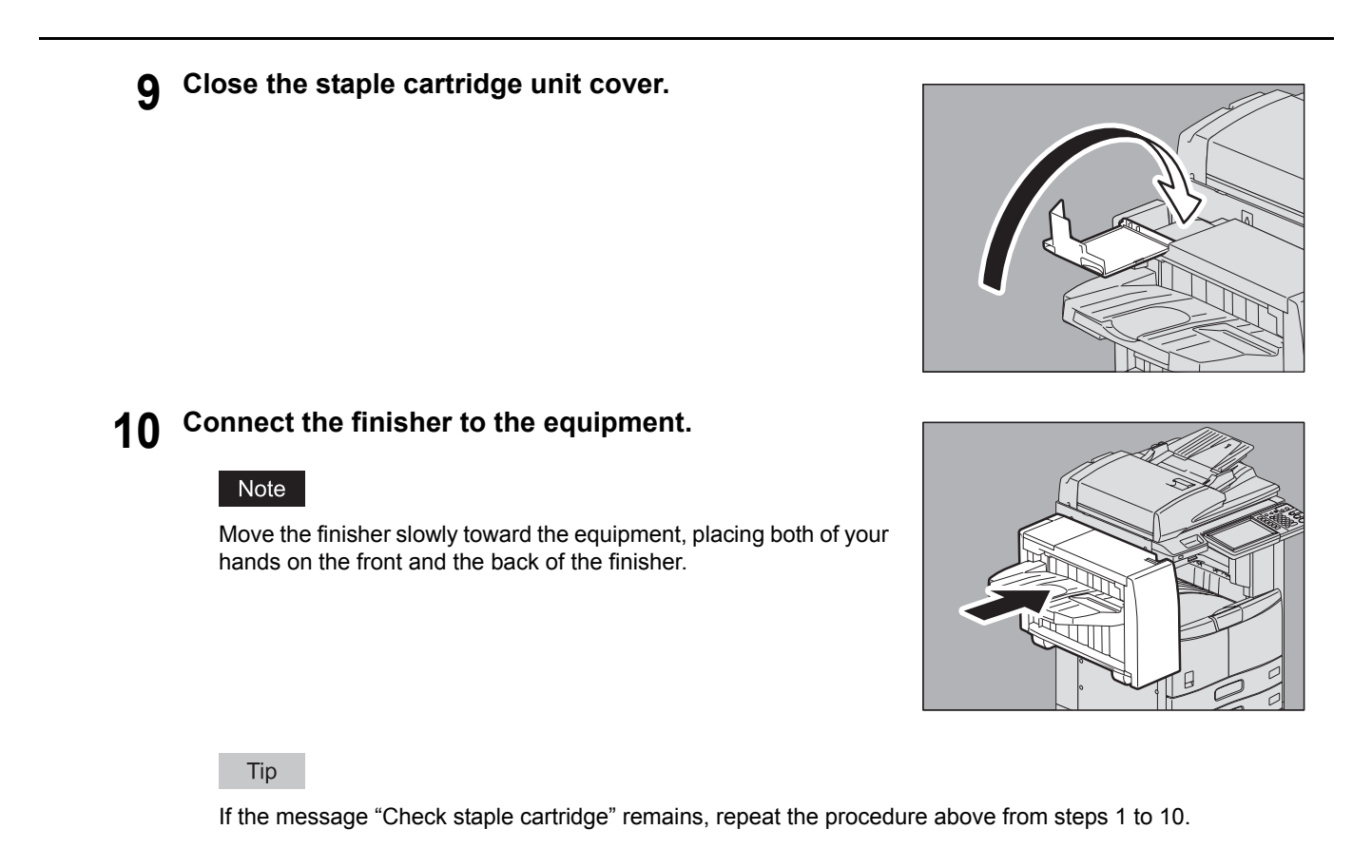

# <span id="page-67-0"></span>**Refilling saddle stitch unit staples**

When the staples of the stapler in the Saddle Stitch Finisher MJ-1024 have run out, refill staples following the procedure below.

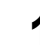

#### **1 Open the front cover of the finisher.**

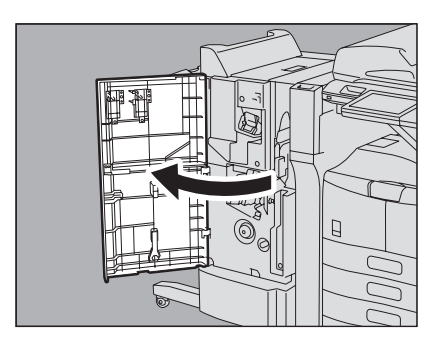

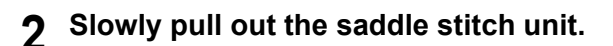

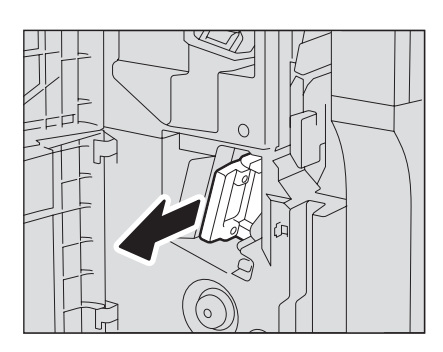

**3 Unlock the stapler of the saddle stitch unit by pulling its handle toward you. Keep pulling the handle, and turn the stapler clockwise by about 60 degrees.**

The stapler is locked and cannot be turned any further when it lies almost horizontally.

Insert each cartridge until it is caught by the latch and is fixed with a

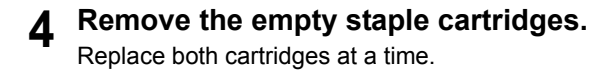

**5 Fit the new cartridges.**

**original position.**

click.

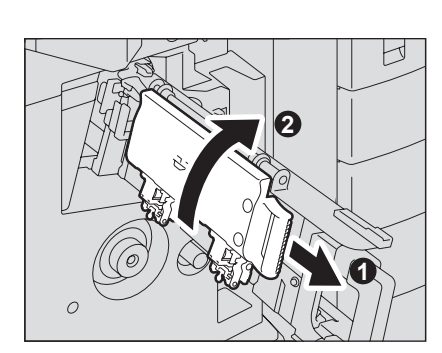

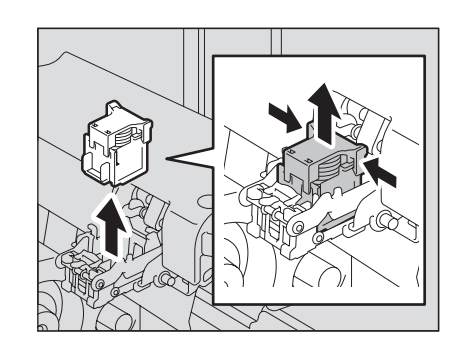

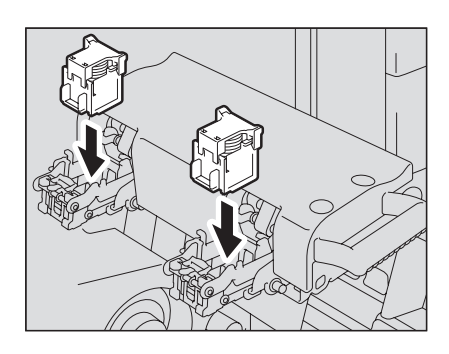

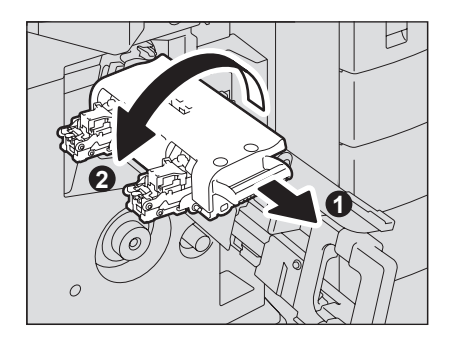

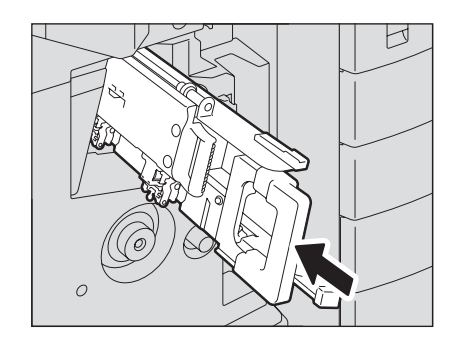

**7 Slowly insert the saddle stitch unit into the finisher.**

**6 Unlock the stapler of the saddle stitch unit by pulling its handle toward you, and lower the stapler to its** 

### **8 Make sure that the following two requirements are met before test stapling:**

- The finisher is securely attached on the equipment.
- A3, B4, A4-R, LD, or LT-R paper is loaded in the drawer

#### Note

When the message "Check staple cartridge in the Saddle Stitch unit" is displayed, this step is unnecessary. Proceed to step 9.

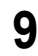

# **9 Close the front cover of the finisher.**

When the message "READY (CHECK STAPLER)" is displayed, test stapling starts automatically.

### Note

Test stapling is necessary to prevent void stapling. Note that the test stapling starts automatically when the two requirements in step 8 are met with the front cover of the finisher closed. If the test stapling does not start, make sure to check the two requirements again. Then open and again close the front cover of the finisher.

# **Cleaning the Charger**

If the inside of the charger is dirty, staining may appear on the copied image. Clean the charger following the procedure below.

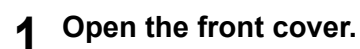

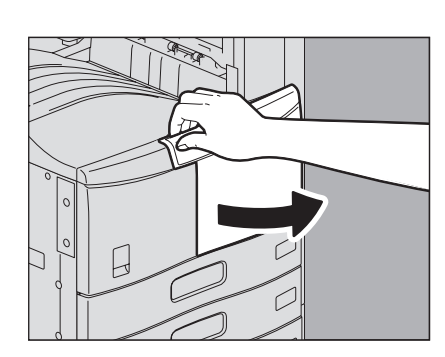

### **2 Clean the charger.**

Hold the cleaning knob of the charger and pull it out toward you carefully until it comes to a stop. Then reinsert it in its original position carefully. Repeat this procedure two or three times.

#### Note

Check if the cleaning knob is fully inserted after cleaning.

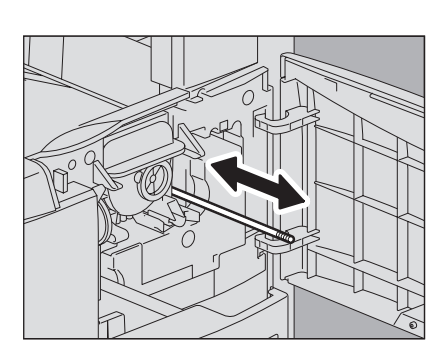

### **3 Close the front cover.**

# **Cleaning the Hole Punch Dust Bin**

When the hole punch dust bin becomes full, dispose of the paper punchings following the procedure below.

### **Hole Punch Unit MJ-6101 / MJ-6004**

**1 Open the Hole Punch Unit cover.**

**2 Pull out the hole punch dust bin.**

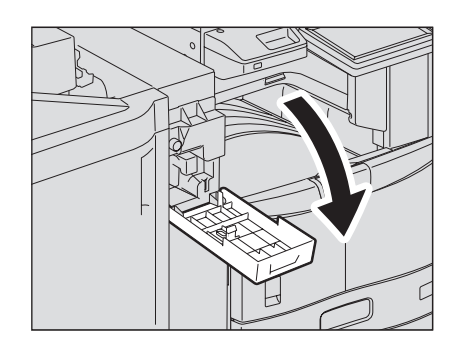

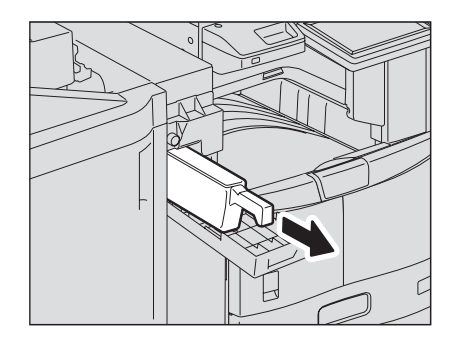

- **3 Dispose of the paper punchings.**
- **4 Push back in the hole punch dust bin.**
- **5 Close the Hole Punch Unit cover.**

### **Hole Punch Unit MJ-6005**

**1 Separate the finisher from the equipment.** Press the lever to unlock the finisher and slowly separate it from the equipment, placing both of your hands on the front and back of the finisher.

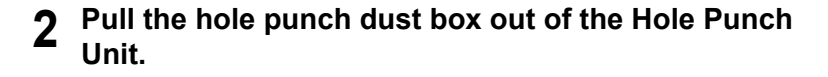

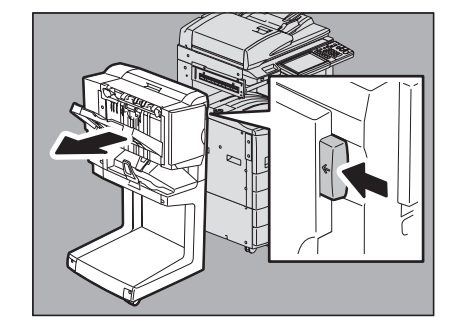

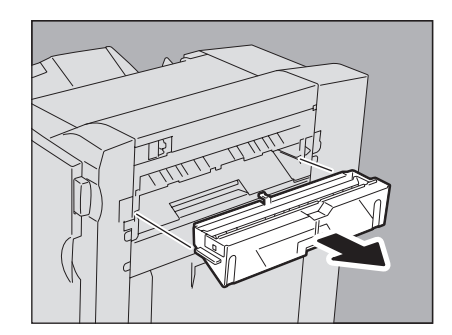
### **3 Dispose of the paper punchings.**

- **4 Push back in the hole punch dust bin.**
- **5 Connect the finisher to the equipment.**
	- Note

Move the finisher slowly toward the equipment, placing both of your hands on the front and the back of the finisher.

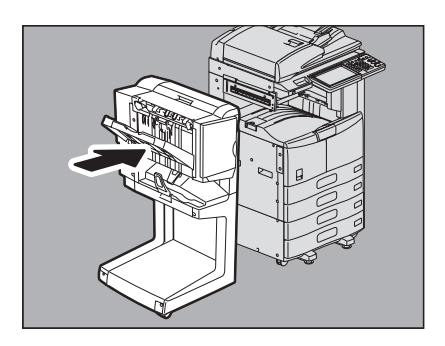

# **Removal and Installation of the Exit Support Tray**

If a large number of sheets is printed at a time, some printed sheets may be pushed out of the exit tray. Remove the exit support tray on the exit tray of the equipment when printing more than 300 sheets.

If the exit support tray is removed, the alignment of a large number of printed sheets can be improved and about 500 sheets of Toshiba recommended plain paper can be loaded on the exit tray.

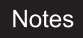

- To maintain the alignment of the printed sheets, use the exit support tray unless a large number of sheets is printed.
- When an optional finisher or Job Separator is installed in the equipment, do not remove the exit support tray. (e-STUDIO205L/255/305, in which the Offset Tray or Job Separator is installed, has no exit support tray.)

### **Removing the exit support tray**

**1 Place your fingers in the 2 grooves on the exit support tray and lift it up by pressing the latches inward.**

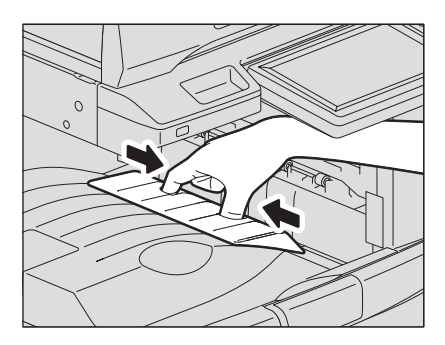

### **Installing the exit support tray**

**1 Hold the exit support tray so that the letter "F" on its back points towards you.**

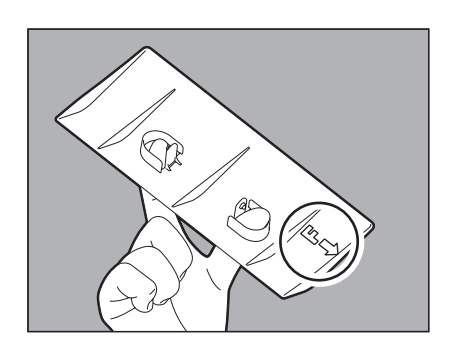

### **2 Install the exit support tray.**

Align the grooves on the exit tray with the protrusions on the back of the exit support tray and push it until it clicks in order to fix it.

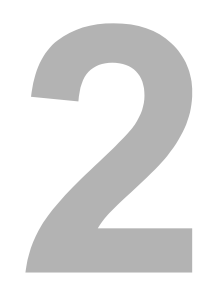

# **2.TROUBLESHOOTING FOR COPYING**

This chapter describes how to troubleshoot the problems on copying and copy output.

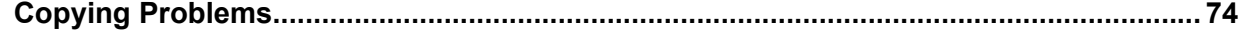

# <span id="page-75-0"></span>**Copying Problems**

See the table below when you have a problem in operating copy function or have an unexpected copy output.

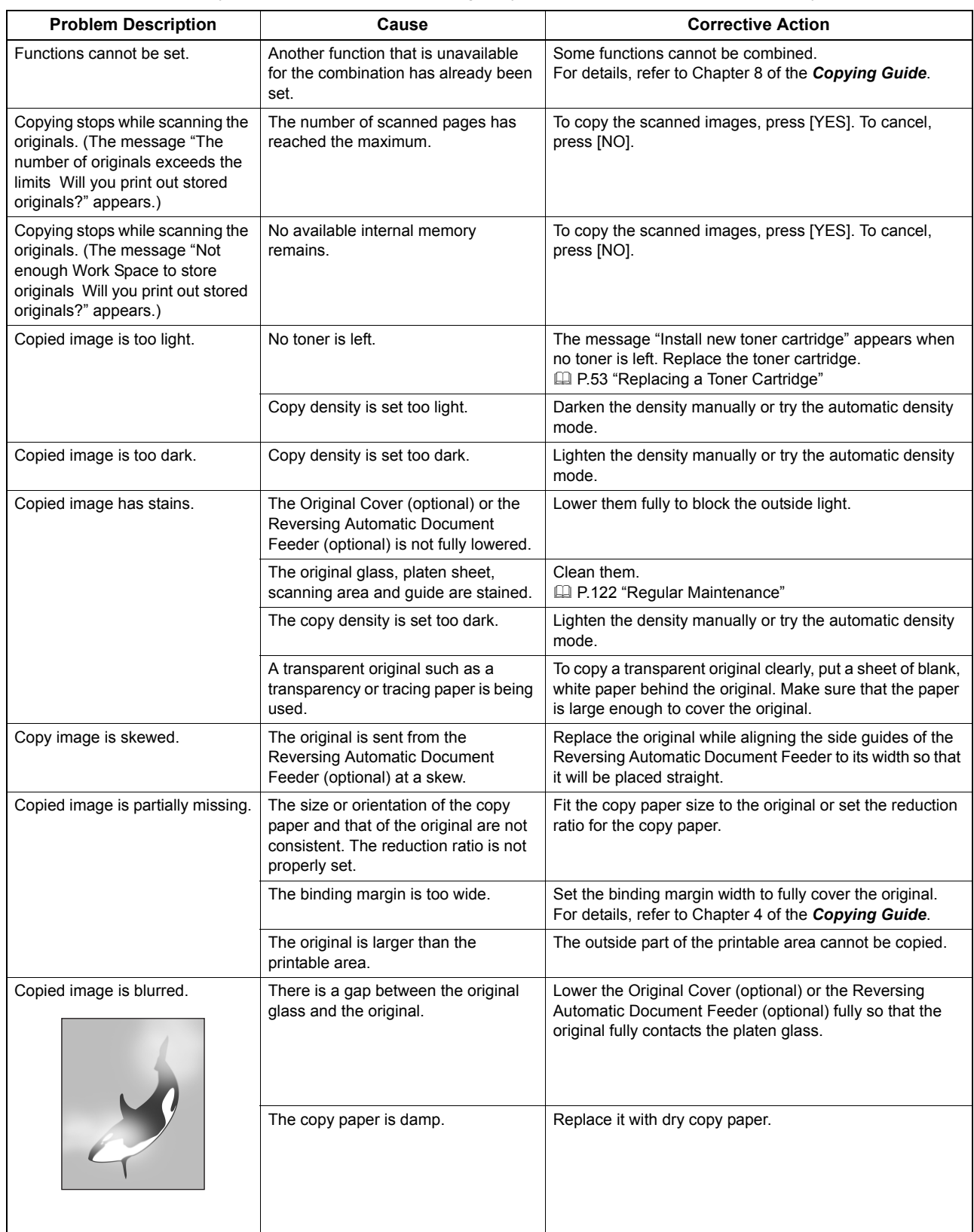

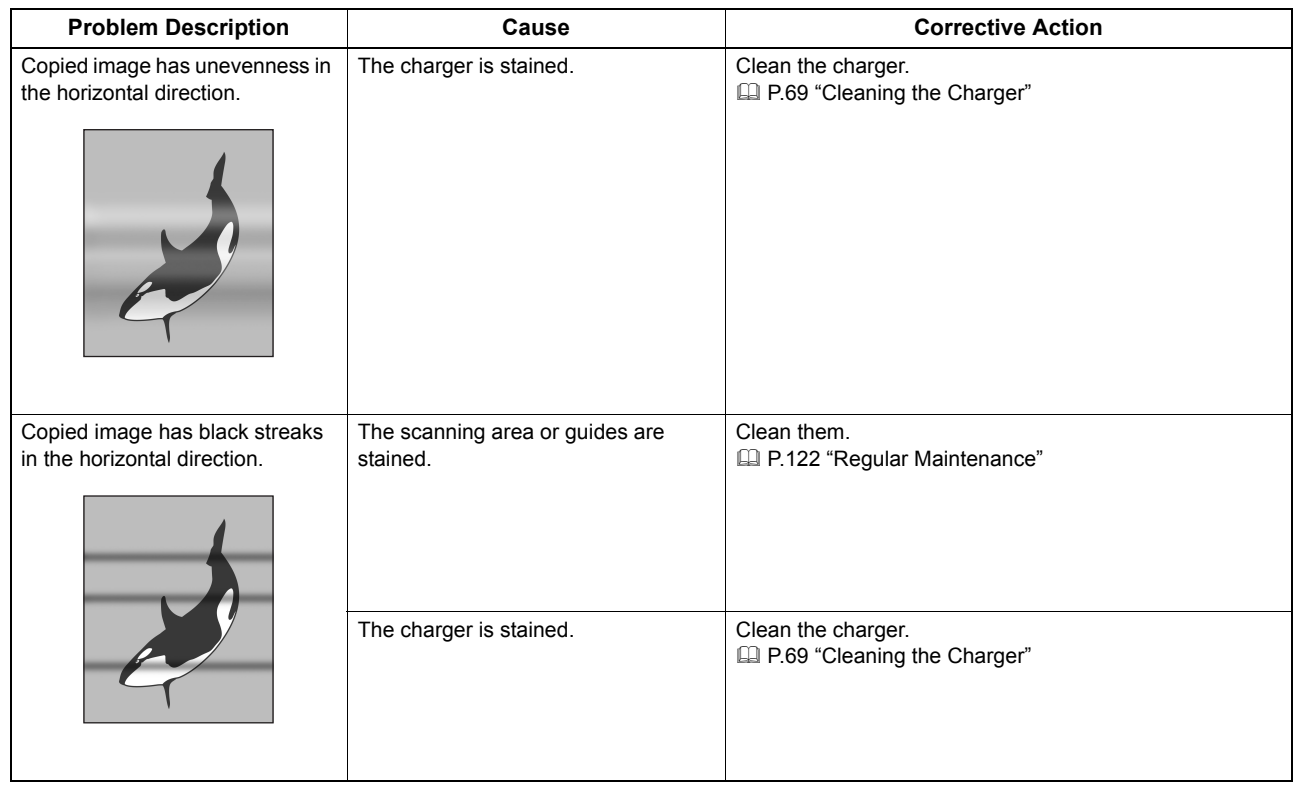

Download from Www.Somanuals.com. All Manuals Search And Download.

# 3

# **TROUBLESHOOTING FOR PRINTING**

This chapter describes how to troubleshoot the problems on printing.

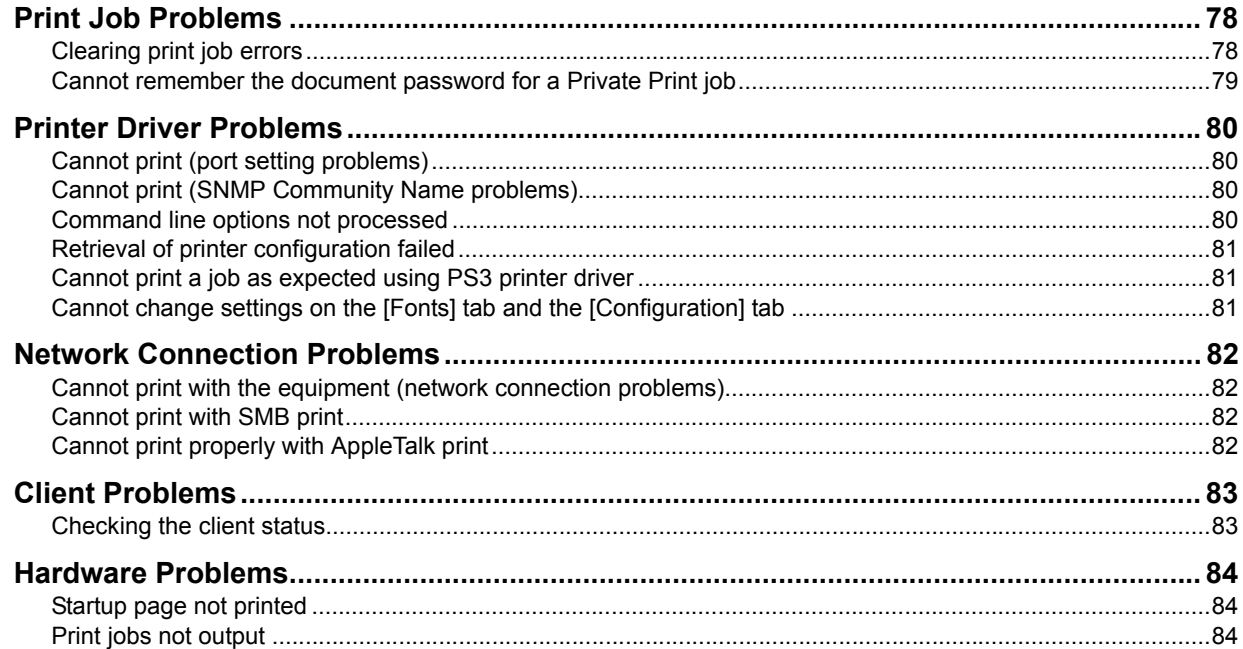

# <span id="page-79-0"></span>**Print Job Problems**

This section describes how to clear the print jobs errors.

# <span id="page-79-1"></span>**Clearing print job errors**

### **Problem Description**

A print job error occurs and [JOB STATUS] blinks when the paper specified by the computer is not set in the drawers of the equipment.

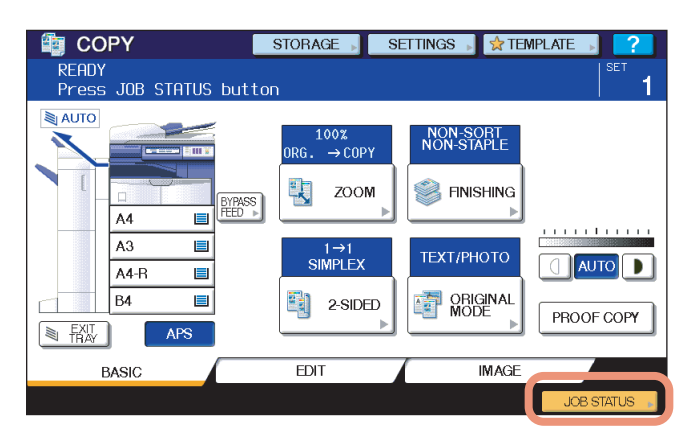

### **Corrective Action**

Clear the error following the procedure below.

**To print by placing paper on the bypass tray**

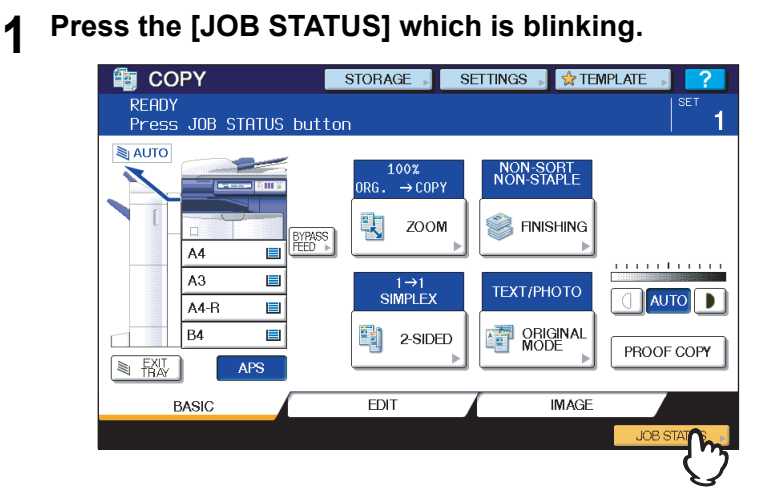

**2 Place paper of the size specified with the computer on the bypass tray, and press the [START] button.**

Printing is performed. Press [JOB STATUS] when printing has been completed.

### **Printing by selecting a paper size already placed in another drawer**

You can perform printing with the paper already placed in the drawers. Some part of the image may not be printed, however, if the paper size in the drawer is smaller than the one you have specified.

Press the drawer button you intend to use on the touch panel and press the [START] button.

## <span id="page-80-0"></span>■ Cannot remember the document password for a Private Print job

### **Problem Description**

I cannot remember the document password for my Private Print job.

### **Corrective Action**

The document password for a Private Print job is never shown, once the job has been sent to the equipment. To print the failed Private Print job, submit the document again as a new Private Print job.

The failed Private Print job remains unprinted in the job queue. To delete it, either way below is required. Contact the administrator of the equipment.

- Enter the administrator's password in the Private Print job list on the touch panel and delete the job. For details, refer to the *Printing Guide*.
- Log on TopAccess with the administrator's password and delete the job in the Print Job list. For details, refer to the *TopAccess Guide*.

# <span id="page-81-0"></span>**Printer Driver Problems**

This section describes the troubleshooting for the printer drivers.

```
Tip
```
For the error messages that appear during the installation of the printer drivers, refer to the *Software Installation Guide*.

# <span id="page-81-1"></span>**Cannot print (port setting problems)**

### **Problem Description**

I cannot perform printing with the equipment.

### **Corrective Action**

If the printer driver on the client computer points to a wrong network port, jobs neither appear in the current jobs queue nor are printed. Fix the problem following the procedure below:

- 1. Open the Printers folder from the Control Panel.
- 2. Right-click the printer driver icon.
- 3. Select Properties from the shortcut menu.
- 4. Select the [Ports] tab.
- 5. Make sure that the path to the printer and the device name are correct. \\<device name>\print <device name> is the same as the device name set from the touch panel. "print" may be "pcl6" or "ps3" depending on the printer driver you use.
- 6. Click the [General] Tab and click [Print Test Page] to confirm that the settings are correct.

# <span id="page-81-3"></span>**Cannot print (SNMP Community Name problems)**

### **Problem Description**

I cannot perform printing with the equipment.

### **Corrective Action**

Check if the SNMP community names are the same in the following 3 settings.

- Equipment
- TCP/IP port of the [Ports] tab in the printer driver
- [SNMP Settings] dialog box of the [Configuration] tab in the printer driver

# <span id="page-81-2"></span>■ Command line options not processed

### **Problem Description**

All the print options are sent to the equipment at the beginning of the print job. If the print file already contains print commands, they overwrite the command line options you set. For example, if the print file specifies Letter paper, and you specify A4 paper with the lp command, the document is printed on Letter size paper.

### **Corrective Action**

Change the properties of the document you intend to print to create another print file. Submit the print job using the lp command without setting additional parameters.

### <span id="page-82-0"></span>**Retrieval of printer configuration failed**

### **Problem Description**

When accessing the printer properties, the message "Retrieval of printer configuration failed" is displayed.

### **Corrective Action**

The printer driver cannot communicate with the equipment. Try the steps in the checklist below.

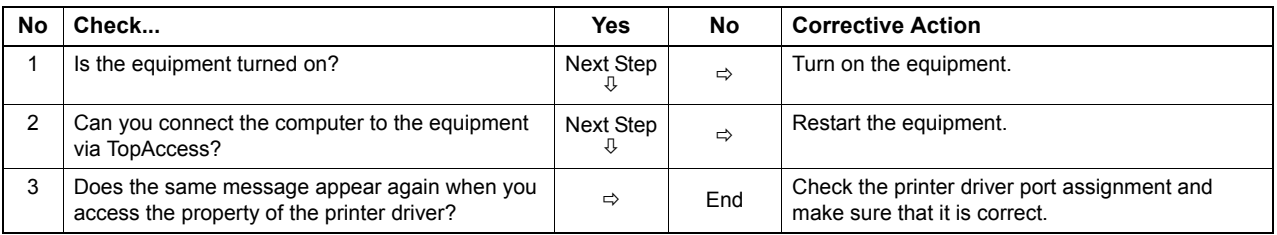

# <span id="page-82-1"></span>**Cannot print a job as expected using PS3 printer driver**

### **Problem Description**

When printing with the PS3 printer driver from the application that creates the PostScript code for printing such as Adobe Acrobat, the following print options may not work correctly:

- Manual Scale
- Print Paper Size
- Paper Type
- Use Front Cover
- Use Back Cover
- Insert Pages
- Interleave Pages
- Booklet
- Multiple Pages per Sheet
- All options from the [Effect] tab
- All options from the [Image Quality] tab

### **Corrective Action**

Disable [Use PostScript Passthrough] in the [PostScript Settings] dialog box and print the document.

# <span id="page-82-2"></span>■ Cannot change settings on the [Fonts] tab and the [Configuration] tab

### **Problem Description**

The [Fonts] tab and [Configuration] tab are grayed out and their settings cannot be changed.

### **Corrective Action**

Users who do not have the privilege to change the printer driver setting cannot change the options in the [Fonts] tab and [Configuration] tab. Please log on with the Administrator or a Power User.

# <span id="page-83-0"></span>**Network Connection Problems**

This section describes the troubleshooting for printing in the network connection environment.

Tip

See also the checklists by types of printing and operating systems on  $\Box$  [P.96 "Printing Problems \(Network Related\)"](#page-97-0)

## <span id="page-83-4"></span><span id="page-83-1"></span>**Cannot print with the equipment (network connection problems)**

### **Problem Description**

I cannot perform printing with the equipment.

### **Corrective Action**

See the checklist below to determine if the cause of the problem is related to a network. If it is, see  $\Box$  [P.96 "Printing Problems \(Network Related\)".](#page-97-0) In that section, several OS- and printing method-based check lists are provided to help you find an appropriate action to take.

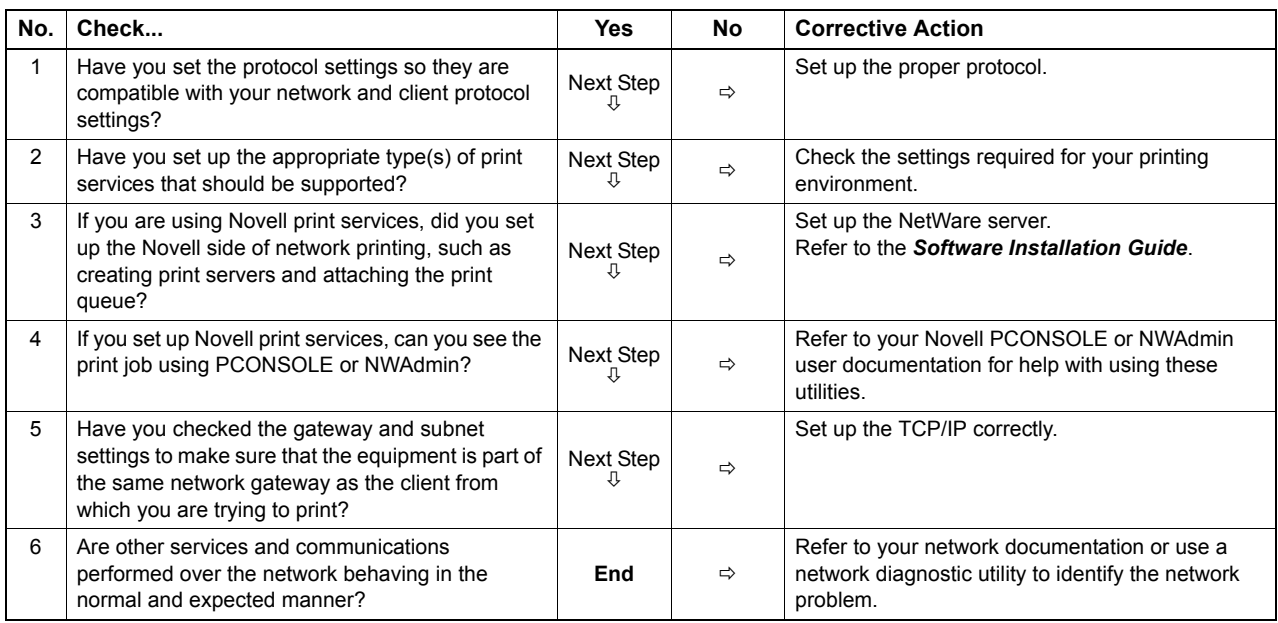

# <span id="page-83-2"></span>**Cannot print with SMB print**

### **Problem Description**

When trying to print a document using an SMB connection, the job cannot be printed and such messages continuously appear as "No more connections can be made to this remote computer" or "Your file could not be printed due to an error".

### **Corrective Action**

SMB print is supposed to be utilized in a small network. If you can use Windows 2000, Windows XP, Windows Vista, Windows 7, Windows Server 2003, or Windows Server 2008 as a print server, printing via the Windows Print Server is recommended.

If you cannot use the Windows Print Server in your network, use LPR print instead.

# <span id="page-83-3"></span>■ Cannot print properly with AppleTalk print

### **Problem Description**

- Text will be printed as stripe lines when printing an email message.
- Some text is not printed in a document.
- When printing from a web browser, the web page is not printed in spite of the print job being sent to the equipment.

### **Corrective Action**

If the errors above occur with AppleTalk print, use LPR print instead.

# <span id="page-84-0"></span>**Client Problems**

This section describes how to identify and correct the problems caused by the clients\* connected to the equipment. One of the common examples of clients is a computer that sends a print job to the equipment and make it perform printing.

# <span id="page-84-1"></span>■ Checking the client status

### **Problem Description**

The printing problems are caused by the printer driver settings, network settings, errors in the network connections, and so forth. First, contact the administrator of the equipment to see if there is one of these kinds of problem, or see the following sections:

- **ED [P.80 "Printer Driver Problems"](#page-81-0)**
- [P.82 "Network Connection Problems"](#page-83-0)
- **Q [P.96 "Printing Problems \(Network Related\)"](#page-97-0)**

Another possible cause is one related to a client. If the print jobs sent from a specific client within a network fails, the problem may be caused by the client.

The checklist below will help you identify the source of the error and direct you to the information resolving the problem. If the problem persists after you have followed all of the steps, contact your service representative.

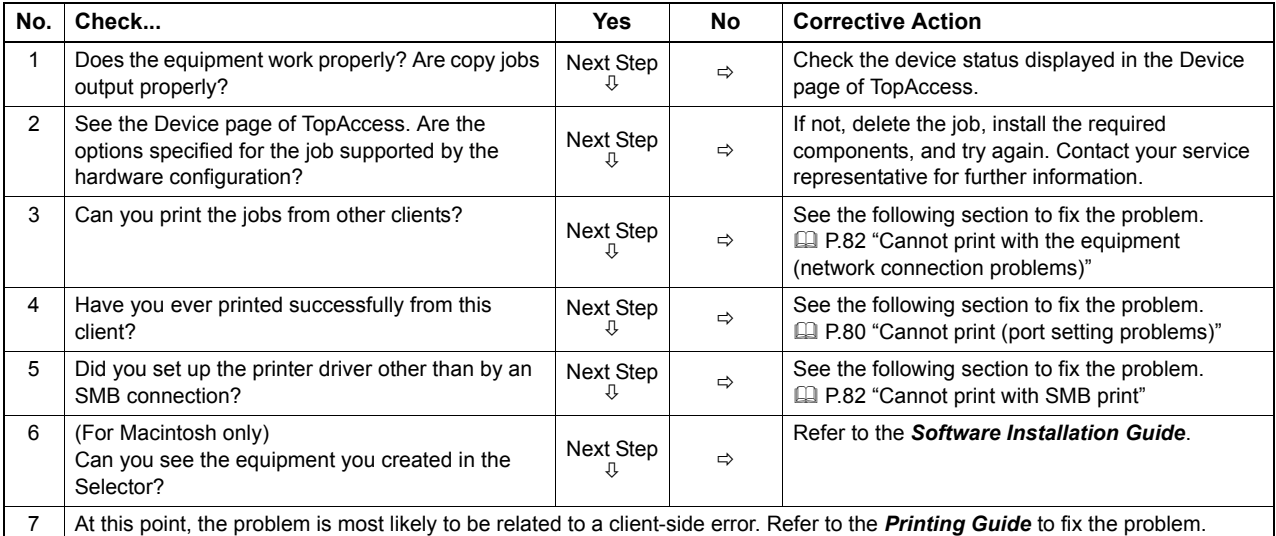

# <span id="page-85-0"></span>**Hardware Problems**

This section describes troubles caused by the hardware device (the equipment).

If an icon or a message indicating an error is not displayed, or the problems on printer drivers or the network connection cannot be specified, a hardware problem is a possible cause of the trouble.

The following are common factors involved in the hardware problems:

- System board, cables, and connectors
- The equipment, and its (optional) components such as the duplexing unit or the Finisher
- System software or firmware of the equipment

# <span id="page-85-1"></span>**Startup page not printed**

### **Problem Description**

If the startup page is not printed when you turn on the equipment, even though the Print Startup Page is enabled, there may be a hardware error. Contact your service representative.

### **Corrective Action**

- 1. Make sure that Print Startup Page is enabled.
- 2. Turn on the equipment. (If it is already on, restart it.)
- 3. Check if the startup page is output.

When the Print Startup Page is enabled, normally the Startup Page is automatically printed. If not, the problem is possibly caused by the hardware. Contact your service representative.

# <span id="page-85-2"></span>**Print jobs not output**

### **Problem Description**

All the clients within a network fail to make the equipment output the print jobs.

### **Corrective Action**

There remains a possibility that an improper settings of the software such as printer drivers caused the problem, however, a hardware error is possible, if none of the clients can print the jobs. Try the steps on the checklist below. If the problem persists after you have followed all of the steps, contact your service representative.

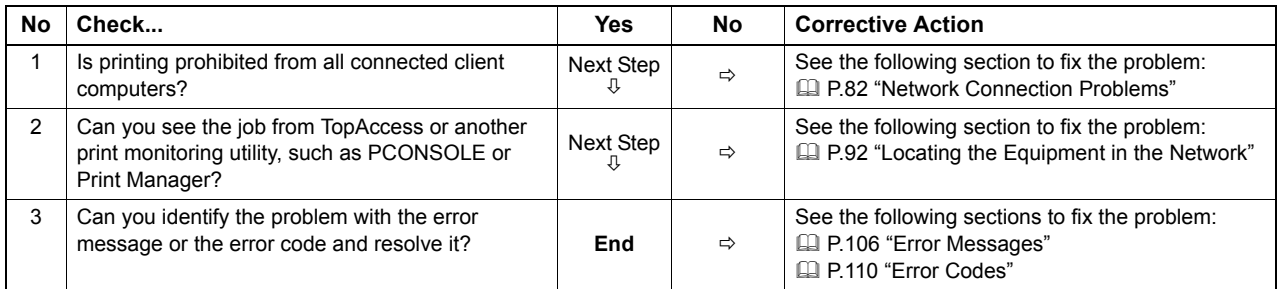

Also refer to the *Printing Guide* for more information on resolving output errors caused by software settings.

# 4

# **4.TROUBLESHOOTING FOR SCANNING**

This chapter describes how to troubleshoot the problems of scanning.

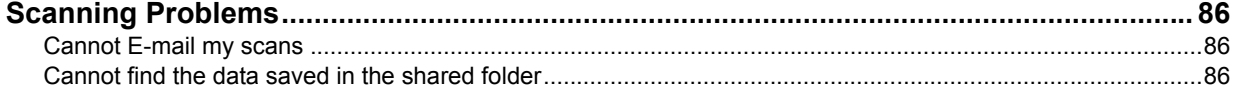

# <span id="page-87-0"></span>**Scanning Problems**

This section describes troubleshooting for using scan data.

# <span id="page-87-1"></span>**Cannot E-mail my scans**

### **Problem Description**

I have scanned a document and sent the copy as an e-mail attachment, but the e-mail does not reach the specified e-mail address.

### **Corrective Action**

Check the following points:

- The correct e-mail addresses are specified.
- The equipment is correctly configured for and connected to the network.
- For the SMTP Client settings, the SMTP server address is correctly set.
- For the SMTP Client settings, the Port Number is correctly set.
- For the SMTP Client settings, the settings for SSL and/or authentication are correctly set.
- The data size of the attached file is smaller than/equal to the maximum data size receivable on the recipient's side.

For details on the network settings, refer to the *TopAccess Guide*. For details on e-mailing the scanned image, refer to the *Scanning Guide*.

# <span id="page-87-2"></span>■ Cannot find the data saved in the shared folder

### **Problem Description**

I have scanned a document and saved the copy in shared folder of the equipment, but cannot locate the saved file.

### **Corrective Action**

- For Windows OS, search the network for the equipment using the search function of Explorer. The data are stored in the equipment's shared folder named "FILE\_SHARE."
- y For Macintosh, make sure that the OS version is Mac OS X 10.3.x or later; a client computer running Mac OS X 10.2.x or earlier cannot access the shared folder on the equipment. If your computer is running Mac OS X 10.3.x or later, search the network for the equipment on Finder and access the folder named "FILE\_SHARE."
- If you cannot find the equipment on the network, make sure that the SMB Server Protocol setting is enabled on TopAccess.

For details on the network settings, refer to the *TopAccess Guide*. For details on storing the scanned image, refer to the *Scanning Guide*.

# 5

# **5.TROUBLESHOOTING FOR e-Filing**

This chapter describes how to troubleshoot the problems on e-Filing.

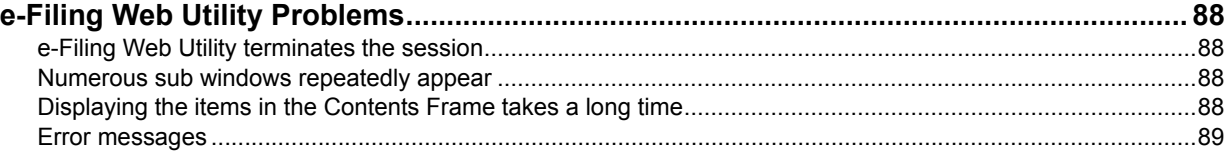

# <span id="page-89-0"></span>**e-Filing Web Utility Problems**

This section describes troubleshooting for the web browser-based e-Filing web utility. You will also find the error messages and the corrective actions for each message.

# <span id="page-89-1"></span>■ e-Filing Web Utility terminates the session

### **Problem Description**

The message "This operation will end your e-Filing session." appears and e-Filing Web Utility returns to its top page.

### **Corrective Action 1**

Clicking [Return], [Refresh], and [home] button or [login] link leads to this message and e-Filing Web Utility returns to its top page. In this case, try to do the operation you intend to do again.

### **Corrective Action 2**

Closing the window by clicking the [x] button of the browser leads to the message "This operation will end your e-Filing session." and the e-Filing session ends. Finish your current operation before you close the window.

### **Corrective Action 3**

Operating the main window while the sub window is displayed leads to the message "This operation will end your e-Filing session." and the processing displayed on the sub window ends. Do not operate the main window until the processing on the sub window has been completed.

### <span id="page-89-2"></span>**Numerous sub windows repeatedly appear**

### **Problem Description**

Numerous sub windows repeatedly appear and e-Filing becomes uncontrollable.

### **Corrective Action**

Close all the windows and exit from the web browser. Then restart the browser and clear the cookie files from "Internet Option" (for Internet Explorer).

### <span id="page-89-3"></span>**Displaying the items in the Contents Frame takes a long time**

### **Problem Description**

Displaying the items in the Contents Frame takes a long time.

### **Corrective Action**

Displaying more than 100 items in the Contents Frame may take a long time. A smaller number of items shortens the time for displaying.

# <span id="page-90-0"></span>**Error messages**

See the table below to troubleshoot the problem if a message appears.

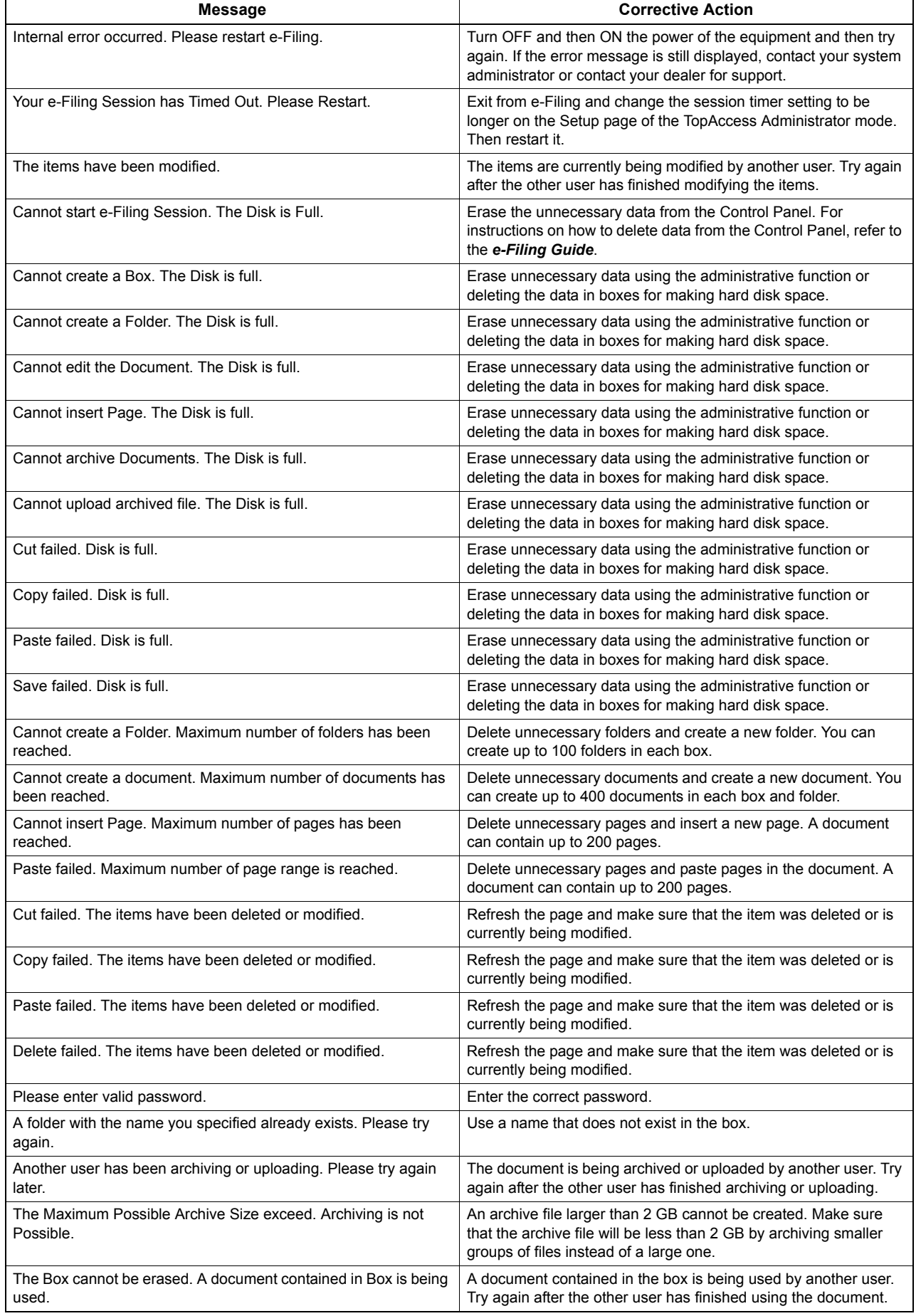

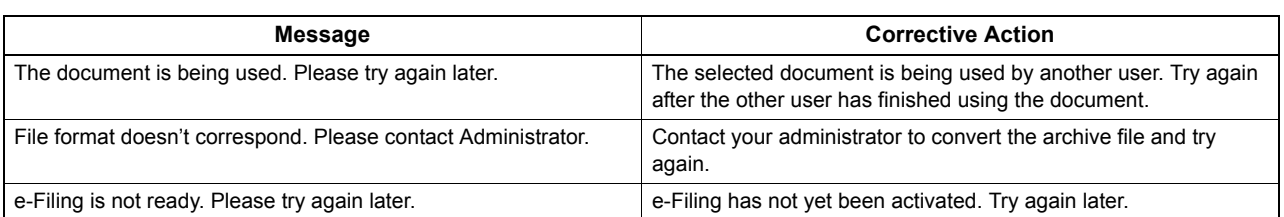

# 6

# **6.TROUBLESHOOTING FOR NETWORK CONNECTIONS**

This chapter describes how to troubleshoot the problems on network connections.

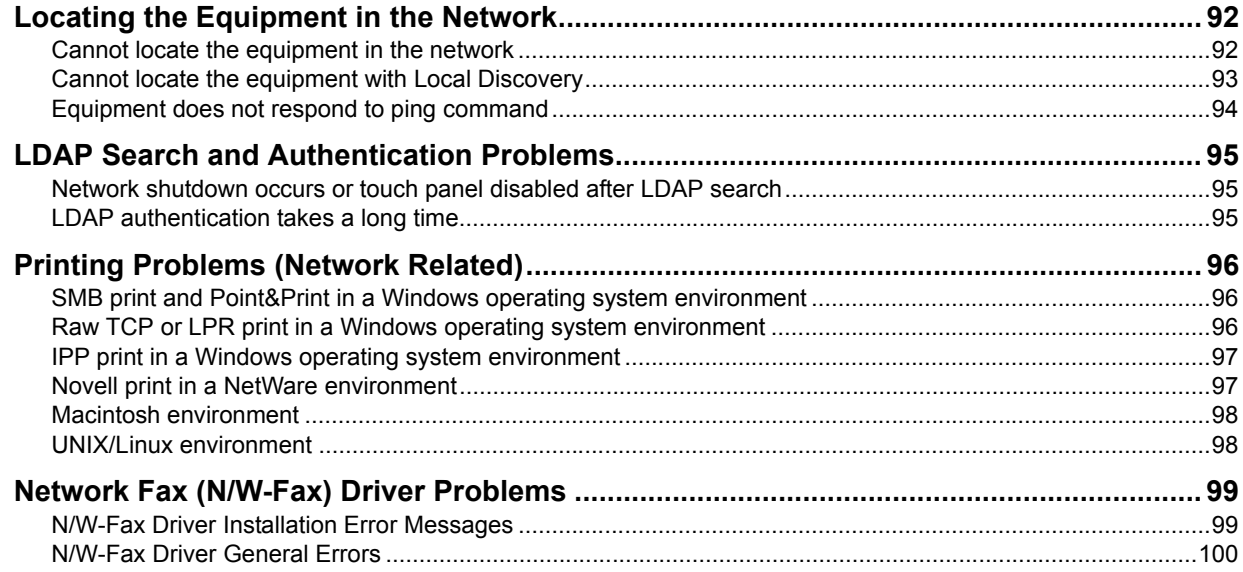

# <span id="page-93-1"></span><span id="page-93-0"></span>**Locating the Equipment in the Network**

# <span id="page-93-2"></span>**Cannot locate the equipment in the network**

### **Problem Description**

I cannot locate the equipment in the network.

### **Corrective Action**

Improper settings may cause the problems in locating the equipment in the network. Try the checklist below to detect the cause of the problem. If the problem remains unsolved, contact your service representative.

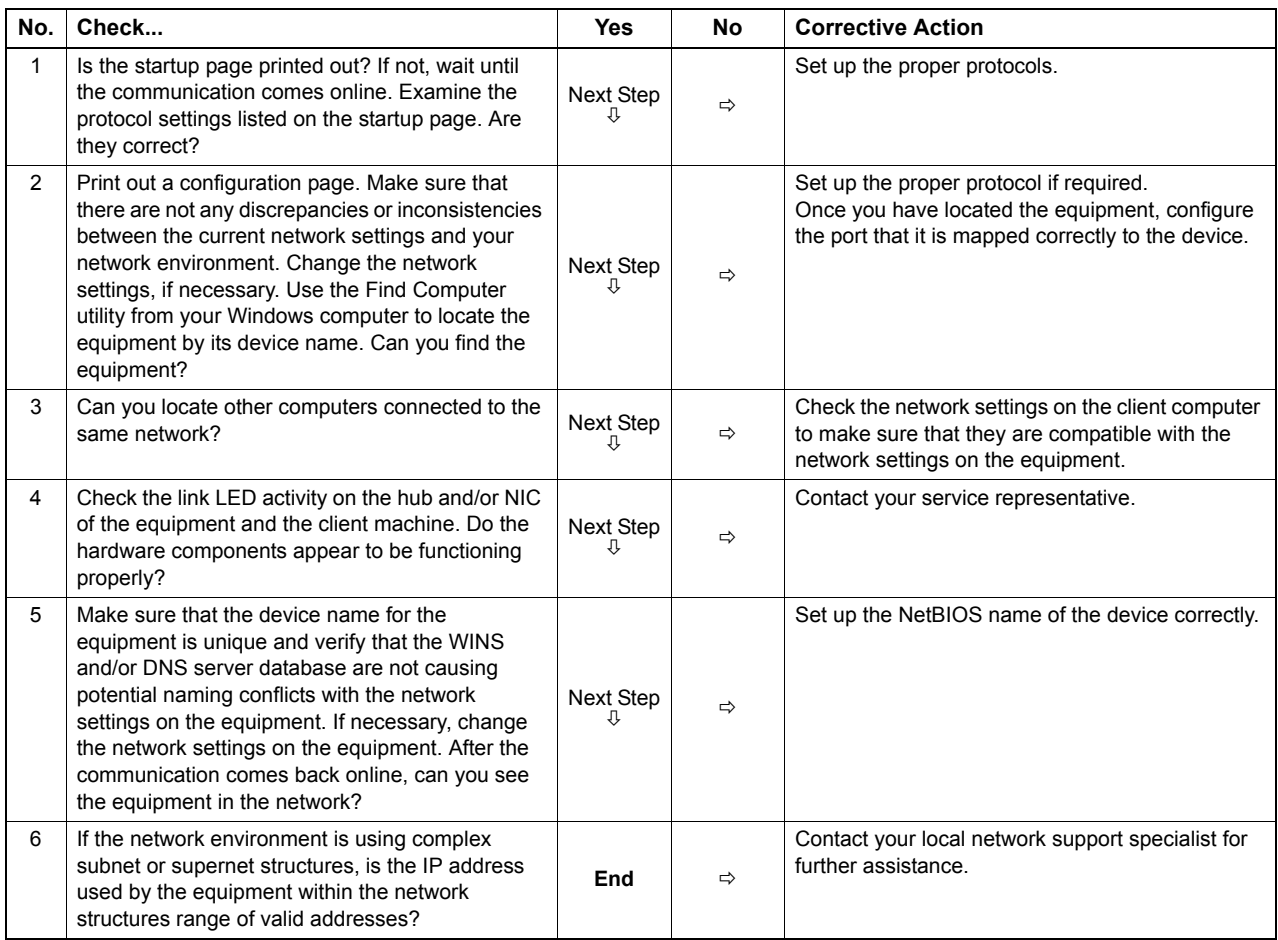

# <span id="page-94-0"></span>**Cannot locate the equipment with Local Discovery**

### **Problem Description**

Local Discovery cannot detect the equipment.

### **Corrective Action**

The equipment is normally located automatically by SNMP. When the TWAIN driver, File Downloader, Address Book Viewer, Backup/Restore Utility, or Remote Scan driver cannot automatically discover the equipment over the network, the most likely cause is limitations of the protocols supported by the computer. In some cases, you need to add or update network components; however, first see the checklist below to fix the problem.

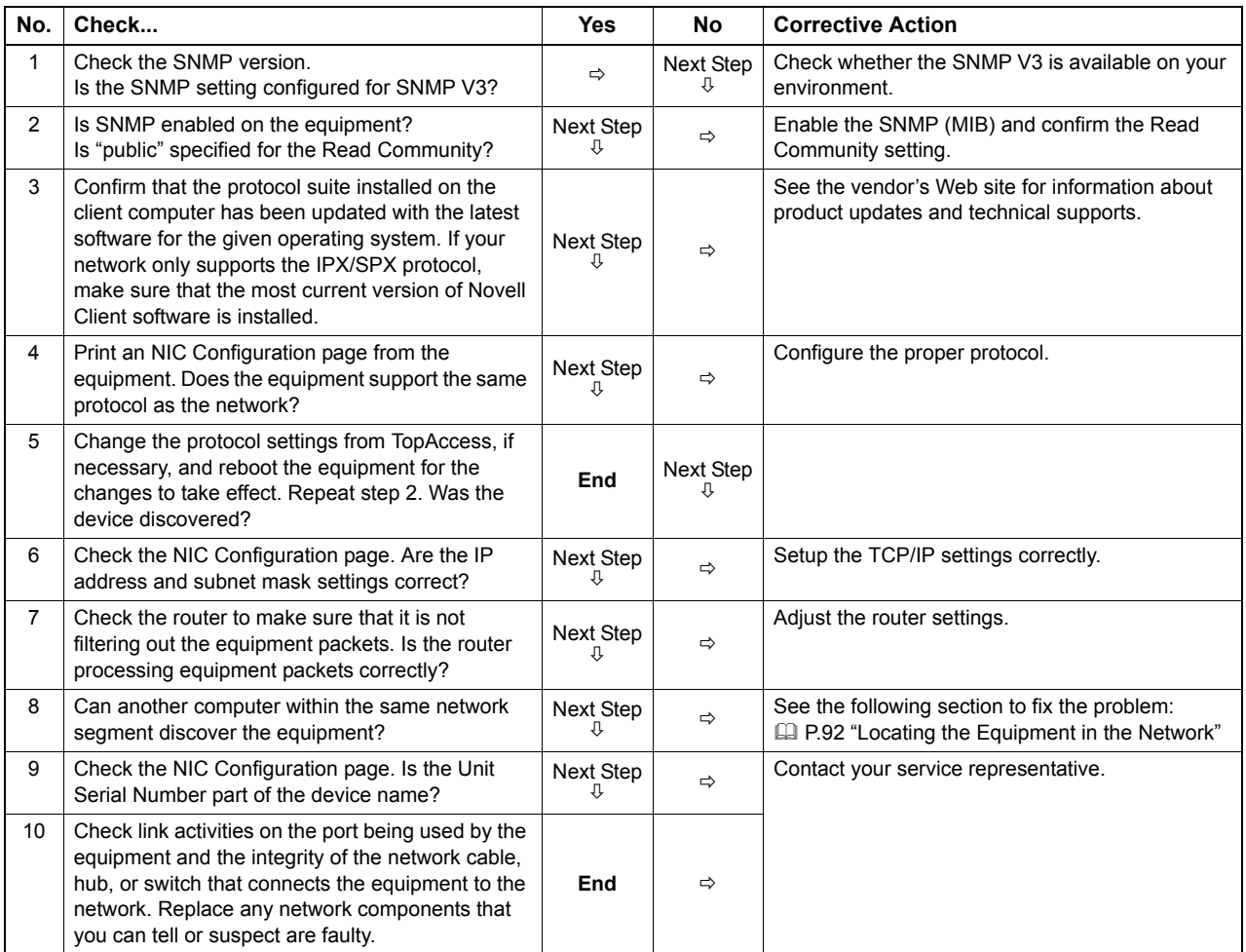

# <span id="page-95-0"></span>**Equipment does not respond to ping command**

### **Problem Description**

The equipment does not respond to a ping command.

### **Corrective Action**

Check the network settings following the checklist below.

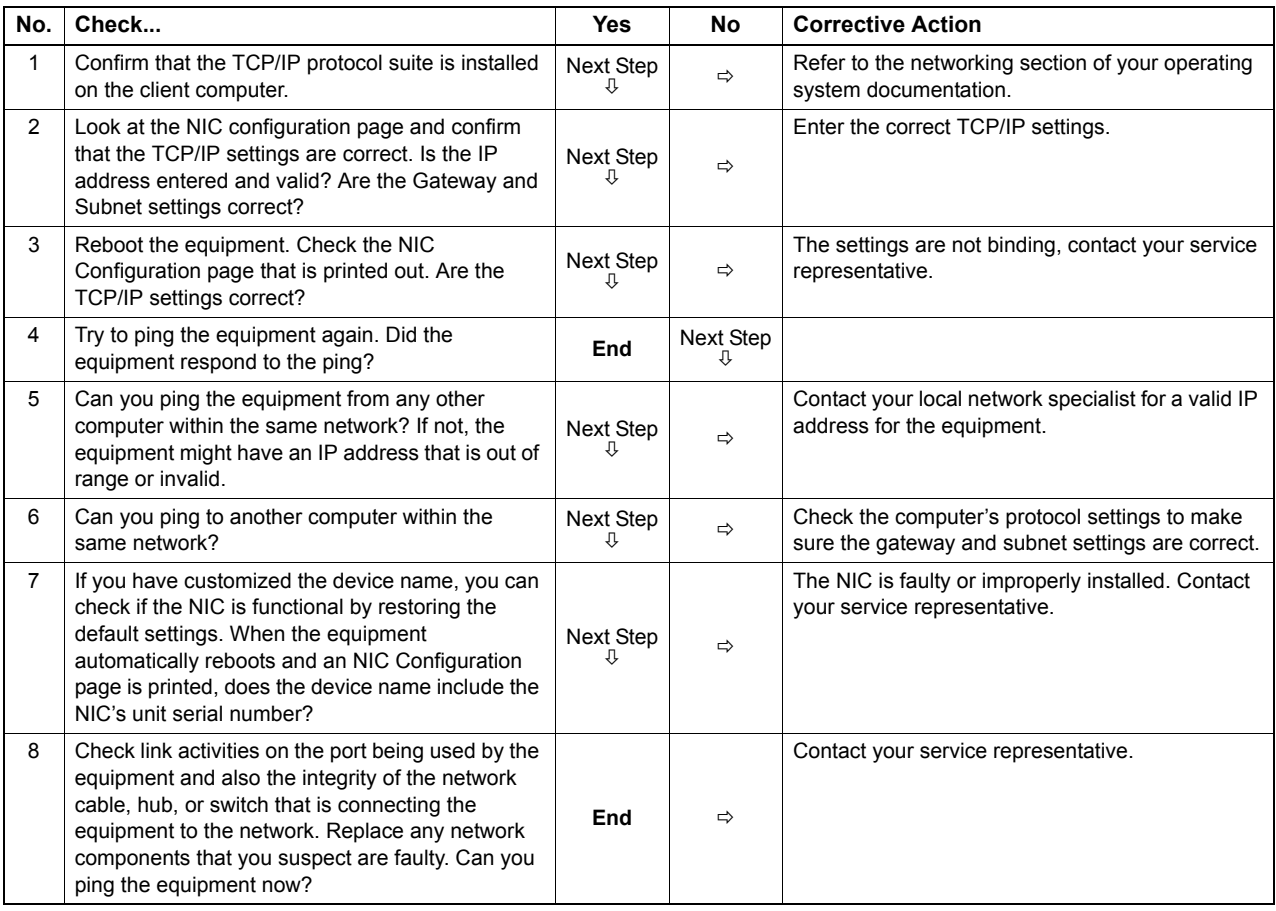

# <span id="page-96-0"></span>**LDAP Search and Authentication Problems**

# <span id="page-96-1"></span>■ Network shutdown occurs or touch panel disabled after LDAP search

### **Problem Description**

After performing the LDAP search, the network shutdown occurs or the touch panel is disabled.

### **Corrective Action**

Try the checklist below. If the problem remains unsolved, contact your service representative.

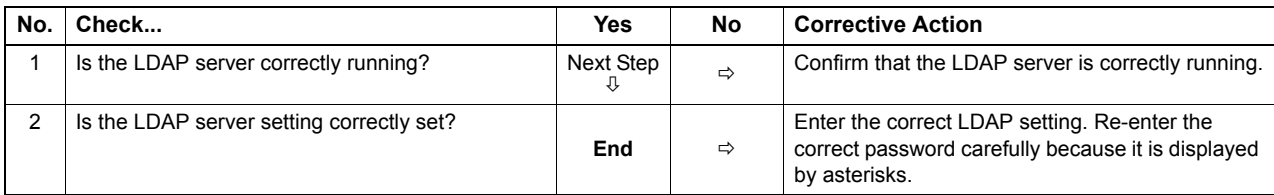

# <span id="page-96-2"></span>**LDAP authentication takes a long time**

### **Problem Description**

It takes a long time to perform LDAP authentication on the touch panel.

### **Corrective Action**

Try the checklist below. If the problem remains unsolved, contact your service representative.

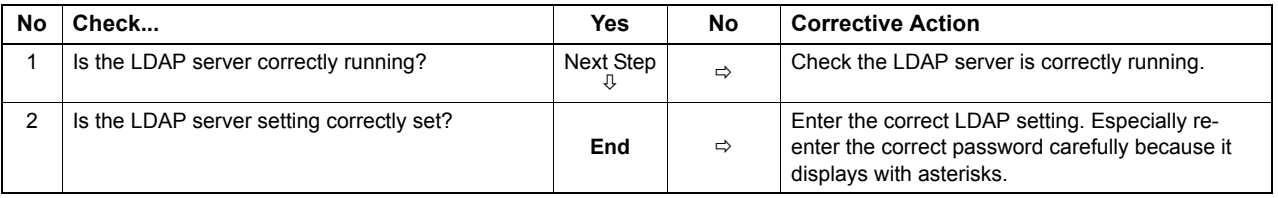

# <span id="page-97-1"></span><span id="page-97-0"></span>**Printing Problems (Network Related)**

Among the several ways to use the equipment in the network, the simplest one is to set the equipment in the TCP/IP environment using a DHCP server to assign IP addresses dynamically to devices. Using the default settings also assures an easier network implementation, although you may be required to customize the settings to accommodate them in your particular environment.

Some common network configurations are shown below, along with the steps required to configure the equipment. If you perform all the steps in the applicable checklist and still cannot print satisfactorily with the equipment, contact your service representative.

**Tips** 

- You can change the network protocol settings with the touch panel of the equipment or with TopAccess (the Administration page).
- y For the error messages that appear during the installation of the printer drivers, refer to the *Software Installation Guide*.

# <span id="page-97-2"></span>■ SMB print and Point&Print in a Windows operating system environment

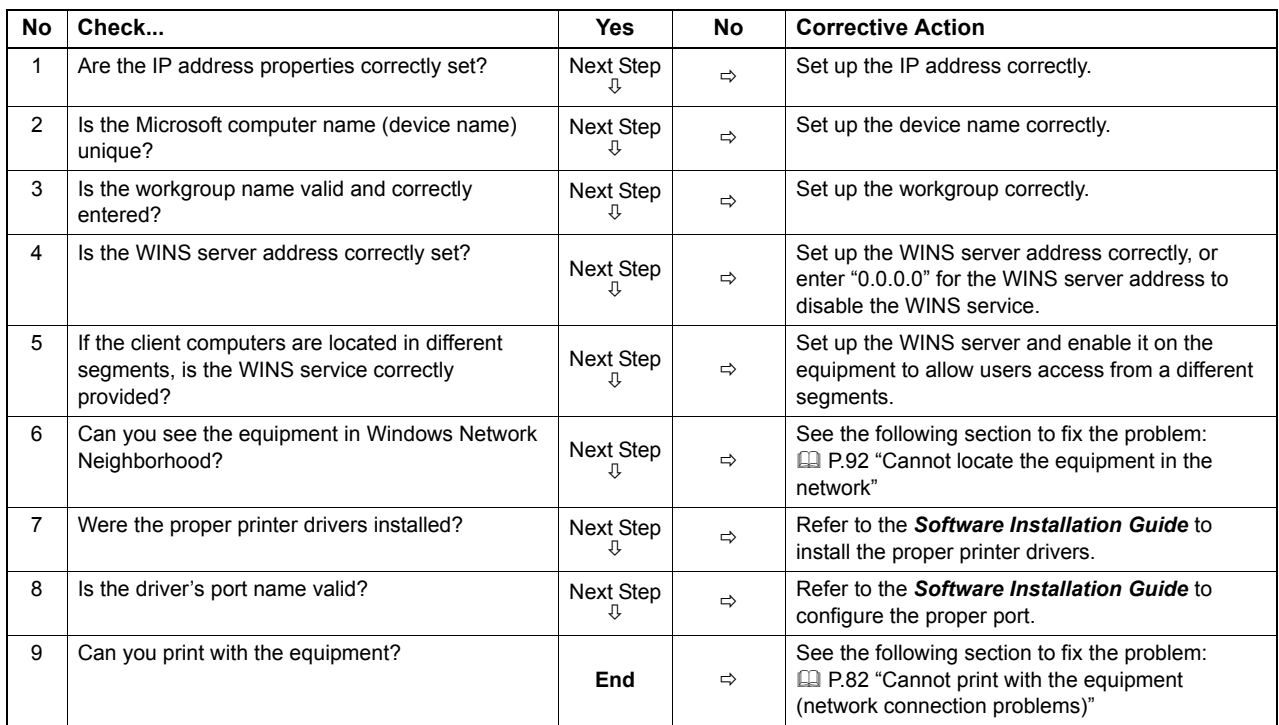

# <span id="page-97-3"></span>■ Raw TCP or LPR print in a Windows operating system environment

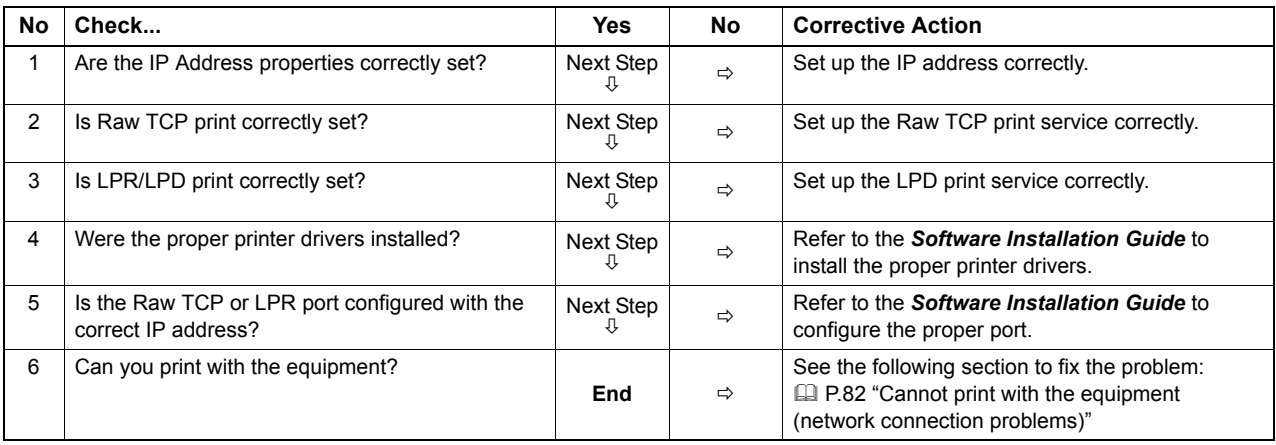

# <span id="page-98-0"></span>**IPP print in a Windows operating system environment**

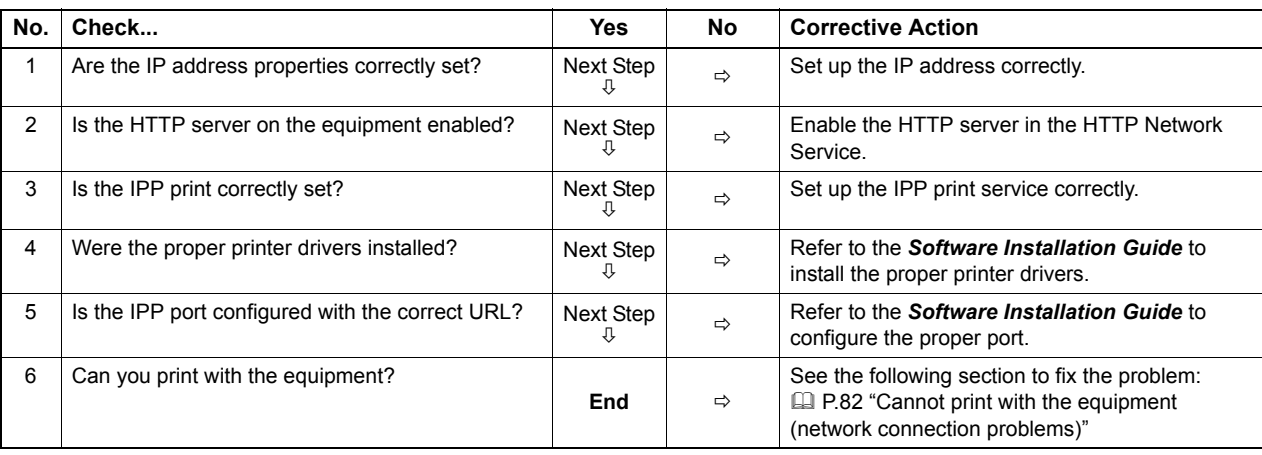

# <span id="page-98-1"></span>**Novell print in a NetWare environment**

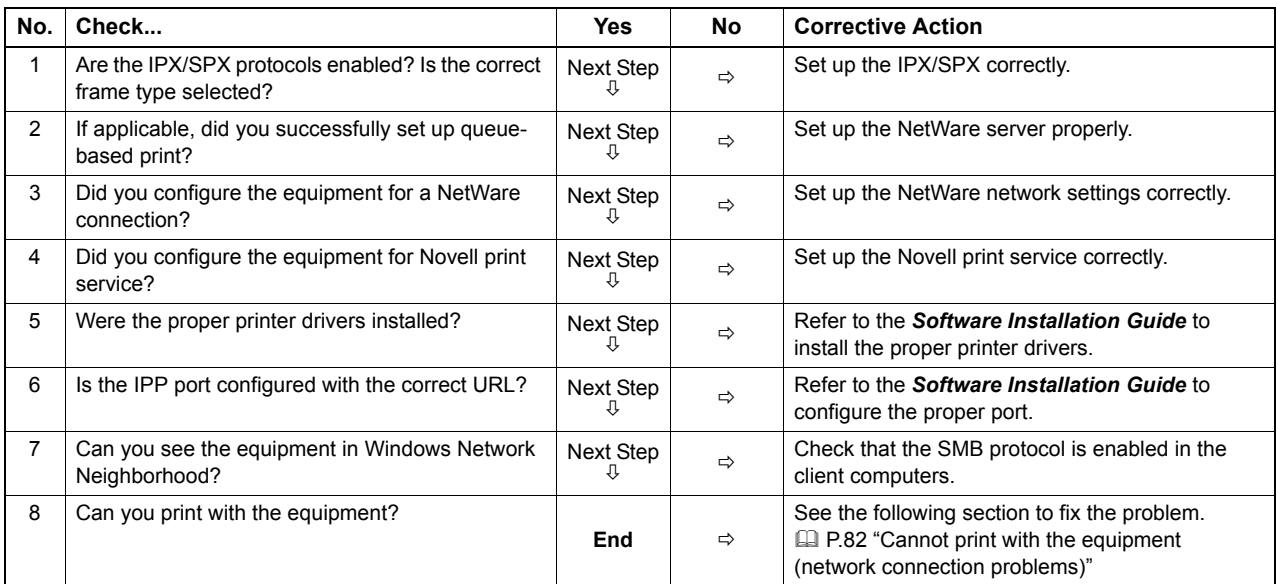

# <span id="page-99-0"></span>**Macintosh environment**

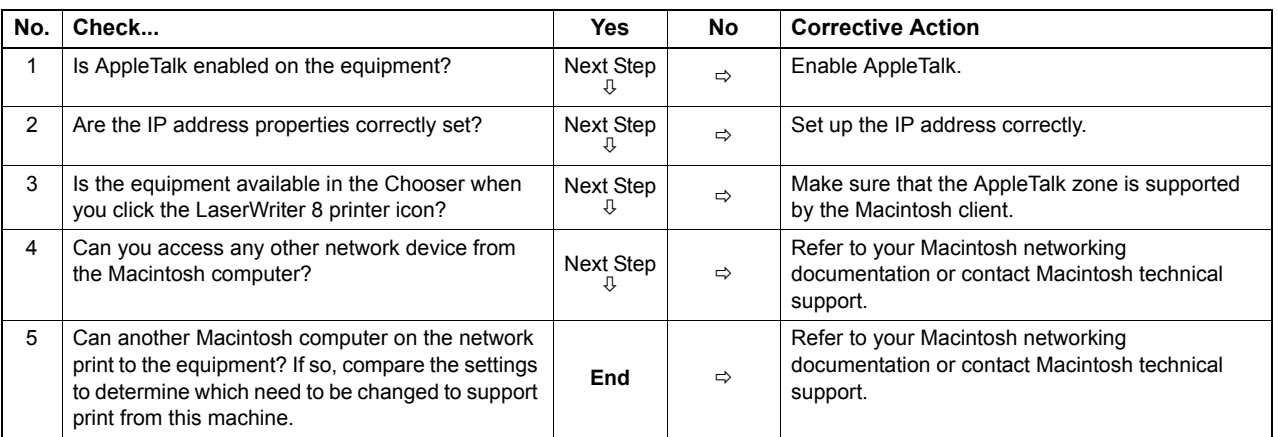

# <span id="page-99-1"></span>**UNIX/Linux environment**

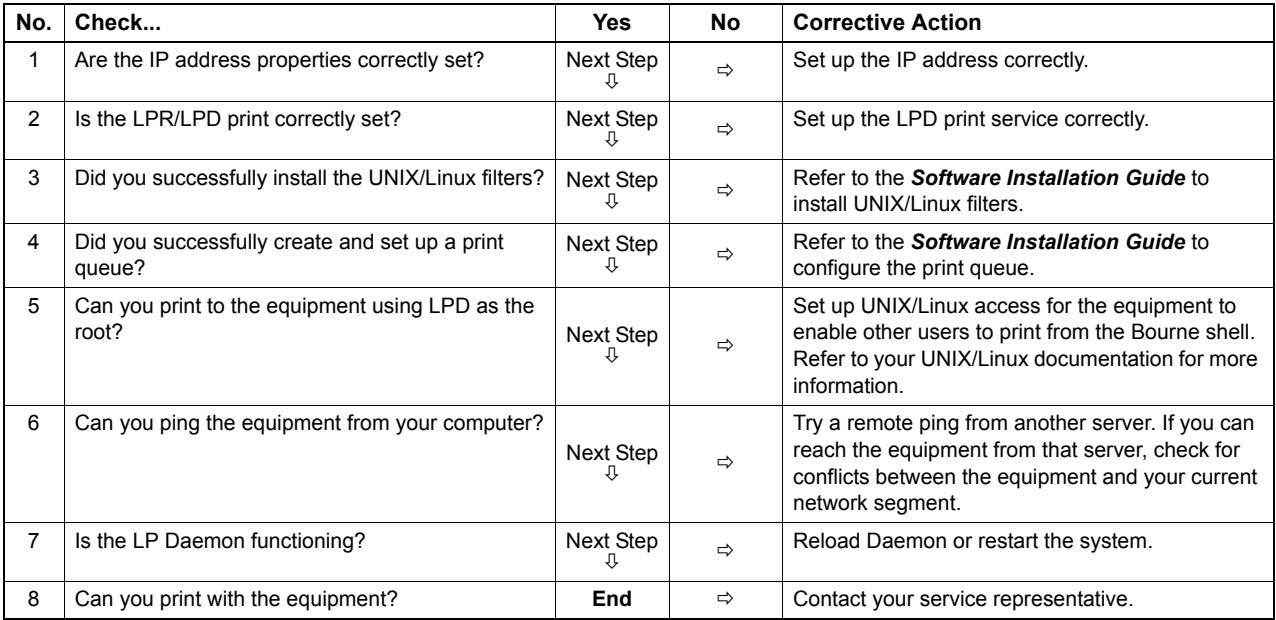

# <span id="page-100-0"></span>**Network Fax (N/W-Fax) Driver Problems**

This section describes the troubleshooting for the Network Fax (N/W-Fax) driver.

### <span id="page-100-1"></span>**N/W-Fax Driver Installation Error Messages**

### Note

For information on the installation of the N/W-Fax driver, refer to the *Software Installation Guide*.

# **Setup needs to copy Windows NT files**

### **Problem description**

The wrong port type was selected from the Printer Ports dialog.

### **Corrective action**

- 1. Click Cancel until the Add Printer Wizard terminates.
- 2. Select [Add Printer]\*1 from the [File] menu in the Printers folder to start the Add Printer Wizard, and then perform the installation again.
	- \*1 Double-click the [Add Printer] icon for Windows 2000.
- 3. When the screen for selecting a port is displayed, select [Local port] to add a printer.

### **Client software CD now required**

### **Problem description**

When adding a new printer driver, the end user did not choose the Have Disk option; instead, the user selected the printer name from the Add Printer list.

### **Corrective action**

- 1. Cancel the Add Printer Wizard.
- 2. Select [Add Printer]<sup>\*2</sup> from the [File] menu in the printer folder to start the Add Printer Wizard, and perform the installation again.
- \*2 Double-click the [Add Printer] icon for Windows 2000.
- 3. When the screen for selecting a printer is displayed, select [Have Disk].
- 4. Select [Use Existing Driver] to add another copy of an existing driver or browse to the subdirectory that contains the appropriate \*.inf file.

# **File \*.DRV on client CD could not be found**

#### **Problem description**

When adding a new printer driver, the user did not choose the Have Disk option but selected the printer name from the Add Printer list.

#### **Corrective action**

- 1. Cancel the Add Printer Wizard.
- 2. Select [Add Printer]<sup>\*3</sup> from the [File] menu in the printer folder to start the Add Printer Wizard, and perform the installation again.
	- \*3 Double-click the [Add Printer] icon for Windows 2000.
- 3. When the screen for selecting a printer is displayed, select [Have Disk].
- 4. Browse to the subdirectory that contains the appropriate \*.inf file.

# **Location does not contain information about your hardware**

### **Problem description**

The path to the \*.inf file selected during driver installation is too far away. In other words, there are too many characters in the directory path.

### **Corrective action**

Copy the directory containing the \*.inf file to the local drive and resume installation.

# **This port is currently in use**

### **Problem description**

The driver was either opened, printing a job, or in use by another printer or application, when you attempted to delete it.

### **Corrective action**

Make sure all print jobs have been completed before deleting a port. If there are still problems, exit all applications and try again. Check each driver to see if another driver is using the same port. If so, first change the driver's port setting and delete the port.

# **Problem with the current printer setup**

### **Problem description**

The driver was not set up properly, possibly because the installation procedure was not completed.

### **Corrective action**

Delete the driver and either reinstall it from the Client Utilities CD-ROM or download it from this equipment.

# <span id="page-101-0"></span>**N/W-Fax Driver General Errors**

# **"Could not connect to the MFP device" appears**

### **Problem description**

When users are trying to access to the properties of the N/W-Fax driver, an error message "Could not connect to the MFP device" appears.

### **Corrective action**

Communication between the N/W-Fax driver and this equipment failed. Make sure that this equipment is operating. If not, turn its power ON.

Connect the N/W-Fax driver with this equipment through the TopAccess. If the connection fails, reboot the computer and this equipment.

# **The fax jobs are not listed on the "Logs - Transmission" screen in TopAccess**

### **Problem description**

When confirming the fax job logs on the "Logs - Transmission" screen in TopAccess, the fax jobs that are sent are not displayed.

### **Corrective action**

If the relevant fax job is not included in the Log list, your transmission job may not have been performed. In this case, search for jobs without the department code in the "JOB STATUS - FAX" on the control panel. Then, select the relevant fax job and press the [SEND] button to resend it.

# **Fax transmission cannot be performed with a cover sheet**

### **Problem description**

In a N/W-Fax driver which is set to the IPP port, no cover sheet is output and an XL error occurs in the fax transmission when a printer driver whose file name consists of 54 letters or more is specified for the default printer and a Fax is sent with a cover sheet added from Microsoft Excel.

### **Corrective action**

Set 30 letters or less for the file name of the printer driver.

Download from Www.Somanuals.com. All Manuals Search And Download.

# **7.CHECKING THE EQUIPMENT STATUS WITH TopAccess**

This chapter describes how to check the status of the equipment with TopAccess.

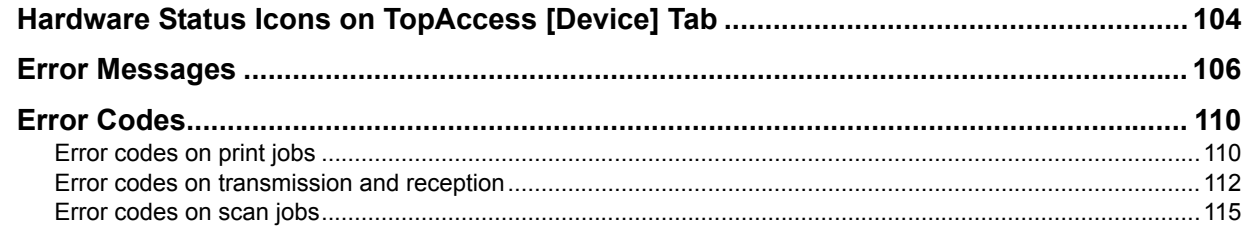

# <span id="page-105-0"></span>**Hardware Status Icons on TopAccess [Device] Tab**

When the equipment requires maintenance or when an error occurs with the equipment, the icons indicating the status information appear near the graphic image of the equipment on the TopAccess [Device] tab. The following are the icons to appear and the descriptions for them.

For details of the [Device] tab of TopAccess, refer to the *TopAccess Guide*.

### **Printer Error 1**

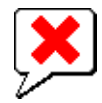

This icon indicates a non-recommended toner cartridge is used and the equipment stopped printing. **E P.53** "Replacing a Toner Cartridge"

### **Printer Error 2**

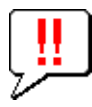

This icon indicates:

- You need to remove paper from the exit tray of the equipment.
- You need to remove paper from the receiving tray of the Finisher.
- You need to remove the staples jammed in the Finisher. **E P.43** "Staple jam in a finisher"
- You need to remove the staples jammed in the Saddle Stitch unit. **P.50** "Staple jam in the saddle stitch unit"
- You need to clear the hole punch paper bits from the Hole Punch Unit.  [P.70 "Cleaning the Hole Punch Dust Bin"](#page-71-0)
- The recommended toner cartridge is not being used. **P.53** "Replacing a Toner Cartridge"
- You tried to perform saddle stitching for a printing on mixed paper sizes.
- The equipment cannot load paper from the External Large Capacity Feeder.
- The equipment cannot eject the paper to the exit tray of the equipment.

### **Cover Open**

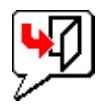

This icon indicates the front cover is open.

### **Toner Empty**

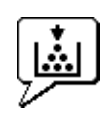

This icon indicates no toner is left. It also indicates which color is empty: **P.53** "Replacing a Toner Cartridge"

### **Waste Toner Full**

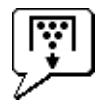

This icon indicates the waste toner box is full and requires replacing.

### **Paper Empty**

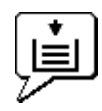

This icon indicates no paper is left in a drawer. Refer to the *Copying Guide*.

### **Paper Jam**

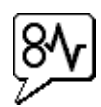

This icon indicates a paper jam occurred. It also indicates the location of the paper jam.  [P.11 "Clearing a Paper Jam"](#page-12-0)

### **Staples Empty**

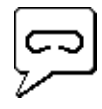

This icon indicates no staples are left in the Finisher. La [P.59 "Refilling With Staples"](#page-60-0)

### **Call for Service**

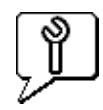

Contact your service representative to have the equipment inspected.

# <span id="page-107-1"></span><span id="page-107-0"></span>**Error Messages**

When a message appears on the [Device] Tab of TopAccess, see the table below for the corrective action.

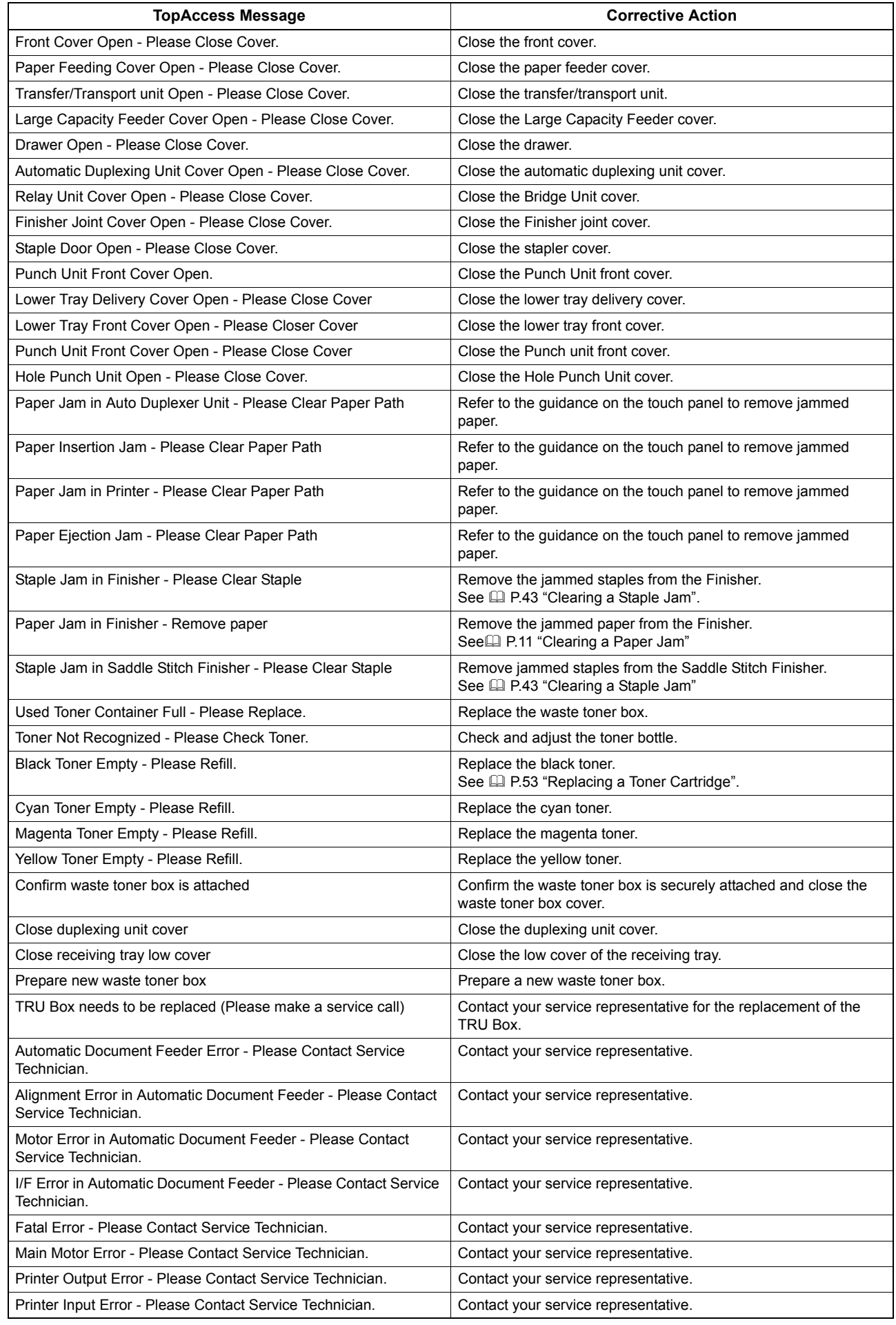
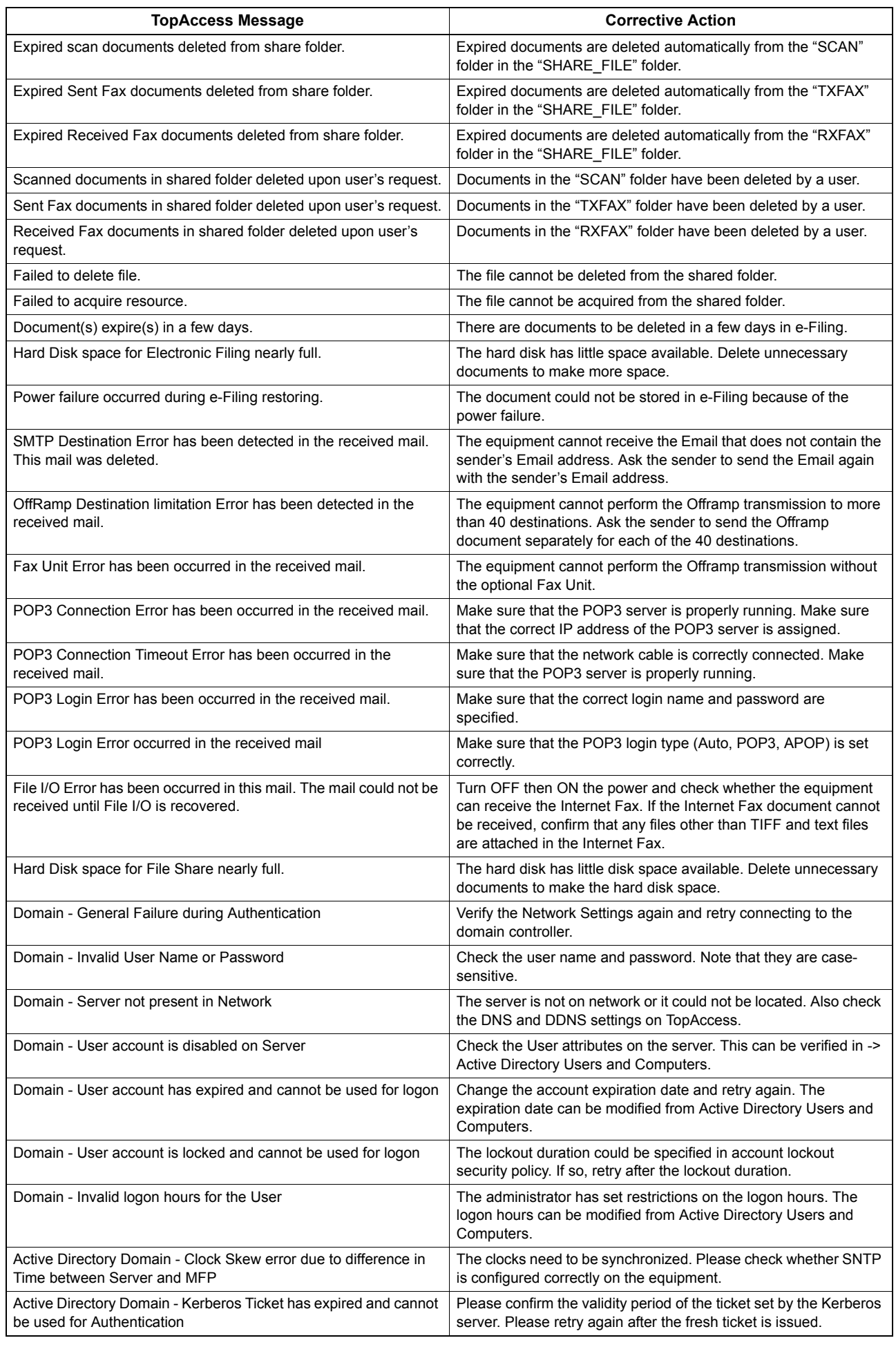

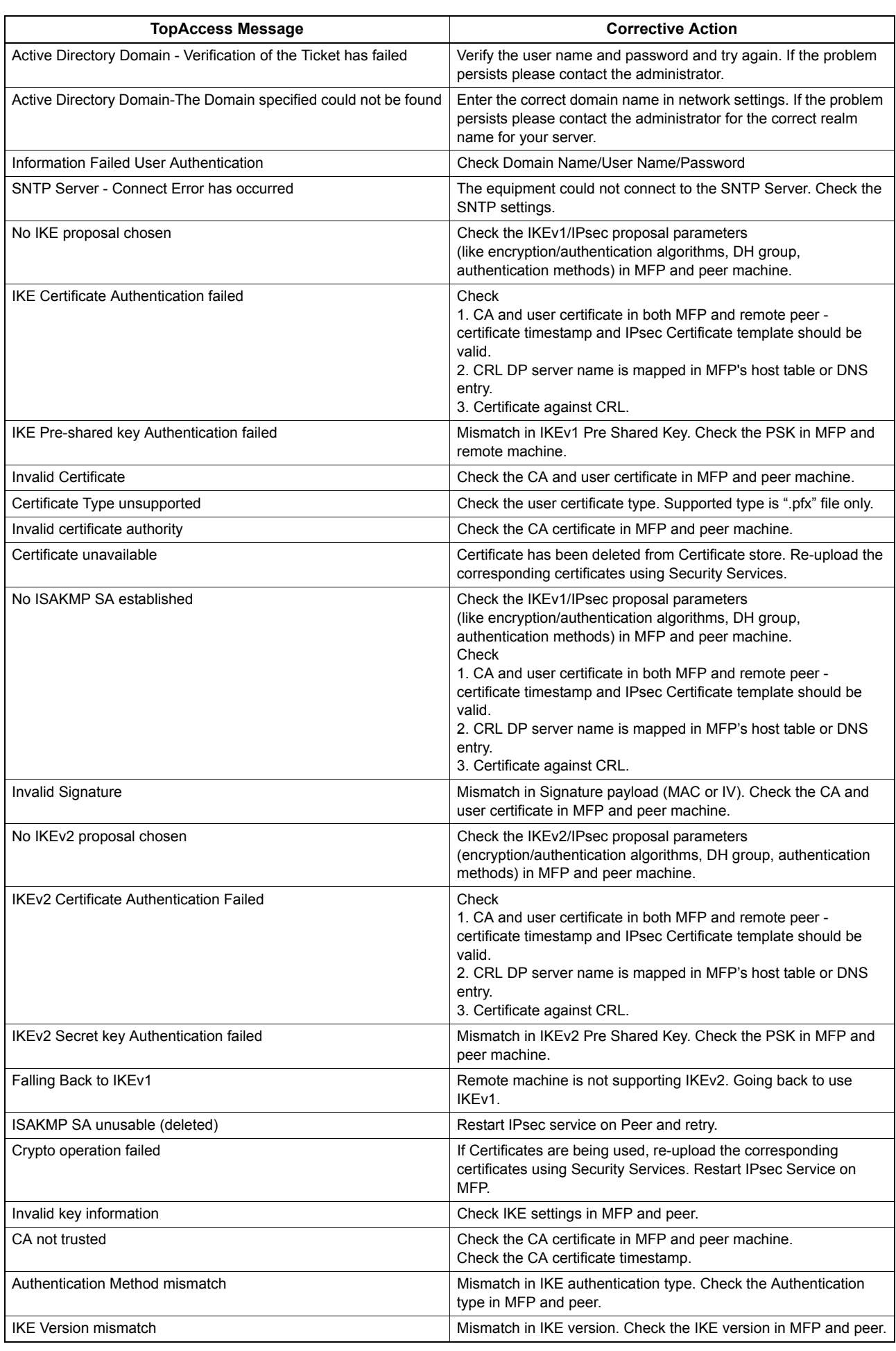

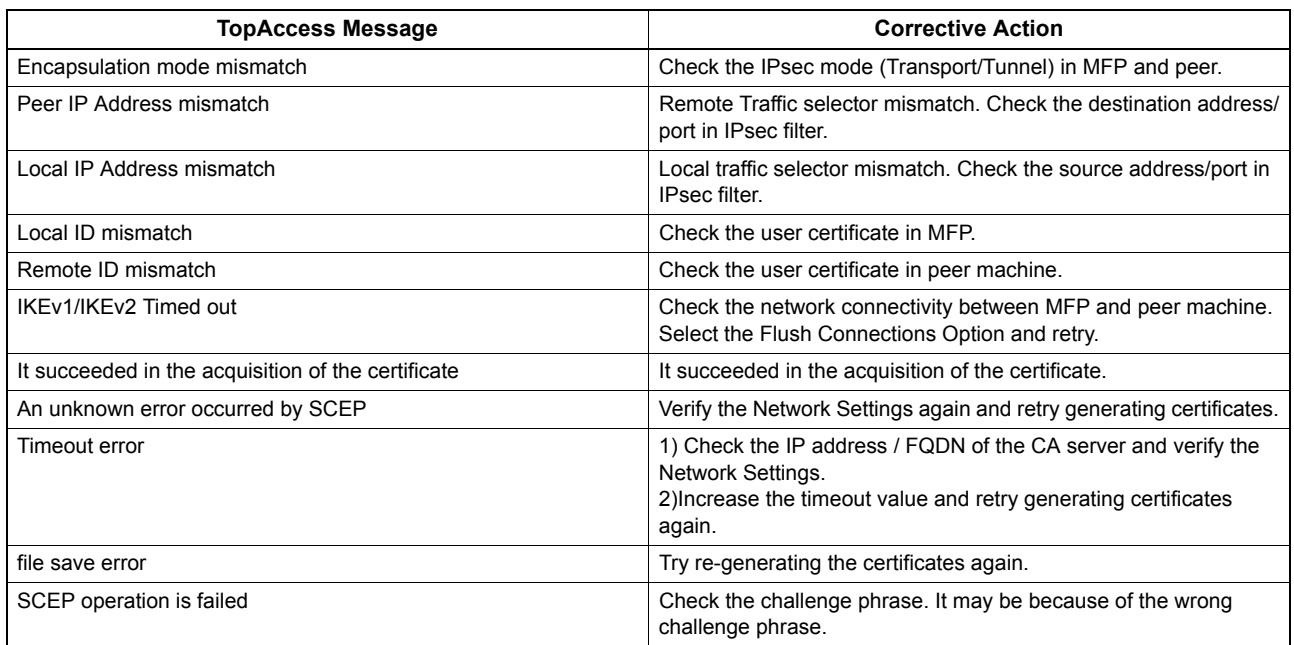

### <span id="page-111-0"></span>**Error Codes**

TopAccess has the pages for the job lists; print, transmission, reception, and scan jobs. The following error codes are shown on these pages in the [Logs] tab (successful jobs have no codes). These codes help you specify the cause of an error you might encounter.

Tip

The error codes are also shown on the [LOG] window of the touch panel. See the following lists when you find an error code on the touch panel.

### <span id="page-111-1"></span>**Exercise** Separate in the Error codes on print jobs

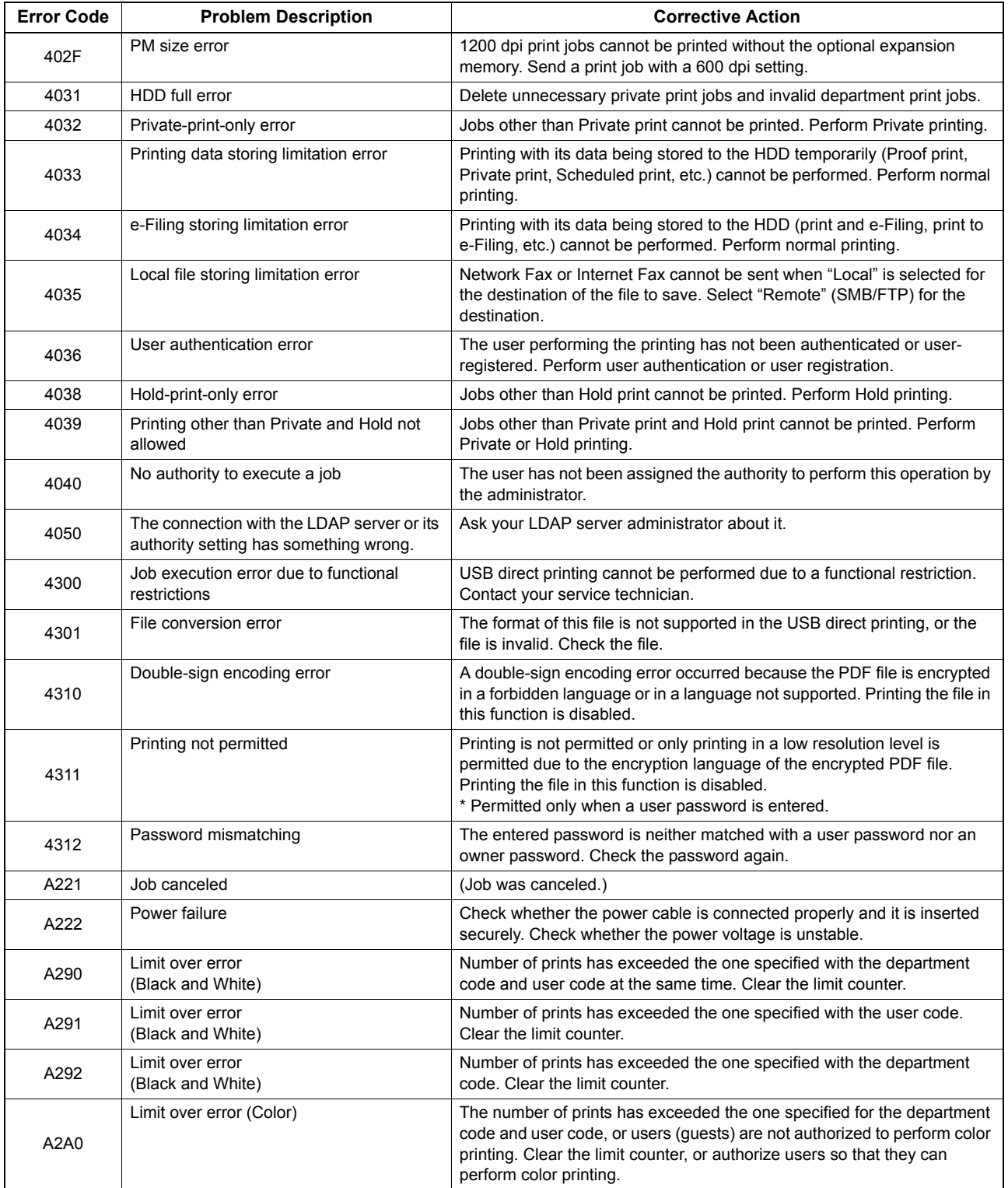

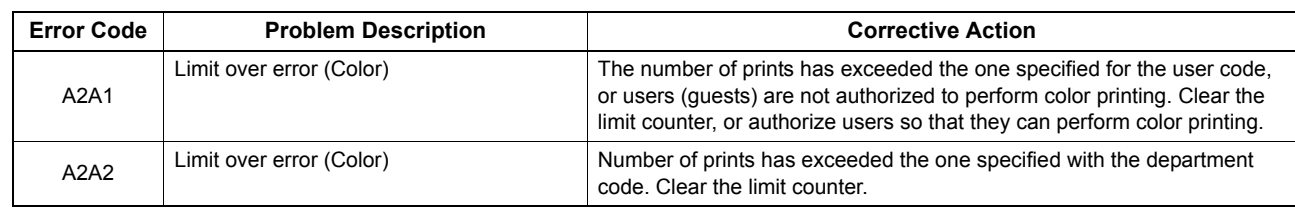

### <span id="page-113-0"></span>**Exercise Error codes on transmission and reception**

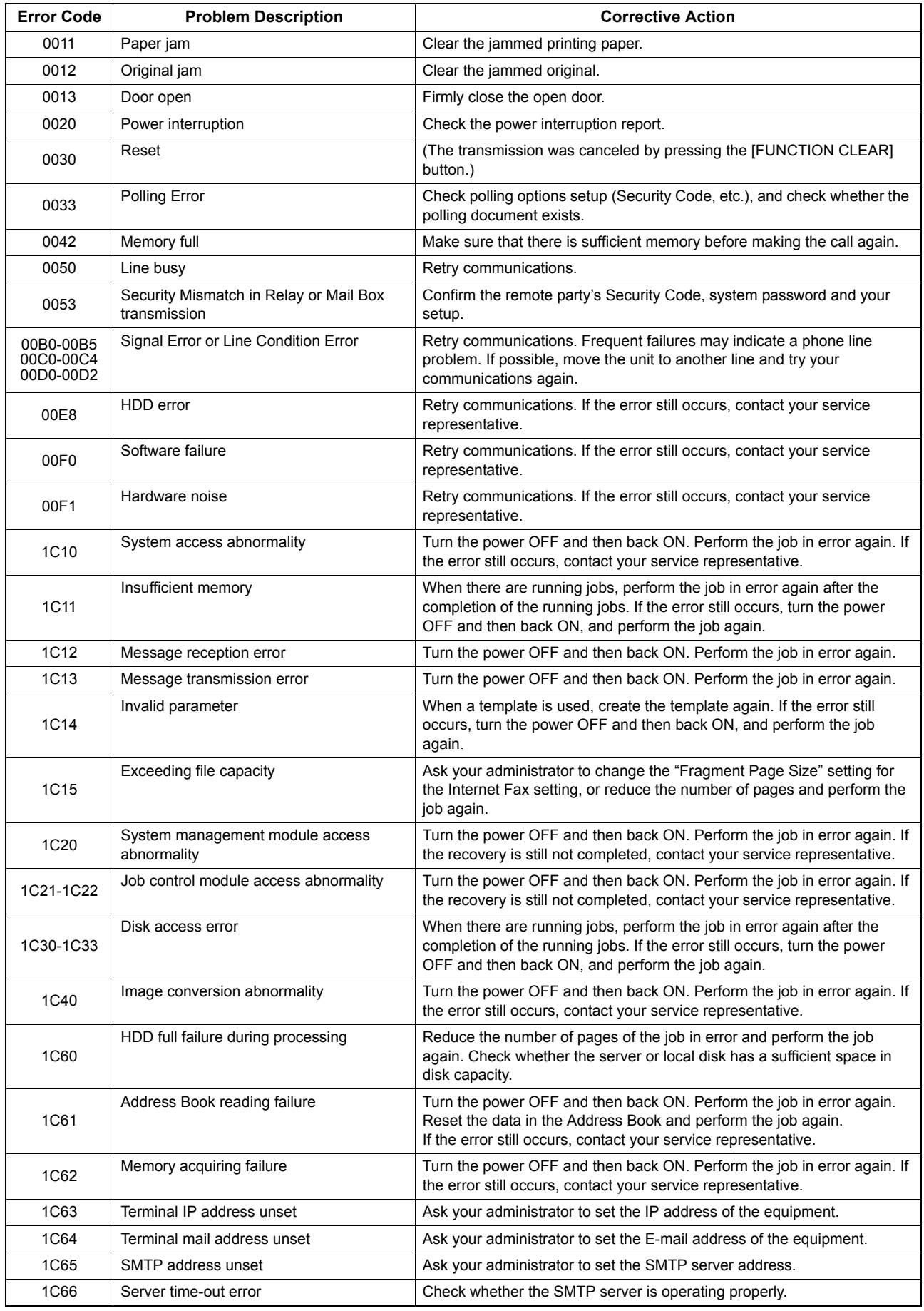

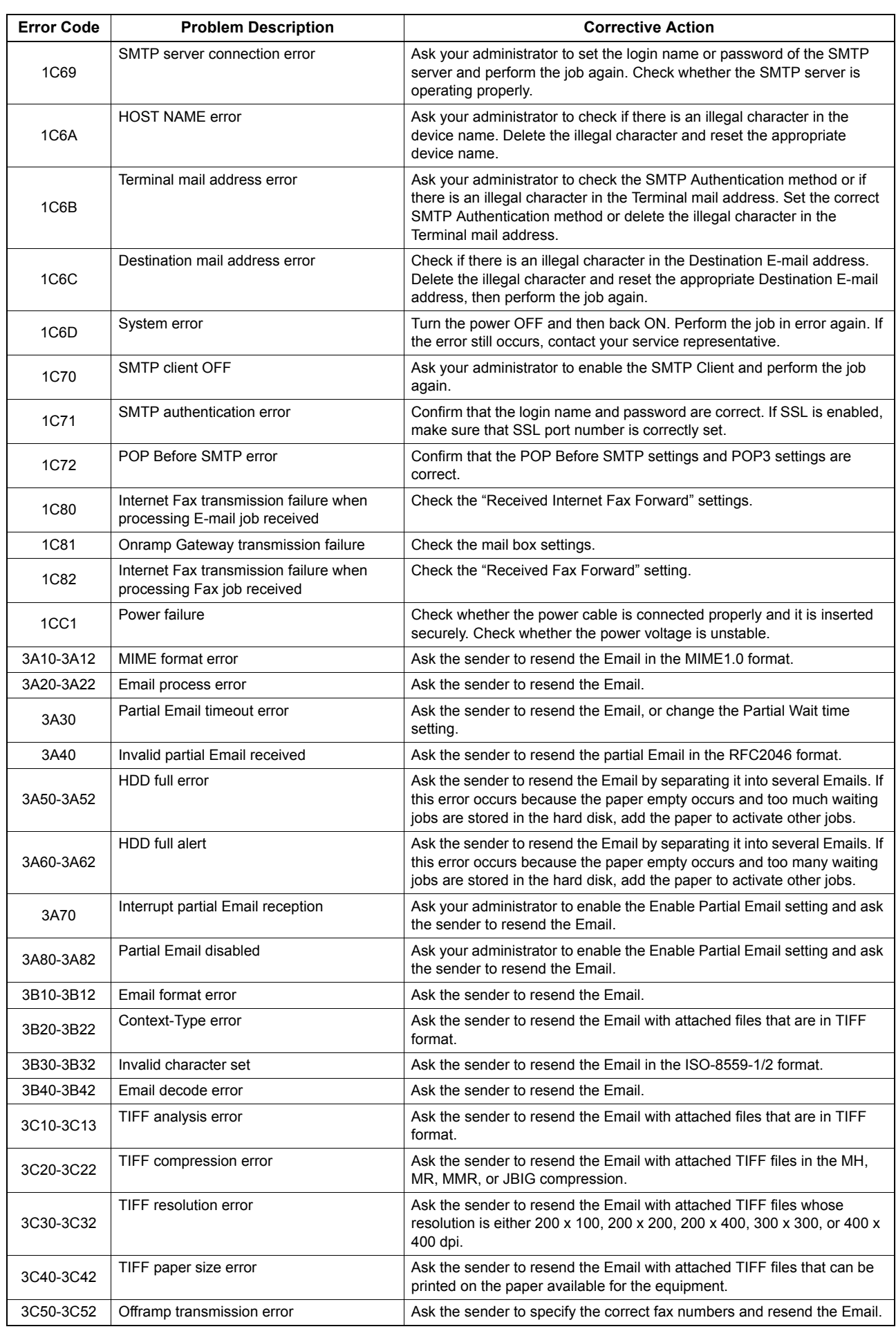

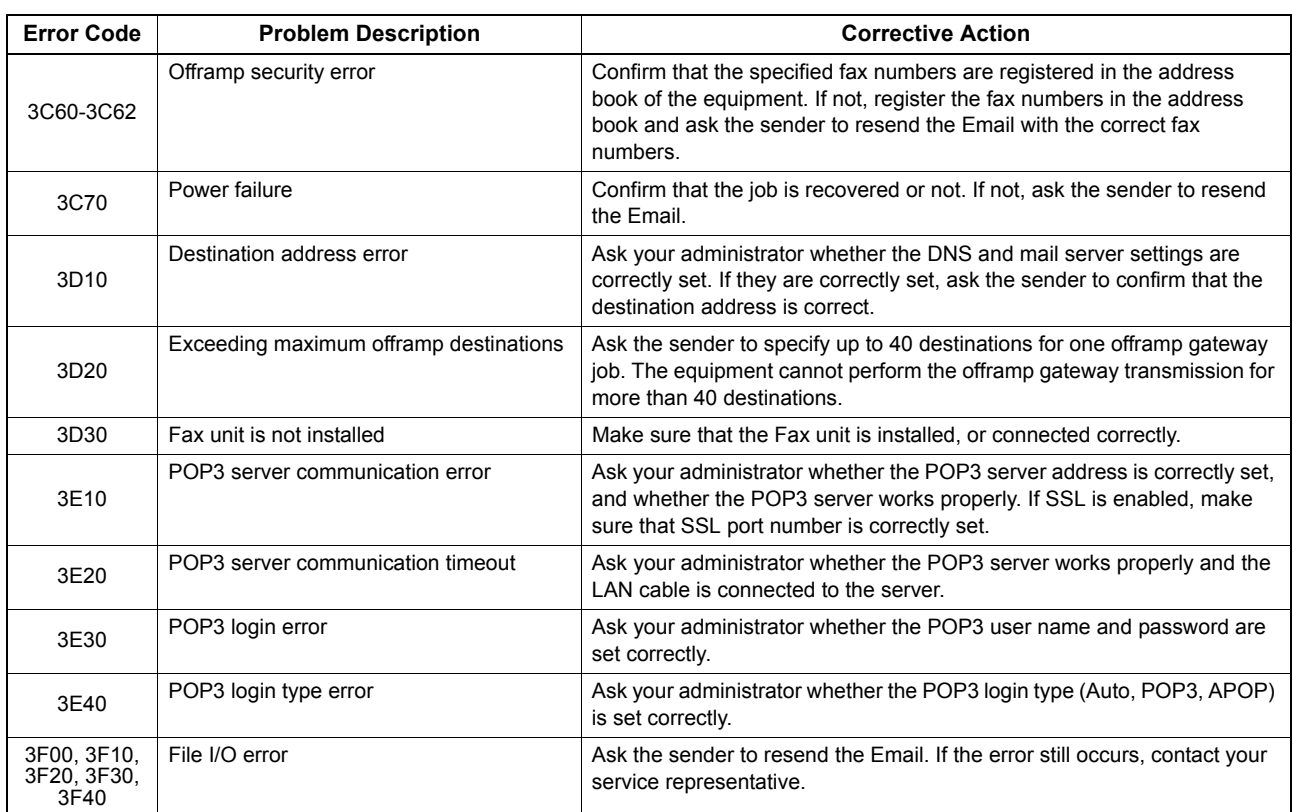

### <span id="page-116-0"></span>**Exercise Error codes on scan jobs**

### Tip

The error indications on scan jobs are done as follows:

- On TopAccess log list, messages indicating the status are displayed.
- On the touch panel of the equipment, error codes are displayed. See the listings below.

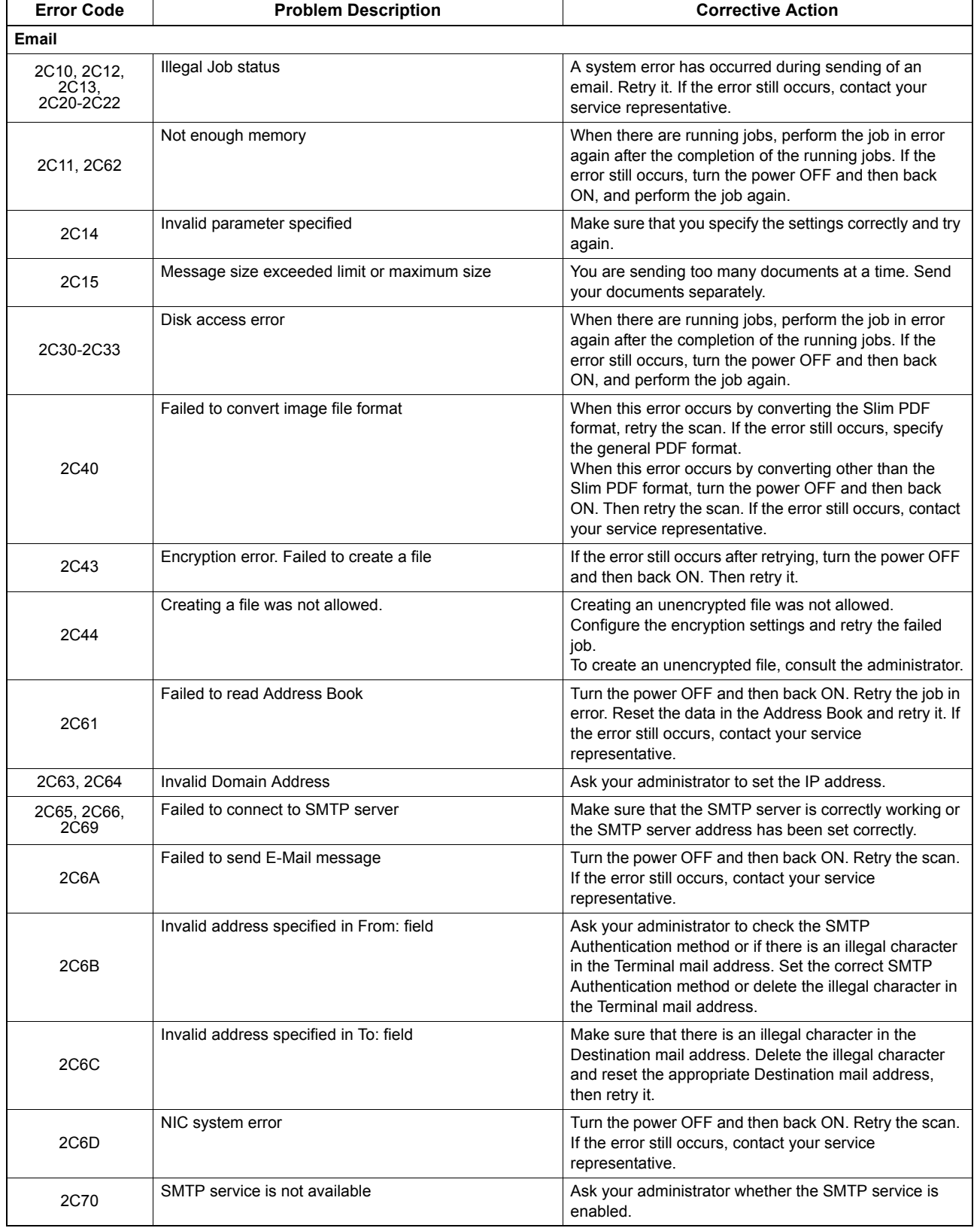

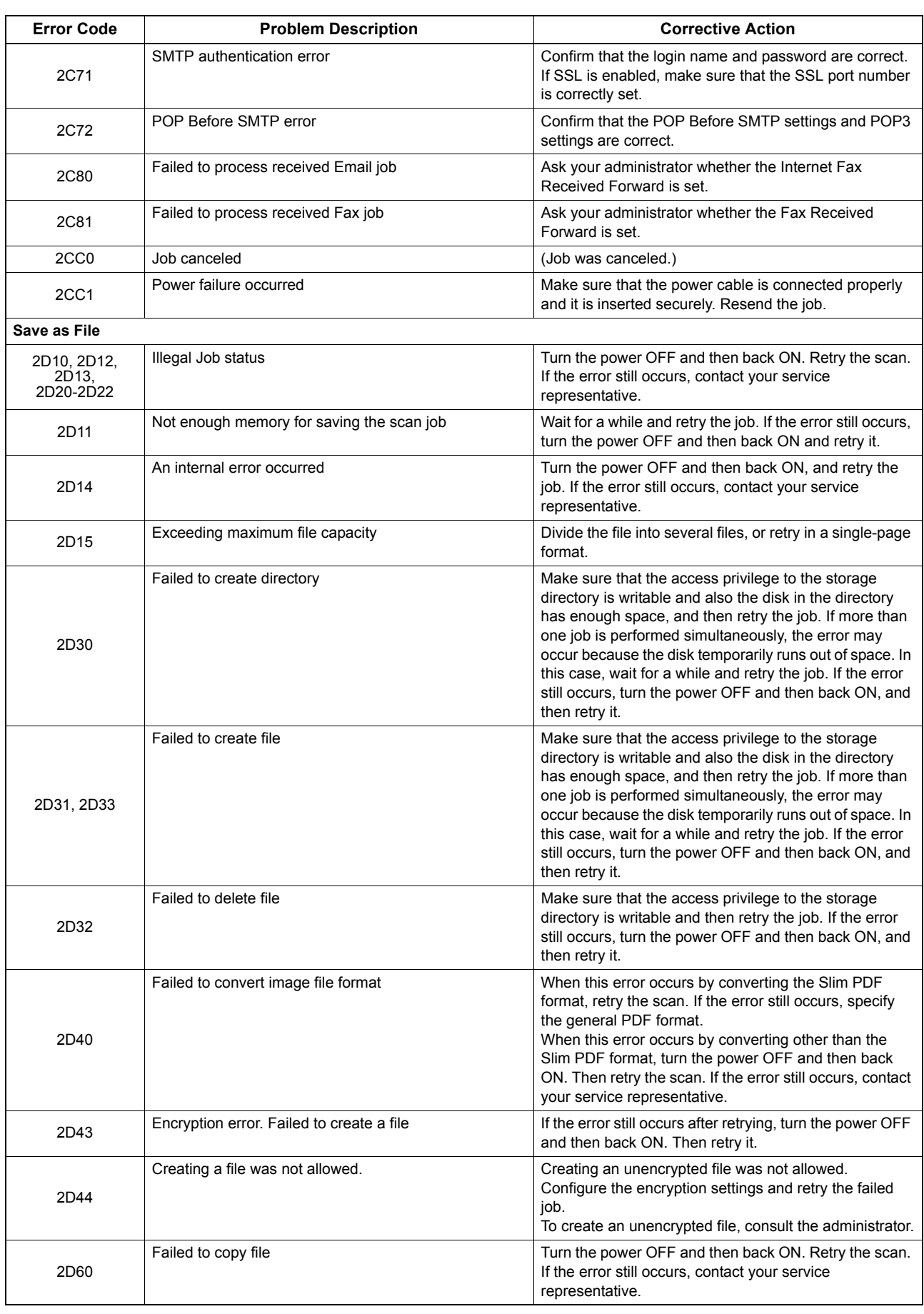

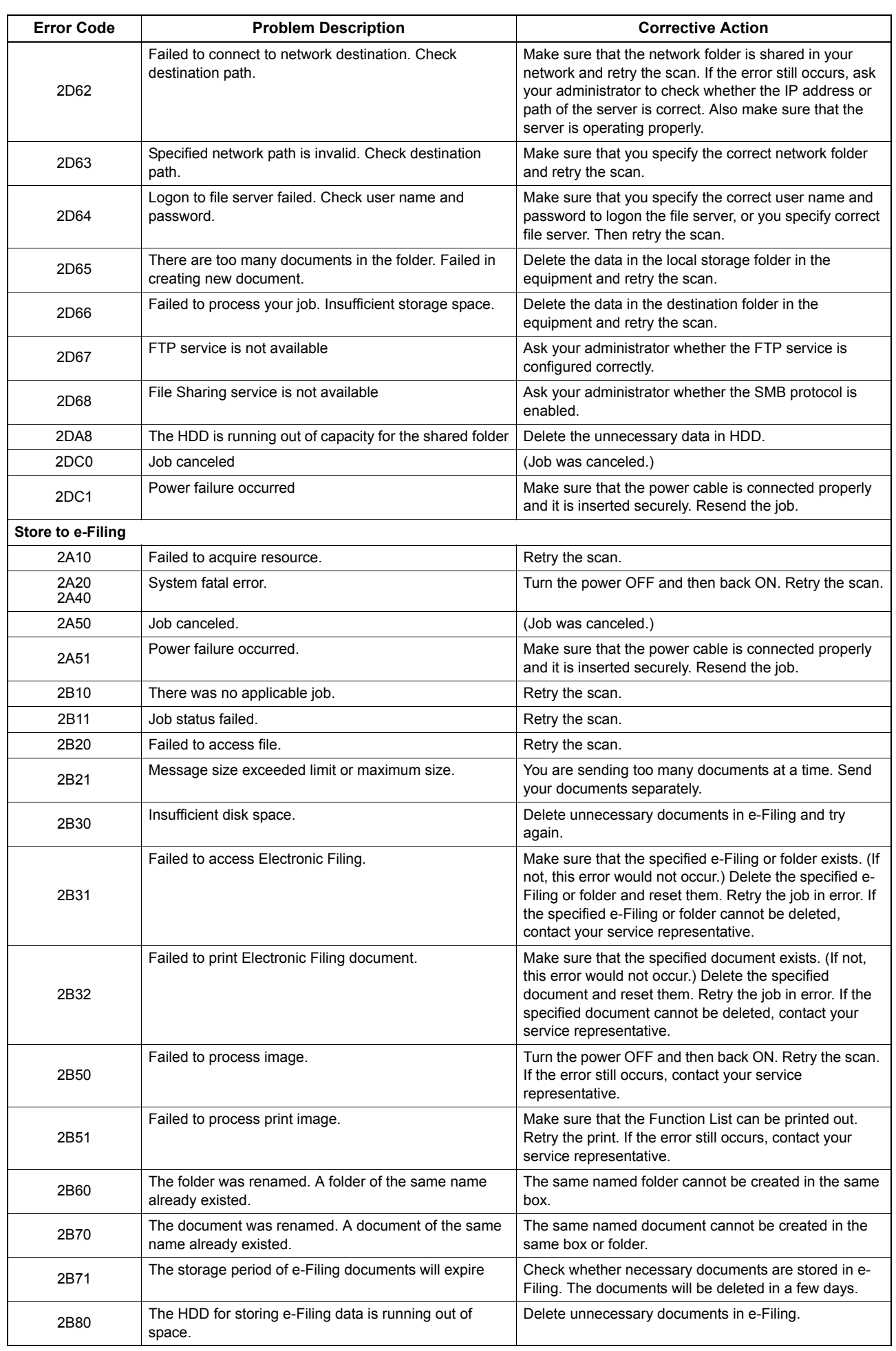

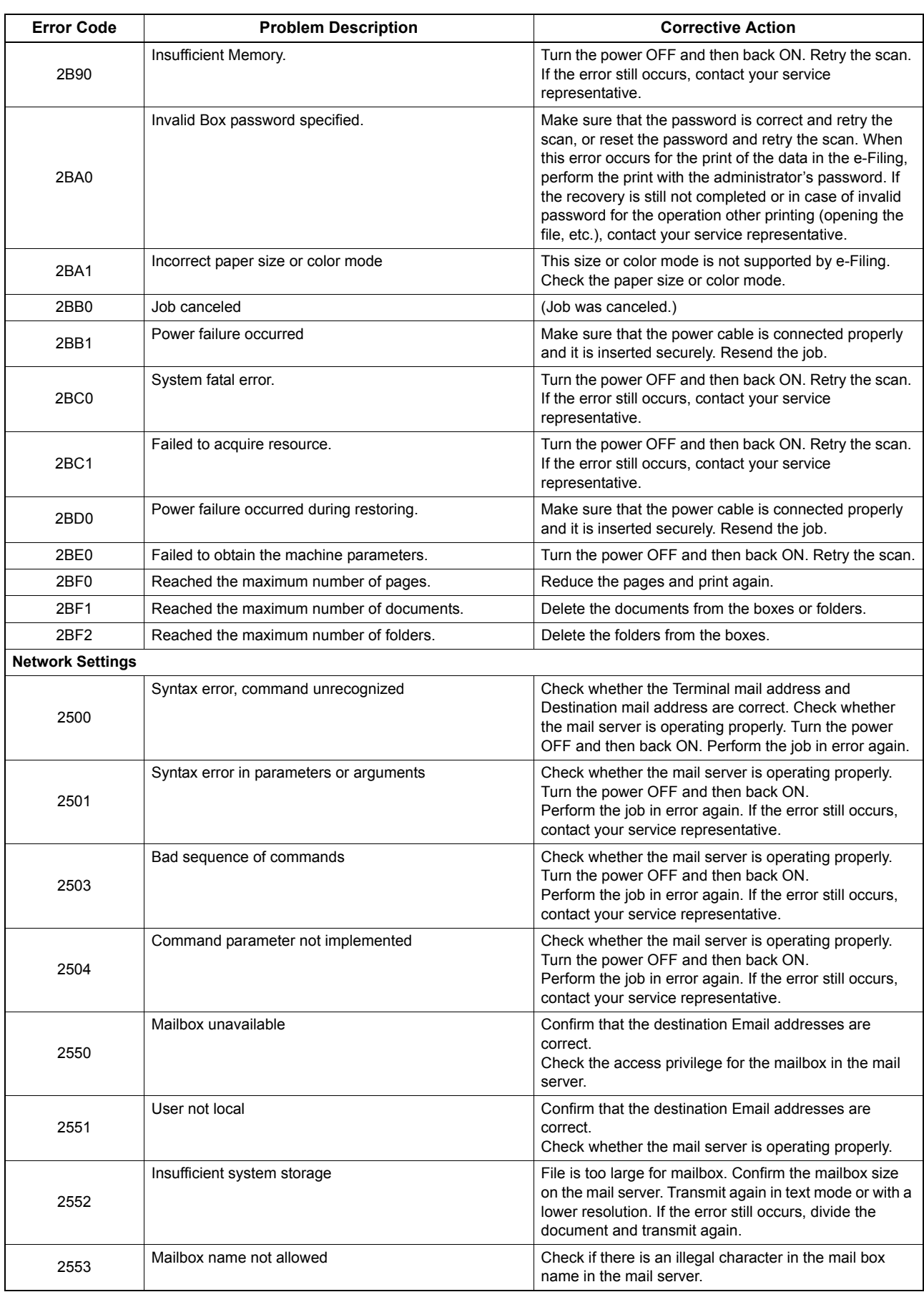

8

# **8.WHEN SOMETHING IS WRONG WITH THE EQUIPMENT**

Try the troubleshooting tips in this chapter when you think there is something wrong with the equipment. This chapter also describes the daily care for the equipment.

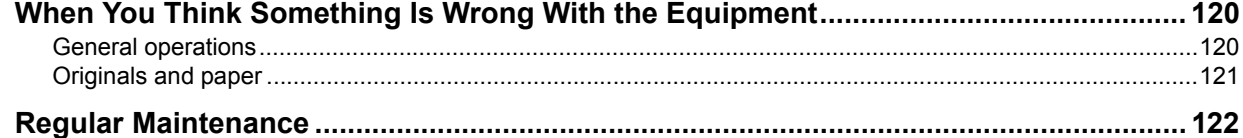

### <span id="page-121-0"></span>**When You Think Something Is Wrong With the Equipment**

If you think there is something wrong with the equipment, check the following items.

Tips

- To see the functions of the equipment such as copy or print, refer to their operator's manuals (the *Copying Guide* and the *Printing Guide* respectively).
- Checking the operations or procedures may help you solve the problems. When you have what is not clear in operating the equipment or you think something is wrong with it, the operator's manual for the function you are using will be helpful.

### <span id="page-121-1"></span>**General operations**

<span id="page-121-6"></span><span id="page-121-5"></span><span id="page-121-4"></span><span id="page-121-3"></span><span id="page-121-2"></span>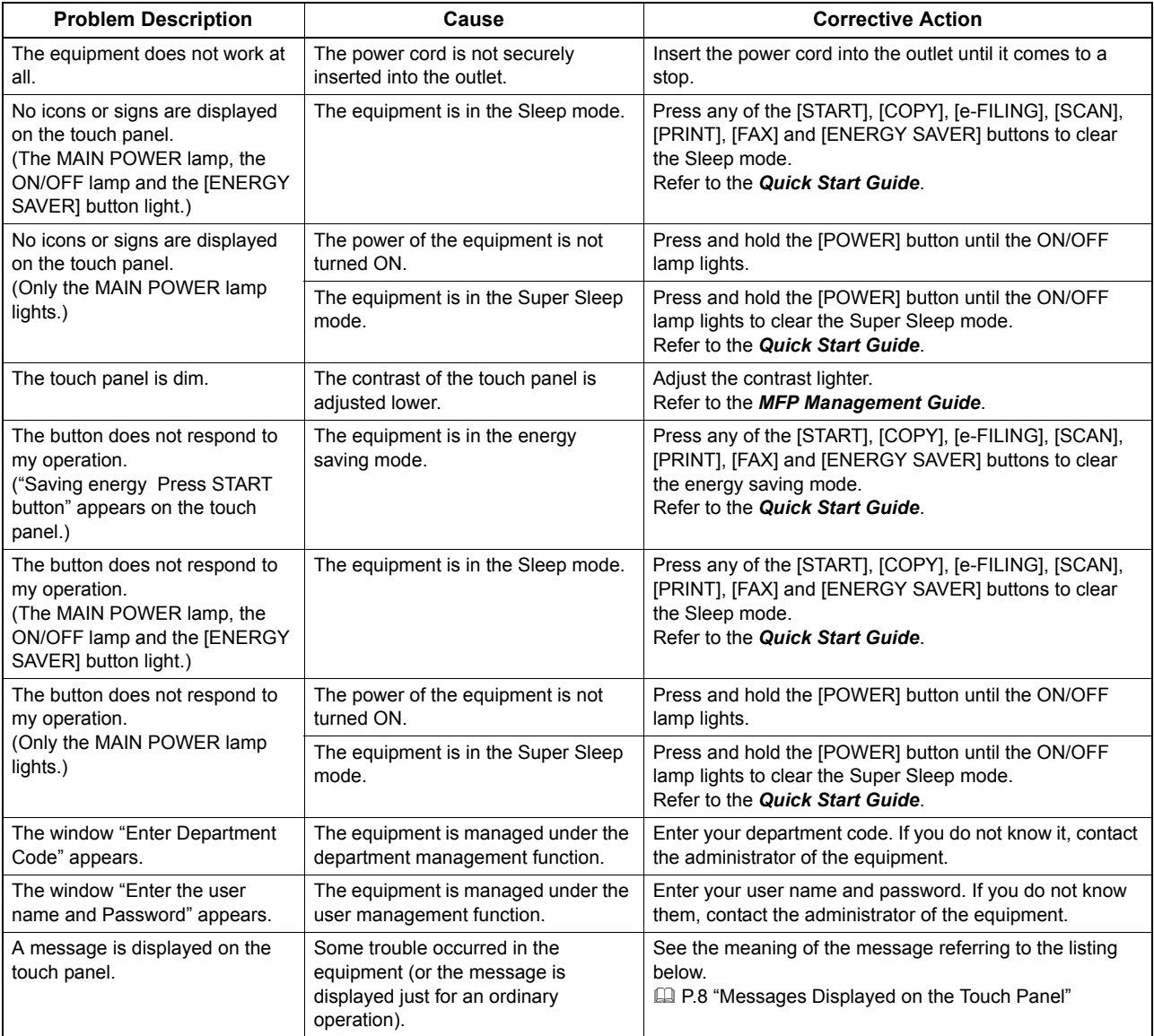

### <span id="page-122-0"></span>**Originals and paper**

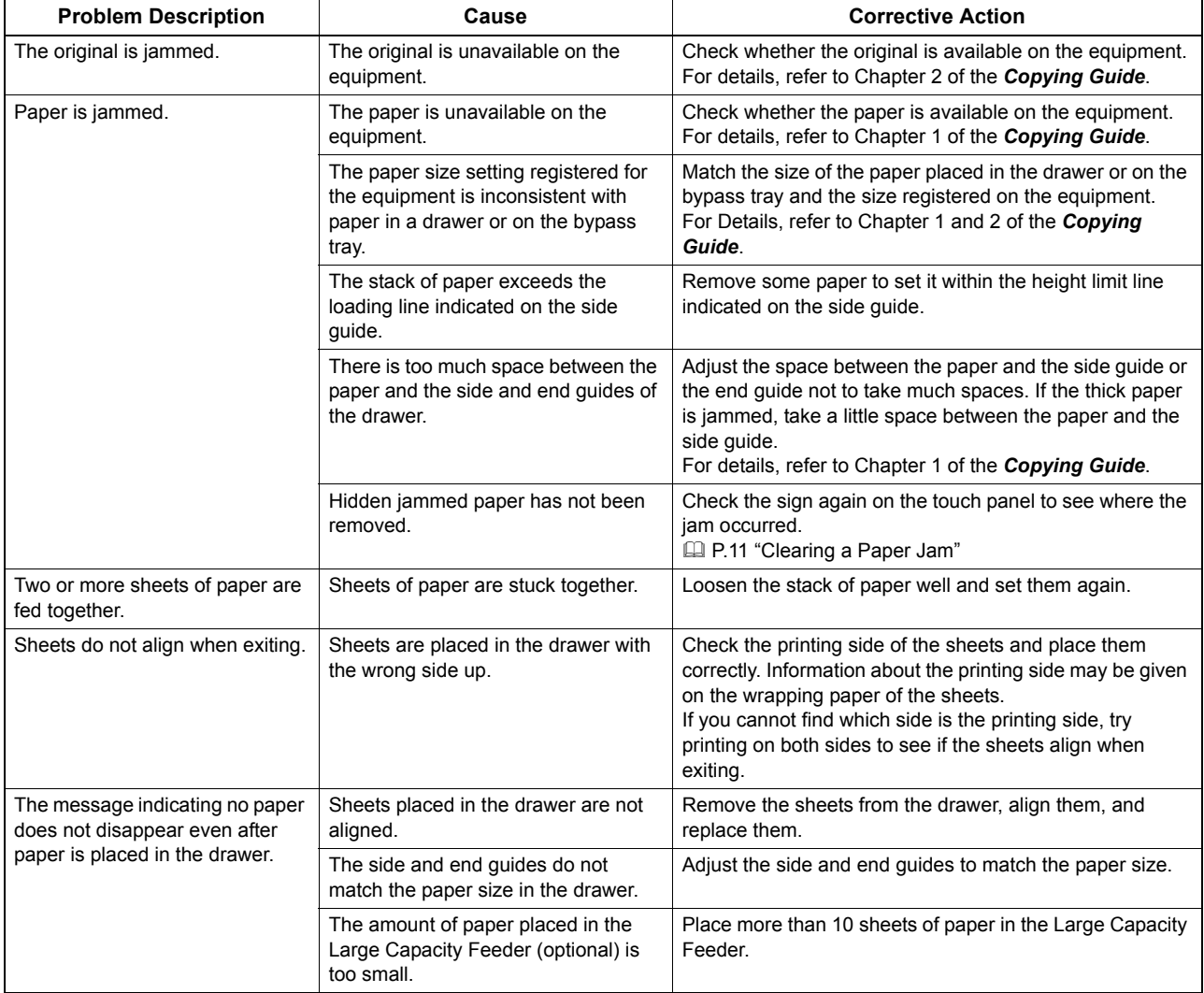

### <span id="page-123-1"></span><span id="page-123-0"></span>**Regular Maintenance**

We recommend that you clean the following portions weekly so that the originals can always be scanned in unsoiled conditions.

#### **Notes**

- Be careful not to scratch the portions when cleaning them.
- When cleaning the surface of the equipment, do not use such organic solvents as thinner or benzine.
	- This could warp the shape of the surface or leave it discolored.
	- When using a chemical cleaning pad to clean it, follow the instructions.

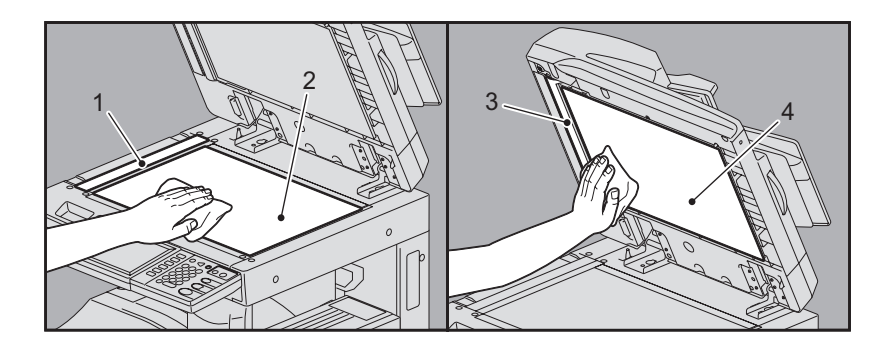

#### **1. Scanning area (surface of the long rectangular glass)**

Wipe it with a soft dry cloth. If there are still stains remaining, wipe clean with a piece of soft cloth which has been moistened with water and then squeezed well. Do not use liquids other than water (such as alcohol, organic solvents or neutral detergent).

#### **2. Original glass**

Wipe it with a soft dry cloth. If there are still stains remaining, wipe clean with a piece of soft cloth which has been moistened with water and then squeezed well. Do not use liquids other than water (such as alcohol, organic solvents or neutral detergent).

#### **3. Guide**

Clean the surface as follows depending on the extent of the staining.

- Clean it with a soft cloth.
- Clean it with a soft cloth lightly moistened with water.
- Clean it with a soft cloth lightly moistened with alcohol, and then wipe with a dry cloth.
- Clean it with a soft cloth lightly moistened with watered-down neutral detergent, wipe with a cloth moistened with water, and then wipe with a dry cloth.

#### **4. Platen sheet**

Clean the surface as follows depending on the extent of the staining.

- Clean it with a soft cloth.
- Clean it with a soft cloth lightly moistened with water.
- Clean it with a soft cloth lightly moistened with alcohol, and then wipe with a dry cloth.
- Clean it with a soft cloth lightly moistened with watered-down neutral detergent, wipe with a cloth moistened with water, and then wipe with a dry cloth.

### **INDEX**

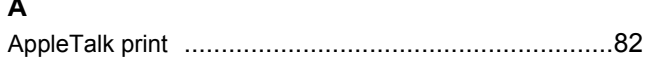

### $\mathbf c$

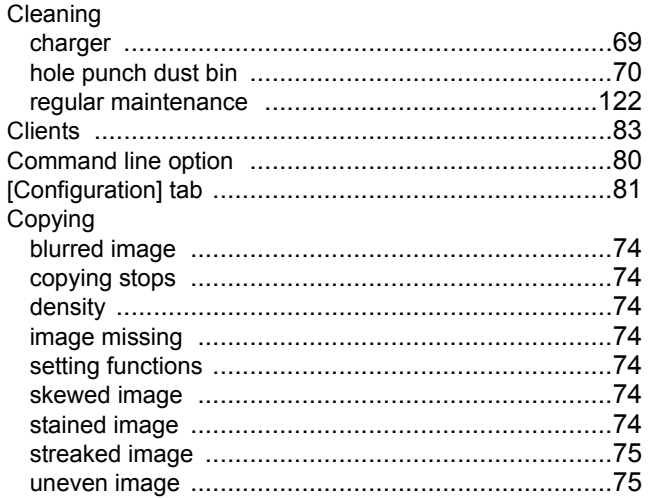

### D

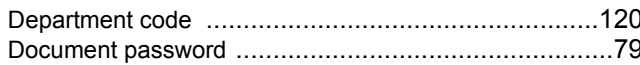

### $\mathsf{E}$

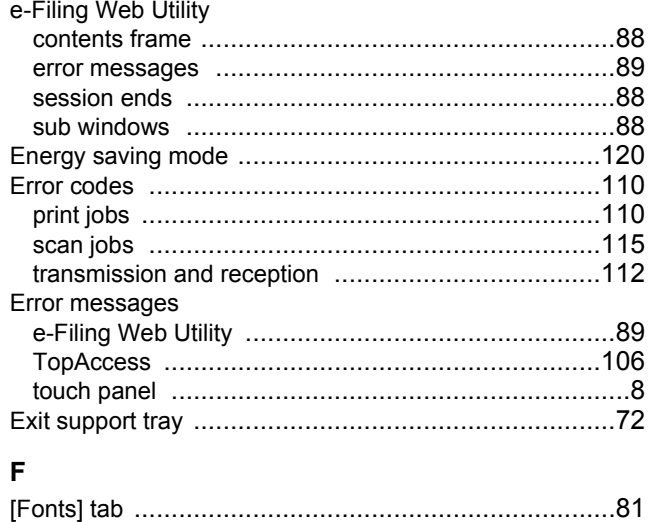

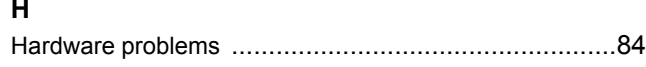

### $\overline{1}$

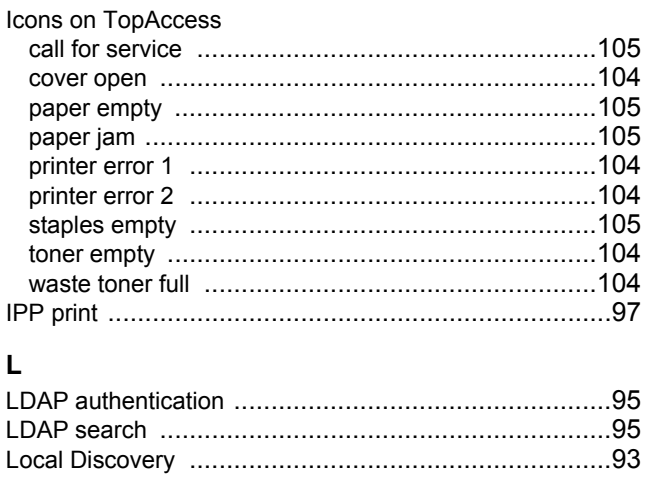

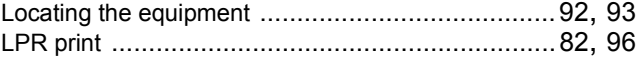

### $\boldsymbol{\mathsf{N}}$

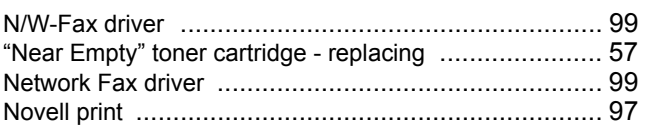

### $\mathsf P$

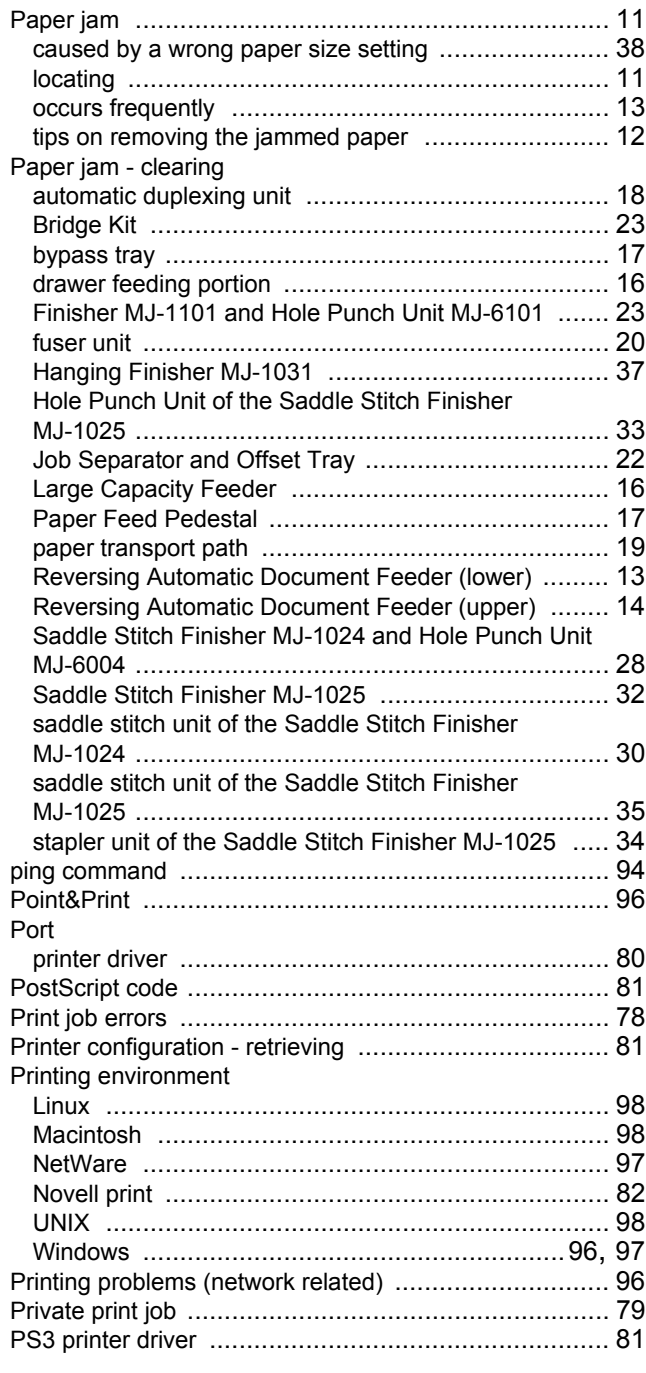

### $\mathsf{R}$

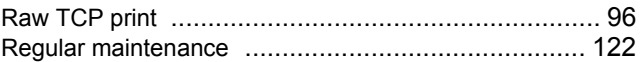

## $\mathbf s$

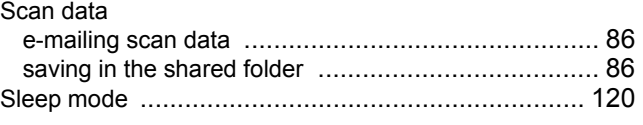

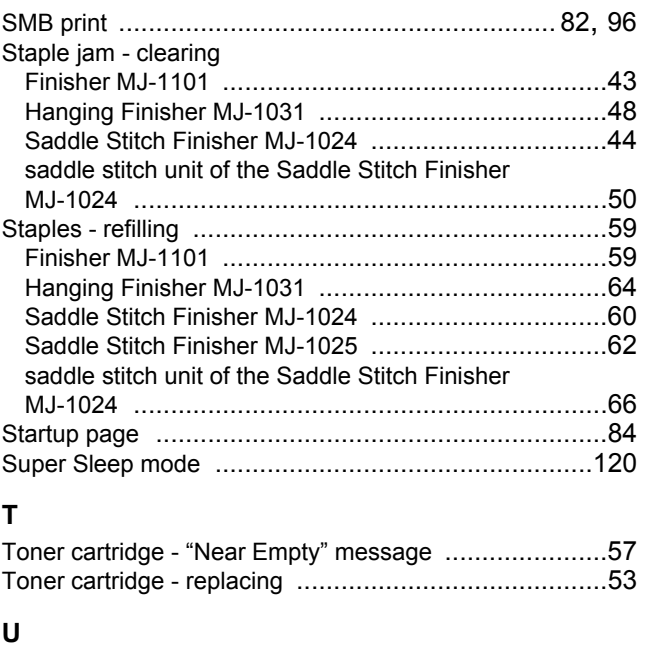

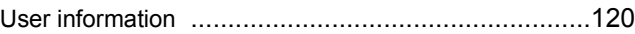

**MULTIFUNCTIONAL DIGITAL SYSTEMS Troubleshooting Guide**

**e**.stupio205L/255/305/355/455

### **TOSHIBA TEC CORPORATION**

2-17-2, HIGASHIGOTANDA, SHINAGAWA-KU, TOKYO, 141-8664, JAPAN

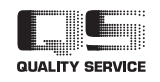

©2009, 2010 TOSHIBA TEC CORPORATION All rights reserved

Download from Www.Somanuals.com. All Manuals Search And Download.

R081120G8702-TTEC Ver02 2010-09

Free Manuals Download Website [http://myh66.com](http://myh66.com/) [http://usermanuals.us](http://usermanuals.us/) [http://www.somanuals.com](http://www.somanuals.com/) [http://www.4manuals.cc](http://www.4manuals.cc/) [http://www.manual-lib.com](http://www.manual-lib.com/) [http://www.404manual.com](http://www.404manual.com/) [http://www.luxmanual.com](http://www.luxmanual.com/) [http://aubethermostatmanual.com](http://aubethermostatmanual.com/) Golf course search by state [http://golfingnear.com](http://www.golfingnear.com/)

Email search by domain

[http://emailbydomain.com](http://emailbydomain.com/) Auto manuals search

[http://auto.somanuals.com](http://auto.somanuals.com/) TV manuals search

[http://tv.somanuals.com](http://tv.somanuals.com/)